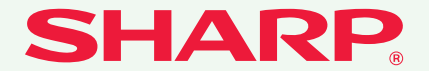

MODELE: MX-C310 MX-C380 MX-C400

#### MULTIFONCTION NUMERIQUE COULEUR

# **Guide de démarrage rapide uide**

#### **Avant d'utiliser la machine**

Fonctions de la machine et procédures de positionnement des originaux et de chargement du papier.

#### **Copie**

Utilisation de la fonction copie.

#### **Impression**

Utilisation de la fonction imprimante.

**Télécopie** Utilisation de la fonction télécopie.

**Numérisation** Utilisation de la fonction

numérisation.

#### **Réglages système**

Configuration des paramètres pour faciliter l'utilisation de la machine.

#### **Dépannage**

Questions fréquemment posées et instructions

Conservez ce guide à portée de main pour toute sur la suppression des bourrages papier. consultation ultérieure.

## **MANUELS OPERATEUR ET UTILISATION**

3 manuels imprimés et un manuel au format PDF sont fournis avec la machine. **Manuels au format papier**

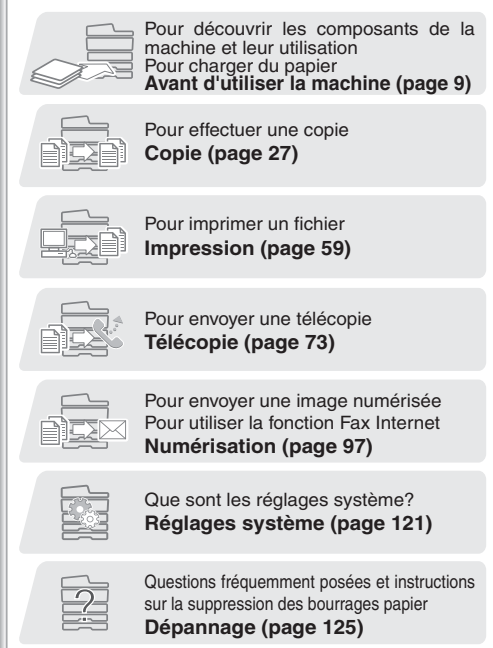

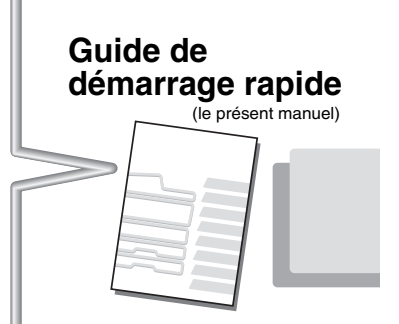

Ce manuel fournit des explications claires sur les fonctions de la machine.

Les explications données dans ce manuel sont centrées sur les fonctions fréquemment utilisées. Pour les fonctions spéciales, la résolution des problèmes et les procédures détaillées d'utilisation de la machine, consultez les manuels au format PDF.

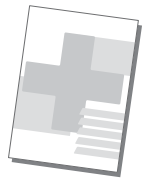

Veuillez lire ce manuel avant d'utiliser la machine. **Guide de sécurité**

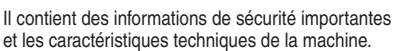

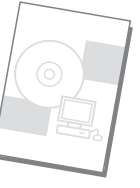

### **Guide d'installation du logiciel / Sharpdesk Guide d'installation**

Il explique les procédures d'installation du pilote de l'imprimante et du pilote du scanner.

## **Manuels au format PDF**

Des explications détaillées sur les fonctions pouvant être utilisées sur la machine sont fournies dans le Guide d'utilisation au format PDF. Le Guide d'utilisation peut être téléchargé à partir des pages Web de la machine.

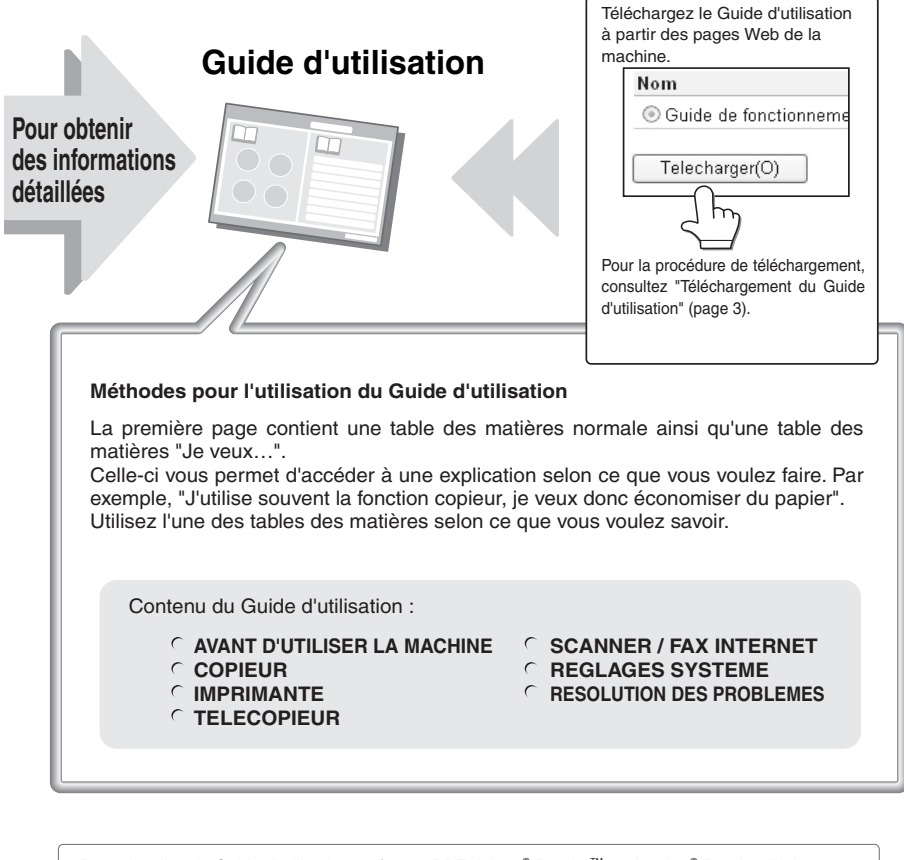

\* Pour visualiser le Guide d'utilisation au format PDF, Adobe® Reader™ ou Acrobat® Reader d'Adobe Systems Incorporated sont requis. Si aucun de ces programmes n'est installé sur votre ordinateur, vous pouvez les télécharger à partir de l'URL suivante :  **http://www.adobe.com/**

## <span id="page-3-0"></span>**VERIFICATION DE L'ADRESSE IP**

Pour vérifier l'adresse IP de la machine, imprimez la liste des réglages personnalisés dans les réglages système.

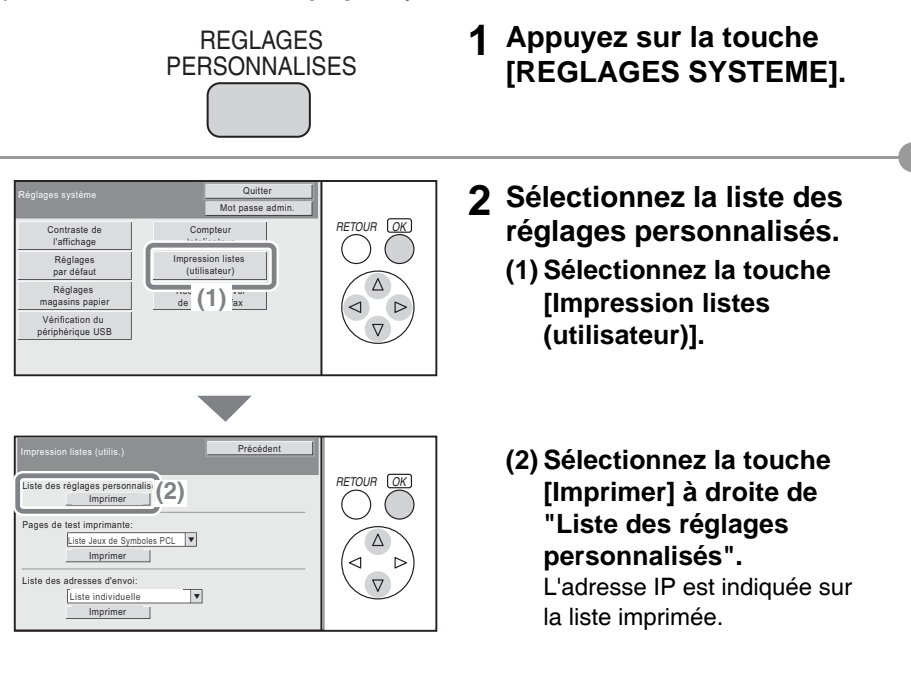

## <span id="page-4-0"></span>**ACCEDER AU SERVEUR WEB DE LA MACHINE**

Lorsque la machine est reliée à un réseau, le serveur Web intégré de la machine est accessible à partir d'un navigateur internet sur votre ordinateur.

### **Ouverture des pages Web**

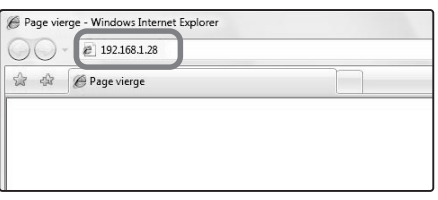

**Accédez au serveur internet de la machine pour ouvrir les pages Web.**

**Démarrez un navigateur internet sur un ordinateur qui est relié au même réseau que la machine et entrez l'adresse IP de la machine.**

Navigateurs internet recommandés

- Internet Explorer : 6.0 ou version supérieure (Windows®)
- Netscape Navigator : 9 (Windows®)
- Firefox : 2.0 ou version supérieure (Windows®)
- Safari : 1.5 ou version supérieure (Macintosh)

La page Web apparaît.

Les réglages machine peuvent nécessiter une authentification de l'utilisateur pour ouvrir la page Web. Veuillez demander à l'administrateur de la machine le mot de passe nécessaire à l'authentification de l'utilisateur.

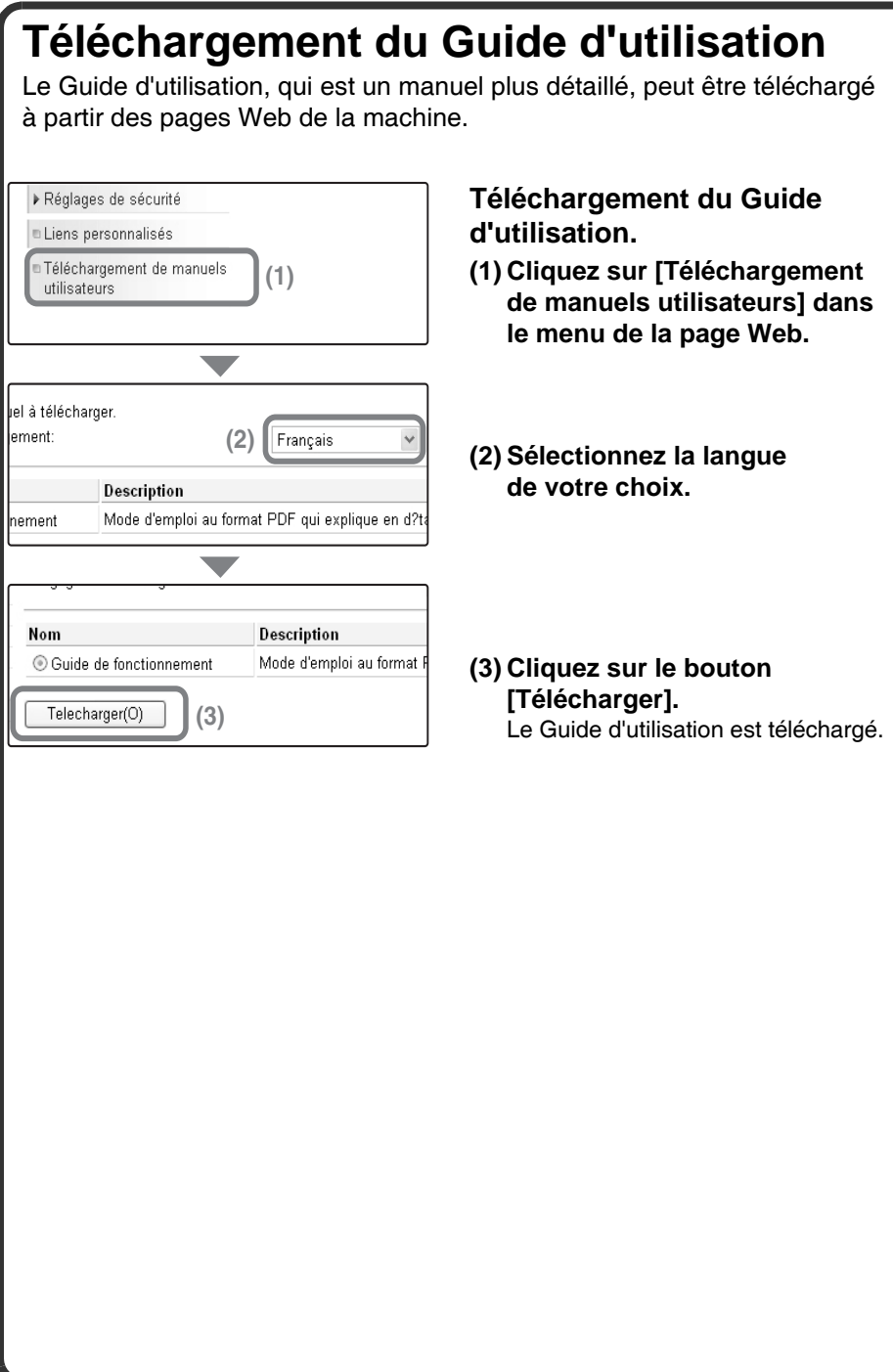

## **TABLE DES MATIERES**

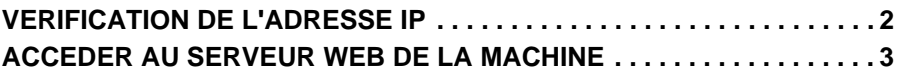

### **Avant d'utiliser la machine**

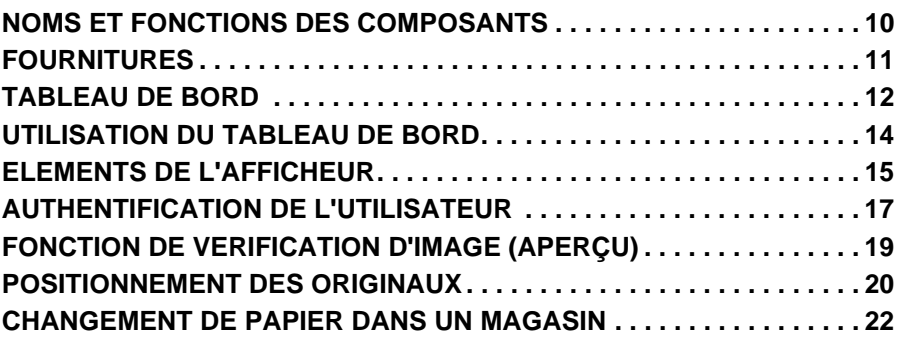

### **Copie**

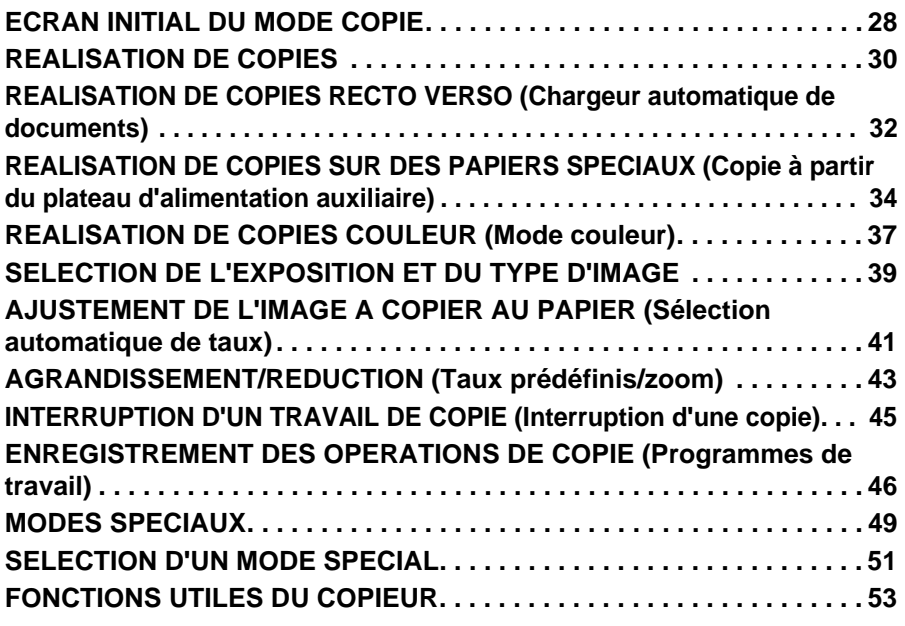

### **Impression**

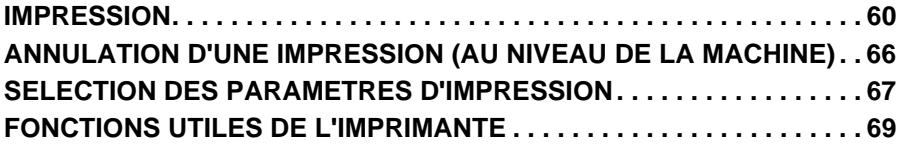

### **Télécopie**

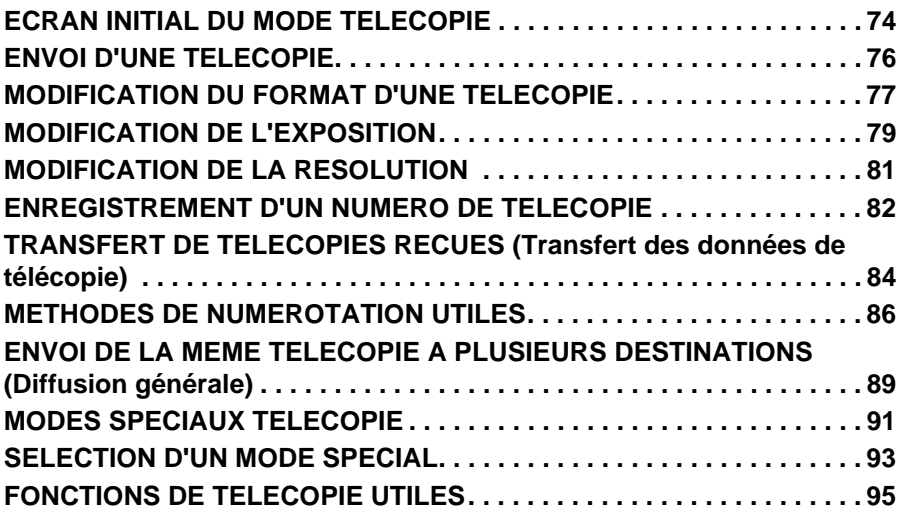

### **Numérisation**

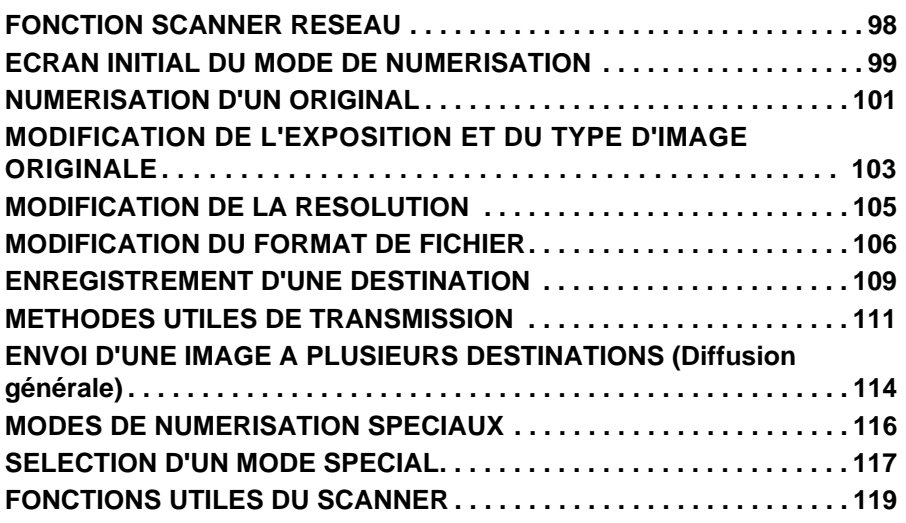

### **Réglages système**

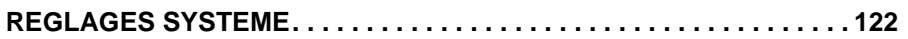

### **Dépannage**

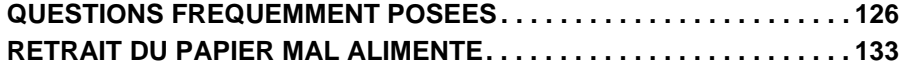

# **Avant d'utiliser la machine Avant d'utiliser la machine**

Cette section comporte des informations générales sur la machine, y compris les noms et fonctions des composants de la machine et de ses périphériques, ainsi que les procédures de placement des originaux et de chargement du papier.

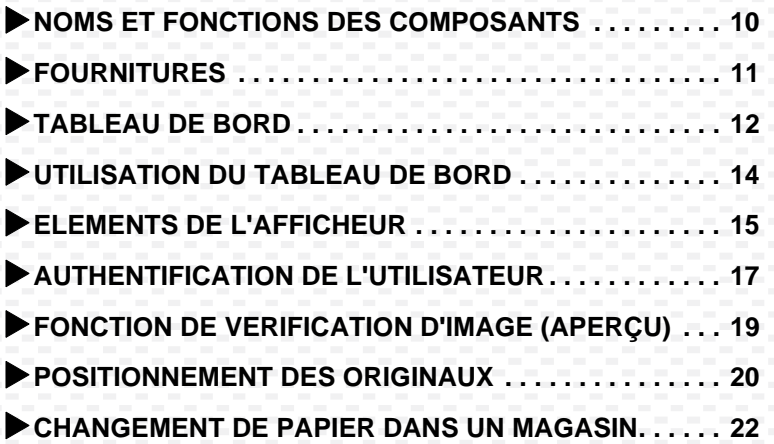

## <span id="page-11-0"></span>**NOMS ET FONCTIONS DES COMPOSANTS**

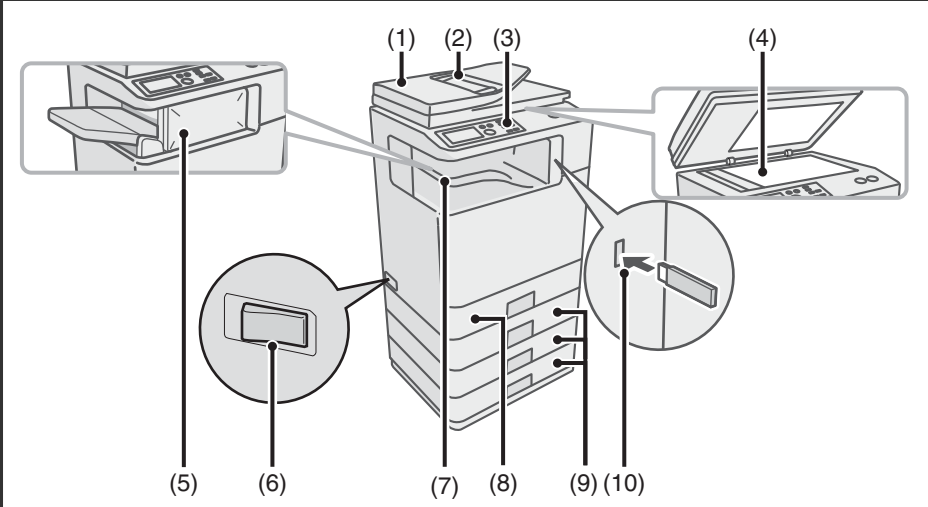

- **(1) Chargeur automatique de documents** Charge et numérise automatiquement plusieurs originaux. Les deux côtés des originaux recto verso peuvent être numérisés simultanément.
- **(2) Plateau du chargeur de documents** Placez les originaux dans ce plateau lorsque vous utilisez le chargeur automatique de documents.

#### **(3) Tableau de bord**

#### **(4) Vitre d'exposition**

Permet de numériser des livres et d'autres originaux qui ne peuvent pas être numérisés à l'aide du chargeur automatique de documents.

- **(5) Finisseur\*** Peut être utilisé pour agrafer les feuilles imprimées.
- **(6) Interrupteur principal** Cet interrupteur sert à mettre la machine sous tension. Pour utiliser les fonctions fax ou Internet fax, il doit être sur "On".
- **(7) Plateau de sortie (plateau central)\*** Les travaux d'impression et de copie sont placés sur ce plateau. (Lorsqu'un finisseur est installé, le plateau de sortie (plateau central) ne peut pas être utilisé.)
- **(8) Magasin 1** Jusqu'à 500 feuilles de papier (papier ordinaire de 80  $g/m^2$  (21 lbs.)) peuvent

être chargées.

**(9) Magasin 2/Magasin 3/Magasin 4 (cassette papier de 500 feuilles installée)\***

Chargement du papier. Jusqu'à 500 feuilles de papier peuvent être chargées.

- **(10) Connecteur USB (type A)** Supporte USB 2.0 (haut débit). Permet de brancher une clé USB ou tout autre périphérique USB sur la machine.
- Equipements périphériques. Pour plus d'informations, consultez la section "EQUIPEMENTS PERIPHERIQUES" dans "1. AVANT D'UTILISER LA MACHINE" du Guide d'utilisation.

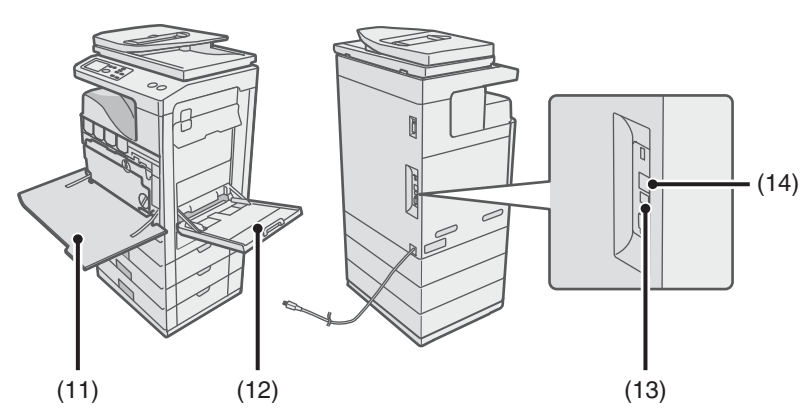

**(11) Capot avant**

Ouvrez-le pour remplacer une cartouche d'encre.

**(12) Plateau d'alimentation auxiliaire** Des papiers spéciaux et des enveloppes peuvent être chargés depuis le plateau d'alimentation auxiliaire.

## <span id="page-12-0"></span>**FOURNITURES**

- **(13) Connecteur USB (type B)** Supporte USB 2.0 (haut débit). Ce connecteur permet de connecter un ordinateur et d'utiliser la machine comme imprimante.
- **(14) Connecteur de réseau local** Si la machine fonctionne en réseau, branchez le câble LAN à ce connecteur.

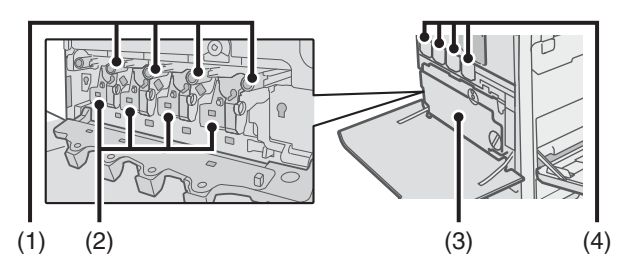

- **(1) Cartouches de tambour** Contiennent le tambour photosensible permettant de créer les images en copie et en impression.
- **(2) Cartouches développeur** Contiennent le développeur nécessaire pour transférer le toner sur le papier.
- **(3) Récupérateur toner usagé** Permet de récupérer les résidus de toner restant après impression.

#### **(4) Cartouches de toner**

Contiennent le toner utilisé pour l'impression. Lorsque le toner d'une cartouche est épuisé, il est nécessaire de remplacer la cartouche de la couleur correspondante.

## <span id="page-13-0"></span>**TABLEAU DE BORD**

#### **Affichage**

Sélectionnez les éléments affichés pour effectuer différentes opérations.

#### **Témoins d'envoi d'image**

#### **Témoin EN LIGNE**

Ce témoin s'allume pendant la transmission ou la réception en mode télécopie. Le témoin s'allume également pendant la transmission en mode scanner.

#### **Témoin DONNEES**

Ce témoin clignote si une télécopie ne peut pas être imprimée, par exemple s'il n'y a plus de papier. Le témoin reste allumé si des données sont en attente de transmission.

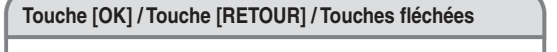

#### **Touche [OK]**

Pour enregistrer un paramètre sélectionné.

#### **Touche [RETOUR]**

Pour revenir à l'écran précédent.

#### **Touches fléchées**

Pour déplacer le cadre de sélection des touches de réglage et des éléments de l'affichage.

#### **Témoins du mode impression**

#### **Témoin PRÊT**

Les données d'impression peuvent être reçues lorsque ce témoin est allumé.

#### **Témoin DONNÉES** Le voyant clignote lors de la

réception des données et reste allumé au cours de l'impression.

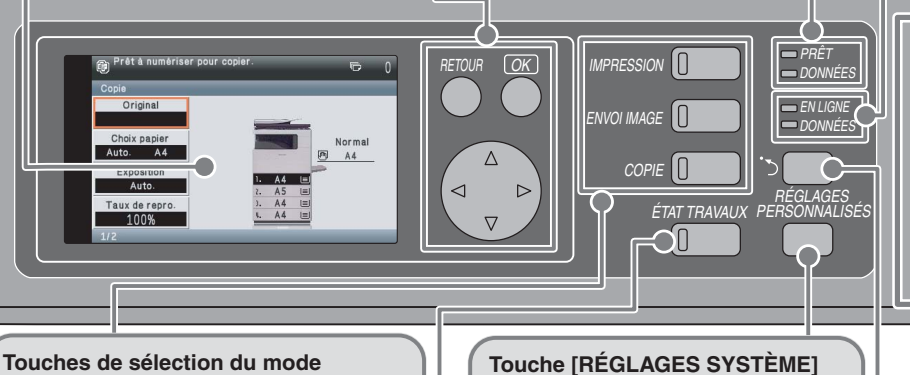

Appuyez sur cette touche pour afficher le mode impression, le mode fax / envoi d'image ou le mode copie.

Vous pouvez maintenir la touche [COPIE] enfoncée pour vérifier le nombre total de pages et le volume de toner restant.

#### **Touche [ÉTAT TRAVAIL]**

Appuyez sur cette touche pour afficher l'écran d'état des travaux. Vous pouvez vérifier l'état des travaux et annuler des travaux dans l'écran d'état des travaux.

Appuyez sur cette touche pour afficher le menu réglages système. Vous pouvez configurer les magasins papier et d'autres paramètres en fonction de vos besoins.

#### **Touche de raccourci Sharp OSA**

Appuyez sur cette touche pour afficher le raccourci du mode Sharp OSA (si le module d'intégration d'application est installé). Les touches personnalisées s'affichent également sur cet écran. Vous pouvez mémoriser les réglages et les fonctions fréquemment utilisés sur les touches personnalisées.

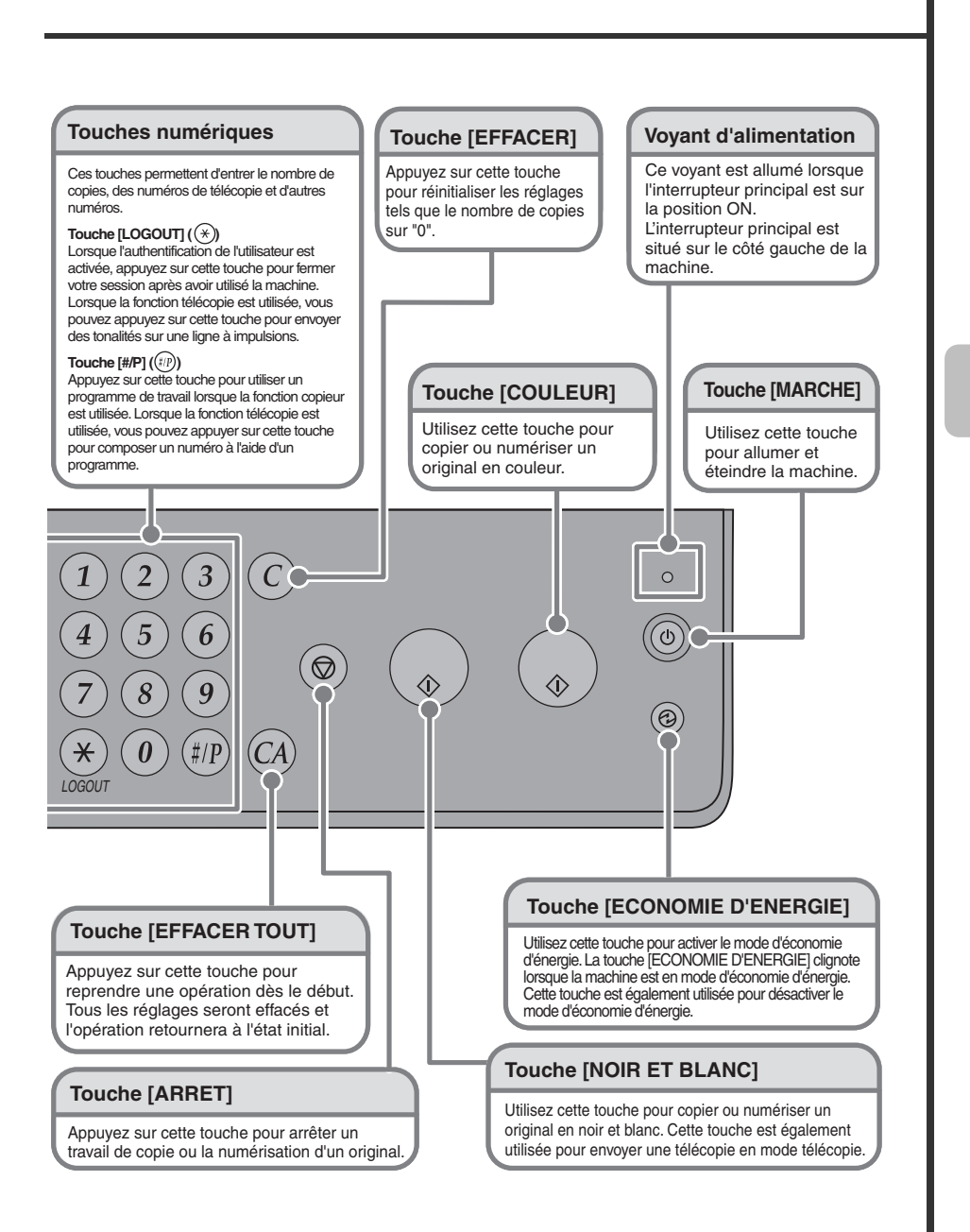

## <span id="page-15-0"></span>**UTILISATION DU TABLEAU DE BORD**

Cette section explique les procédures de sélection des paramètres à l'écran. L'écran de base du mode copie est utilisé comme exemple.

## **SELECTION DES PARAMETRES**

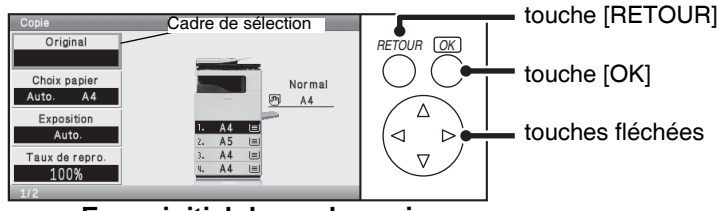

**Ecran initial du mode copie**

Le cadre qui s'affiche à l'écran est le cadre de sélection. Déplacez ce cadre sur l'élément souhaité et appuyez sur la touche [OK]. Pour déplacer le cadre, utilisez les touches fléchées  $(\overline{v})(\Delta) \overline{v}$ .

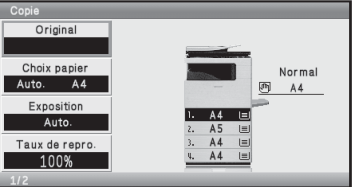

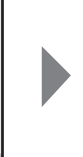

Si vous appuyez deux fois sur la touche  $(\nabla)$  puis sur la touche [OK]...

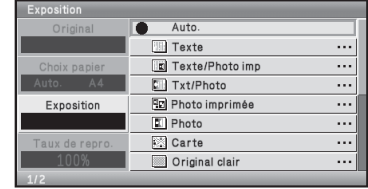

L'écran des réglages "Exposition" s'affiche.

Pour revenir à l'écran précédent, appuyez sur la touche [RETOUR].

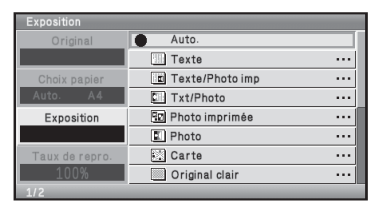

Si vous appuyez sur la touche [RETOUR] dans l'écran des réglages "Exposition",

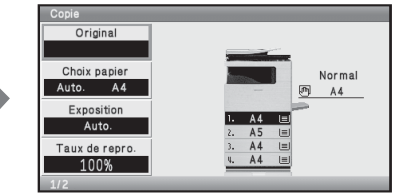

vous revenez à l'écran initial du mode copie.

## <span id="page-16-0"></span>**ELEMENTS DE L'AFFICHEUR**

Les éléments utiles de l'afficheur sont décrits ci-après.

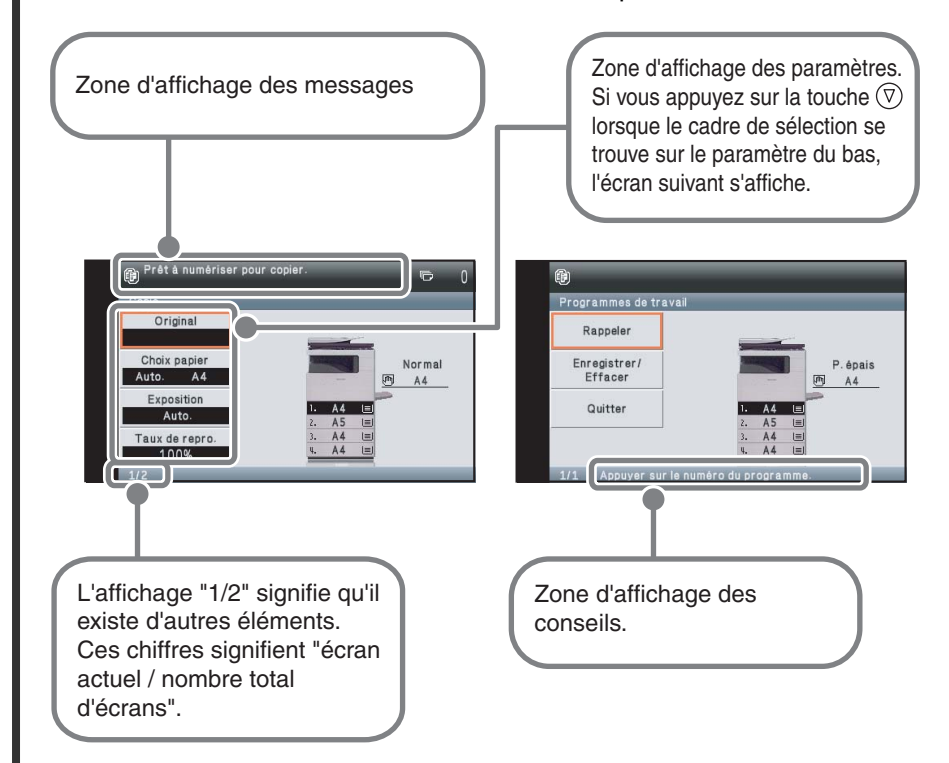

#### **Opérations communes à tous les écrans** råt à numérisar nour conjar **(1)**  $\n <sup>1</sup> Num. Iente$ Décalage de  $\ddotsc$  $757$ la marge Effecement Modes spéciaux Tampon  $\ddotsc$ 。<br>。Prêt à numériser pour copie Effacement Annuler Effacement Effacement de la face 征河  $\begin{array}{c} (0 \sim 20) \\ m m \end{array}$ **(2)** 10 **尾** Modes spéciaux **(3)** Menu de base Modes spéciaux

 $(1)$  Lorsqu'une case  $\Box$  est sélectionnée, une coche  $\vee$  indique alors que le paramètre est activé. (2) Les touches  $\boxed{\bullet}$   $\boxed{\blacktriangle}$  permettent d'augmenter ou de diminuer une valeur. Pour modifier rapidement la valeur maintenez la touche [OK] enfoncée. Vous pouvez également sélectionner le nombre affiché et modifier la valeur à l'aide des touches numériques. (3) Pour revenir à cet écran, vous pouvez sélectionner les options "Modes spéciaux" ou "Menu de base".

## **ECRAN D'ETAT DES TRAVAUX**

Pour afficher l'écran de l'état des travaux, appuyez sur la touche [ÉTAT TRAVAUX] sur le tableau de bord. Cet écran permet de vérifier l'état d'un travail de copie en cours, les données reçues à l'aide de la fonction envoi d'image, ainsi que d'autres travaux.

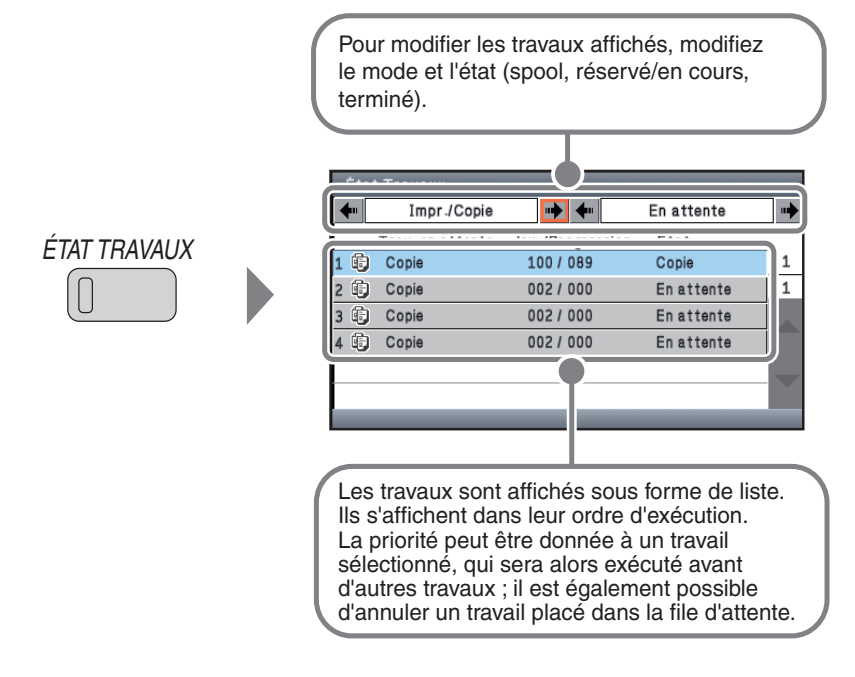

## <span id="page-18-0"></span>**AUTHENTIFICATION DE L'UTILISATEUR**

Lorsque la fonction authentification de l'utilisateur est activée, vous devez ouvrir une session avant d'utiliser la machine. La fonction authentification de l'utilisateur est désactivée par défaut.

Lorsque vous avez terminé d'utiliser la machine, fermez votre session.

### **Méthodes d'authentification de l'utilisateur**

Il existe deux méthodes d'authentification de l'utilisateur : authentification par numéro d'utilisateur et authentification par nom d'utilisateur et mot de passe. Veuillez demander à l'administrateur de la machine les informations nécessaires à l'ouverture de session.

Pour plus d'informations sur l'authentification de l'utilisateur, consultez la section "AUTHENTIFICATION DE L'UTILISATEUR" dans "1. AVANT D'UTILISER LA MACHINE" du Guide d'utilisation.

#### **Authentification par numéro d'utilisateur**

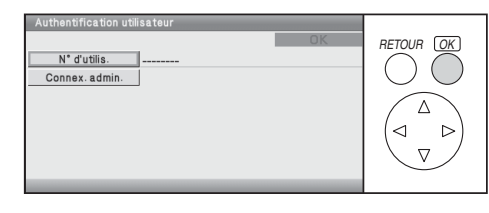

Cette méthode nécessite que vous ouvriez une session en entrant votre numéro d'utilisateur (5 à 8 chiffres) préalablement mémorisé, à l'aide des touches numériques.

#### **Authentification par nom d'utilisateur et mot de passe**

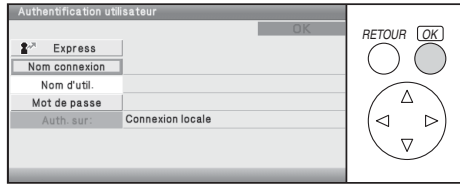

Cette méthode nécessite que vous ouvriez une session en entrant votre nom d'utilisateur, mot de passe et type d'authentification. Selon les paramètres d'authentification, il peut être également nécessaire de saisir votre adresse de courrier électronique.

### **Fermeture de session**

Lorsque vous avez terminé d'utiliser la machine, fermez votre session. La fermeture de session empêche toute utilisation non autorisée de la machine.

#### **Comment fermer une session**

Vous pouvez quitter tous les modes de la machine en appuyant sur la touche [LOGOUT]  $(\hat{*})$ ].

**Notez cependant que la touche [LOGOUT] (** $\circledast$ **) ne peut pas être utilisée pour fermer une session lorsqu'un numéro de télécopie est**  entré en mode télécopie, car la touche [LOGOUT] ( $\widehat{*}$ ) fait alors office **de touche numérique.**

Si un certain délai s'écoule après la dernière utilisation de la machine, la fonction d'effacement automatique est activée. Lorsque cette fonction est activée, la fermeture de session a lieu automatiquement.

## <span id="page-20-0"></span>**FONCTION DE VERIFICATION D'IMAGE (APERÇU)**

Cette fonction est utilisée pour afficher le contenu d'une télécopie reçue ou toute autre donnée sur l'écran.

### **Utilisations pratiques de la vérification d'image**

### **"Impression des télécopies requises uniquement"**

Vous pouvez vérifier une télécopie reçue avant de l'imprimer. Si vous n'avez pas besoin de la télécopie, vous pouvez la supprimer sans l'imprimer, économisant ainsi du papier et du toner.

## **Données pouvant être vérifiées**

La fonction de vérification d'image peut être utilisée pour vérifier les types de données suivants :

- Télécopies reçues en mode télécopie
- Télécopies reçues en mode fax Internet
- Télécopies enregistrées dans une zone de mémoire
- \* Les noms de touche sur l'écran de vérification d'image et les procédures d'utilisation de l'écran varient selon le type d'image.

Lorsque la fonction de vérification d'image est utilisée, un écran similaire à l'écran suivant apparaît.

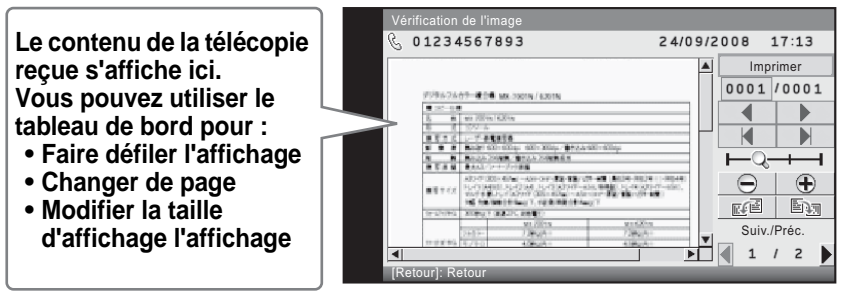

#### **Exemple : écran de vérification d'image d'une télécopie reçue**

Pour plus d'informations sur la fonction de vérification d'image, consultez chacun des modes du Guide d'utilisation.

## <span id="page-21-0"></span>**POSITIONNEMENT DES ORIGINAUX**

Le chargeur automatique de documents peut être utilisé pour numériser automatiquement plusieurs originaux en même temps. Ceci vous évite de charger manuellement chaque original.

Pour les originaux qui ne peuvent pas être numérisés à l'aide du chargeur automatique de documents, comme un livre ou un document avec des notes jointes, utilisez la vitre d'exposition.

## **Utilisation du chargeur automatique de documents**

Lorsque vous utilisez le chargeur automatique de documents, placez les originaux dans le plateau du chargeur de documents.

Assurez-vous qu'aucun original n'est placé sur la vitre d'exposition.

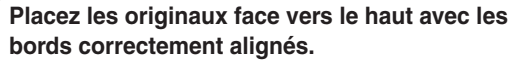

**<del>▼ Le</del> repère indique à peu près combien d'originaux peuvent être placés. Les originaux en place ne doivent pas dépasser cette ligne.**

## **Utilisation de la vitre d'exposition**

**Ajustez les guides à la largeur des originaux.**

Veillez à ne pas pincer vos doigts lors de la fermeture du chargeur automatique de documents.

Après avoir placé l'original, assurez-vous de bien fermer le chargeur automatique de documents. S'il reste ouvert, les parties en dehors du document original seront copiées en noir entraînant une utilisation excessive de toner.

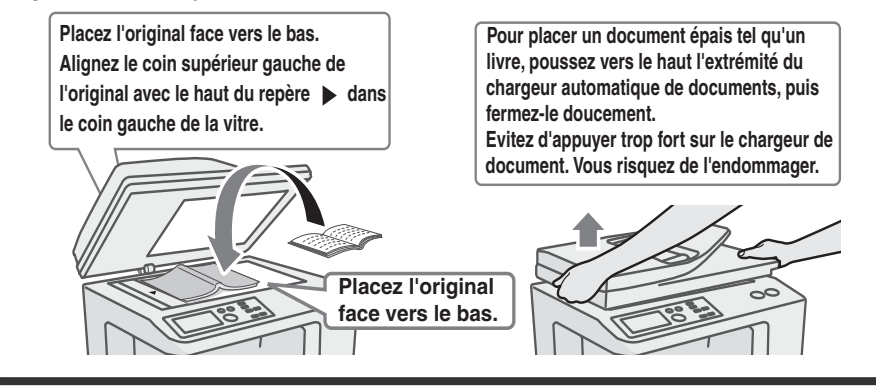

Placez l'original dans le sens horizontal par rapport à la règle de la vitre d'exposition.

**Originaux**

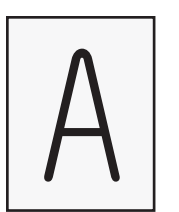

**Original Portrait Original Paysage**

**Règle de la vitre d'exposition**

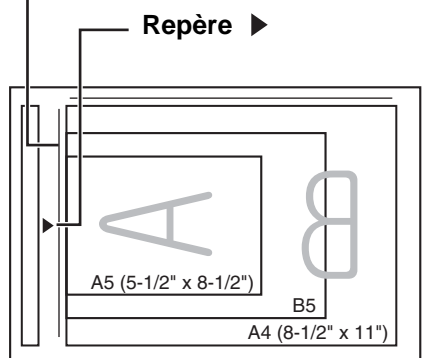

### **Originaux Portrait**

Si vous utilisez les fonctions ci-après en mode copie, placez l'original de manière à ce que le haut de l'image soit orienté vers la droite.

- Tri agrafage
- Copie en brochure
- 2 en 1
- Tampon

### **Originaux Paysage**

Si vous utilisez la fonction tri agrafage, placez l'original de manière à ce que le haut de l'image soit orienté vers vous.

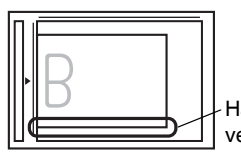

Haut de l'image vers vous

Haut de l'image vers la droite

Pour plus d'informations, consultez la section "ORIGINAUX" dans "1. AVANT D'UTILISER LA MACHINE" du Guide d'utilisation.

## <span id="page-23-0"></span>**CHANGEMENT DE PAPIER DANS UN MAGASIN**

## **Noms des magasins**

Les noms des magasins sont donnés ci-dessous.

Pour connaître le nombre de feuilles de papier pouvant être chargées dans chaque magasin, consultez les manuels suivants :

- Guide d'utilisation, "Réglages magasins papier" dans "6. REGLAGES SYSTEME"
- Guide de maintenance et de sécurité, "CARACTERISTIQUES TECHNIQUES"

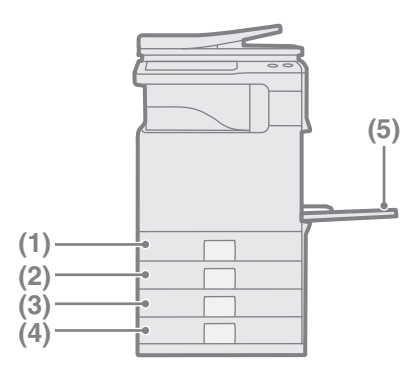

- **(1) Magasin 1**
- **(5) (2) Magasin 2**
	- **(3) Magasin 3**
	- **(4) Magasin 4**
	- **(5) Plateau d'alimentation auxiliaire**

### **Face à imprimer vers le haut ou vers le bas**

Lorsque vous chargez du papier, la face à imprimer est chargée vers le haut ou vers le bas selon le magasin utilisé.

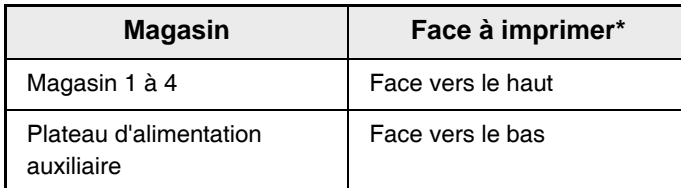

\* Si vous utilisez du papier "Pré-perforé", "A en-tête" ou "Pré-imprimé" dans le magasin, le sens des faces à imprimer varie. Pour plus d'informations, consultez la section "CHARGEMENT DU PAPIER" dans "1. AVANT D'UTILISER LA MACHINE" du Guide d'utilisation.

## **Chargement du papier dans un magasin.**

Pour changer le papier d'un magasin, chargez le papier souhaité dans le magasin puis modifiez les réglages du magasin de la machine pour indiquer le papier chargé. La procédure de changement du format de papier du magasin est expliquée ci-dessous. Par exemple, le papier ordinaire de format A4 (8-1/2" x 11") du magasin 1 a été remplacé par du papier recyclé de format A5 (5-1/2" x 8-1/2").

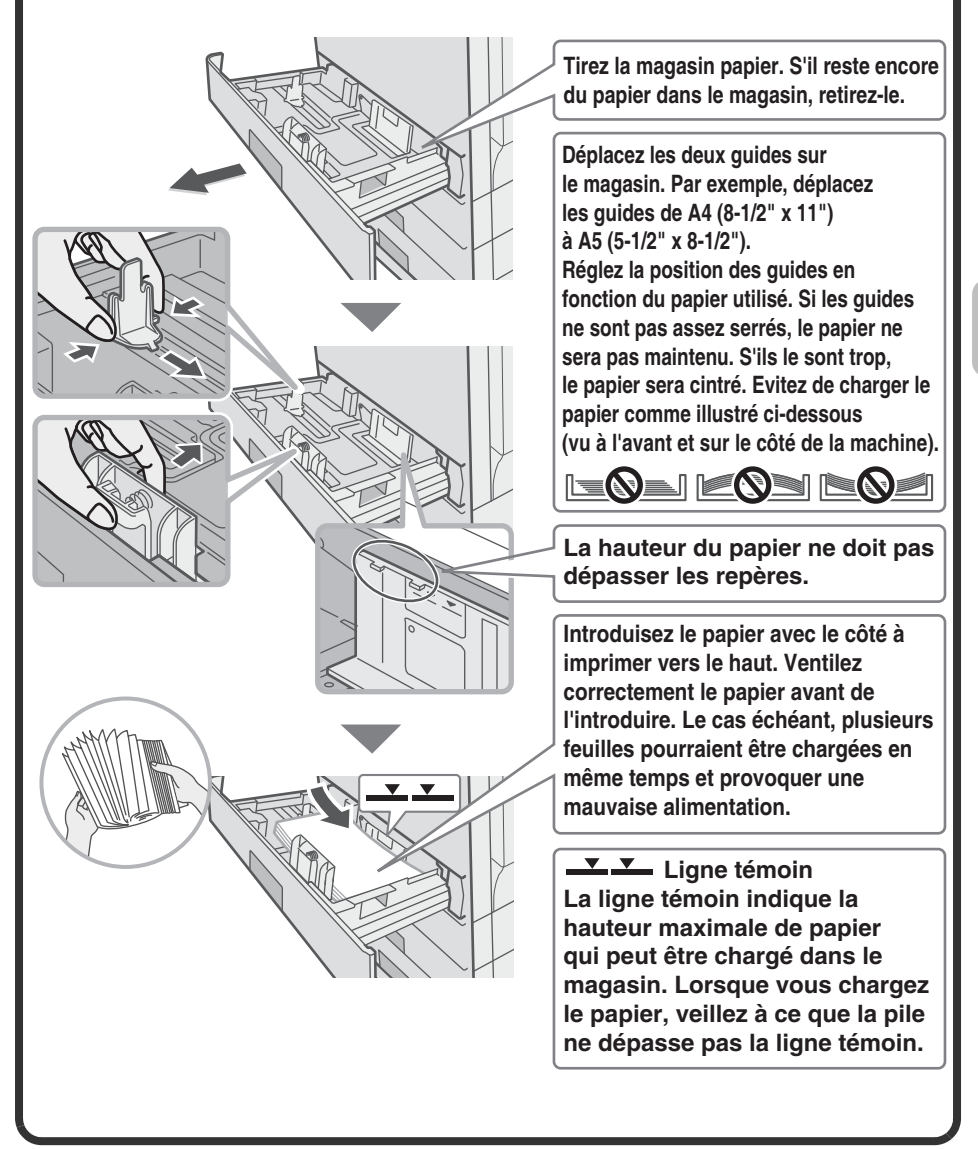

#### **Modification des réglages du magasin** Lorsque vous changez le papier dans un magasin, les réglages du magasin dans les réglages personnalisés doivent également être modifiés. **1 Appuyez sur la touche REGLAGES** PERSONNALISES **[RÉGLAGES PERSONNALISÉS]. 2 Configurez les réglages du**  es système Quitter Mot passe admin **magasin.** Contraste de Compteur *RETOUR* LOK l'affichage totalisateur **(1) Sélectionnez la touche**  Réglages Impression listes (utilisateur) par défaut  $\wedge$ **[Réglages magasins**  Réception/Envoi Réglages magasins papier de données fax ⊲  $\triangleright$ **papier].** périt<sup>(1)</sup><sup>isB</sup>  $\nabla$ Sélectionnez à l'aide des touches  $\textcircled{\tiny{\textcircled{\tiny{\#}}}} \otimes \textcircled{\tiny{\textcircled{\tiny{\#}}}}$  et appuyez sur [OK]. **(2) Sélectionnez la touche**  Réglages des magasins Précédent **[Réglages des magasins].** *RETOUR* LOK Sélectionnez à l'aide des touches Réglages des magasins  $\circledR$  et appuvez sur [OK]. Enreg  $(2)$ <sup>nt du</sup>  $\wedge$ Commutation auto. de magasin Enregistrement du format **(3) Sélectionnez la touche**  Réglages des magasins **Aussissie des Aussissies des Aussissies** Précédent **[Modifier] dans "Magasin 1".** *RETOUR* LOK Sélectionnez à l'aide des touches Magasin 1 Auto-AB Modifie  $\textcircled{\tiny{\textcircled{\tiny{\#}}}} \otimes \textcircled{\tiny{\textcircled{\tiny{\#}}}}$  et appuyez sur [OK].  $\overline{4}$ Pap. Ordinaire Taille **(3)**  $\blacktriangle$  $\triangleright$ Auto-AB Face  $\overline{\phantom{a}}$ recto verso ш  $\begin{array}{c|c|c|c|c|c} \hline \textbf{w} & \textbf{w} & \textbf{w} \end{array}$

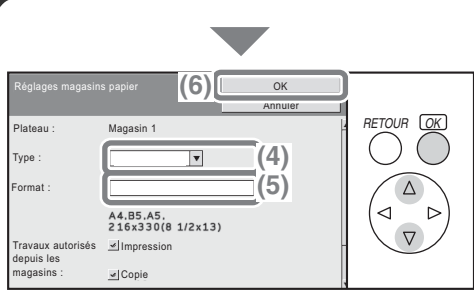

#### **Configurez les réglages du magasin. (suite)**

#### **(4) Sélectionnez [Recyclé] dans la boîte de sélection "Type".**

Sélectionnez à l'aide des touches  $\circledR$  et appuyez sur [OK].

**(5) Assurez-vous que [Auto-AB] est sélectionné dans la boîte de sélection "Format".**

Sélectionnez à l'aide des touches  $\circledR$  et appuyez sur [OK]. Pour plus d'informations, consultez la section "Réglages magasins papier" dans "6. REGLAGES SYSTEME" du Guide d'utilisation.

#### **(6) Sélectionnez la touche [OK].**

Sélectionnez à l'aide des touches  $\circledR$  et appuyez sur [OK]. Les étapes ci-dessus permettent de modifier les réglages papier du magasin 1 pour utiliser du papier recyclé A5.

## **Chargement du papier dans le plateau d'alimentation auxiliaire La face à copier**

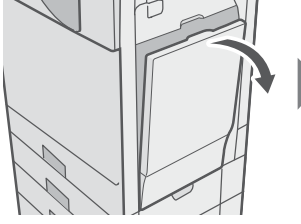

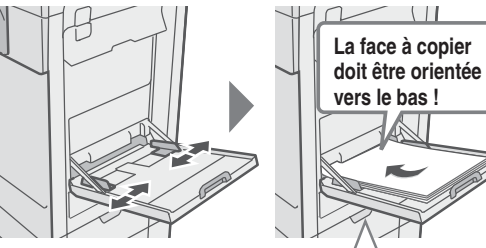

**Chargez le papier dans le sens horizontal.**

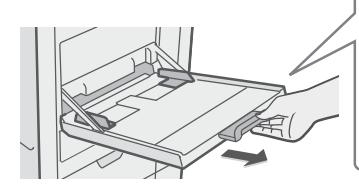

**Lorsque vous chargez du papier A4, sortez l'extension du plateau. Le nombre maximum de feuilles pouvant être chargées sur le plateau d'alimentation auxiliaire est** 

**d'environ 100 pour le papier ordinaire et d'environ 20 pour les enveloppes.**

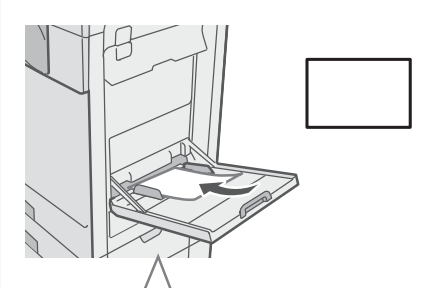

**Placez du papier de format A5 (7-1/4" x 10-1/2") ou inférieur à** 

**l'horizontale.**

#### **Exemple : Chargement d'enveloppe**

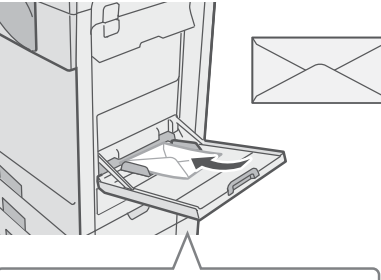

**Seul le côté adresse des enveloppes peut être imprimé. Placez les enveloppes avec le côté adresse face vers le bas.**

**Ne placez pas d'objets lourds sur le plateau d'alimentation auxiliaire et n'appuyez pas non plus dessus. Vous risquez d'endommager le plateau d'alimentation auxiliaire, la machine peut basculer et vous risquez de vous blesser.**

**Les types spéciaux de papier qui ne peuvent pas être chargés dans les autres magasins peuvent être chargés sur le plateau d'alimentation auxiliaire. Pour des informations détaillées concernant le plateau d'alimentation auxiliaire, consultez la section "CHARGEMENT DU PAPIER SUR LE PLATEAU D'ALIMENTATION AUXILIAIRE" dans "1. AVANT D'UTILISER LA MACHINE" du Guide d'utilisation.**

# **Copie**

Cette section explique les procédures de base d'utilisation de la fonction copieur. Cette section présente également les divers types de copie qui peuvent être réalisés à l'aide de modes spéciaux.

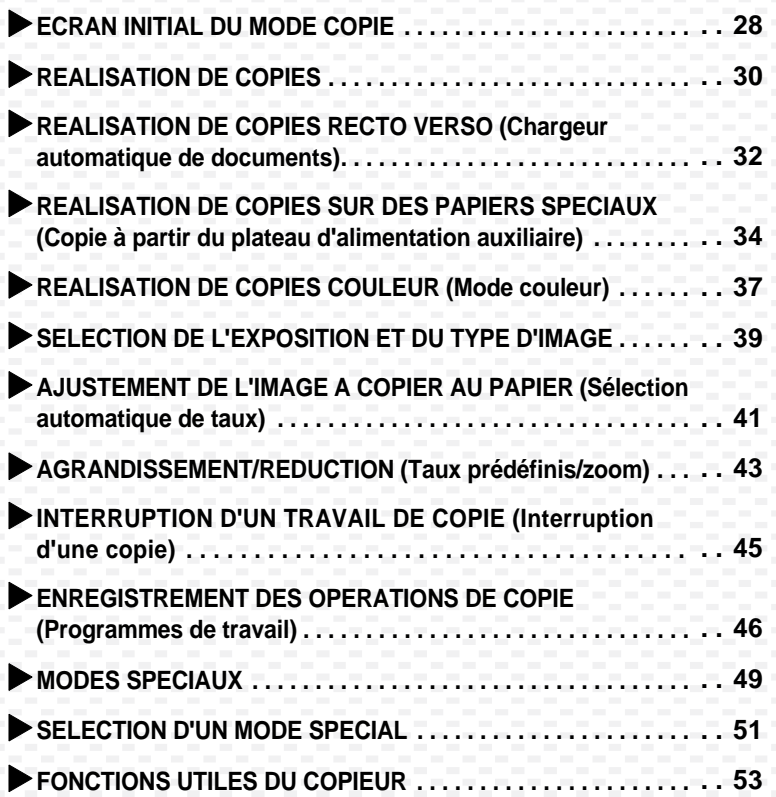

## <span id="page-29-0"></span>**ECRAN INITIAL DU MODE COPIE**

Appuyez sur la touche [COPIE] du tableau de bord pour ouvrir l'écran initial du mode copie.

Sélectionnez les paramètres de copie sur l'écran initial.

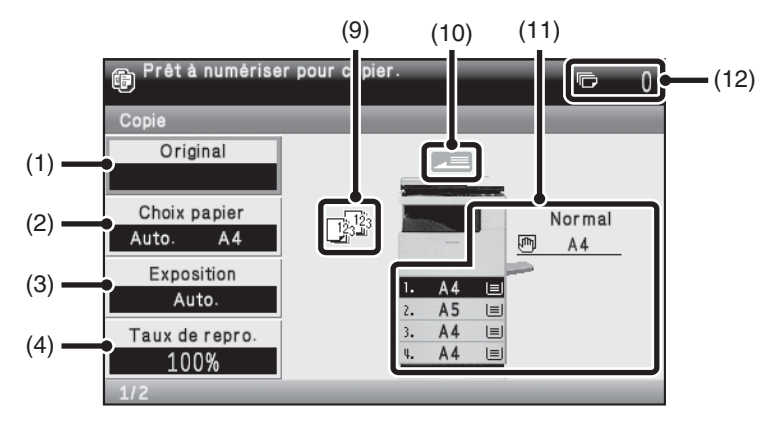

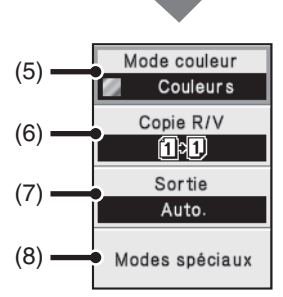

#### **(1) Touche [Original]**

Cette touche permet d'entrer manuellement le format de l'original. Après avoir placé l'original, utilisez cette touche pour sélectionner le format de l'original.

#### **(2) Touche [Choix papier]** Utilisez cette touche pour changer le papier (magasin) utilisé. Le magasin, le format de papier et le type de papier s'affichent. Vous pouvez utiliser les images des magasins sur l'affichage du format de papier pour ouvrir l'écran correspondant.

#### **(3) Touche [Exposition]**

Affiche les réglages actuels du mode d'exposition et de l'exposition de la copie. Utilisez cette touche pour modifier le réglage de l'exposition ou du mode d'exposition.

#### **(4) Touche [Taux de repro.]** Indique le taux de reproduction actuel. Utilisez cette touche pour régler le taux de reproduction.

**(5) Touche [Mode couleur]** Utilisez cette touche pour changer le mode couleur.

#### **(6) Touche [Copie R/V]**

Utilisez cette touche pour sélectionner le mode copie recto verso.

#### **(7) Touche [Sortie]**

Utilisez cette touche pour sélectionner une fonction de sortie comme tri, tri groupé, décalage ou tri agrafage.

**(8) Touche [Modes spéciaux]** Utilisez cette touche pour sélectionner des modes spéciaux comme Décalage marge, Effacement et Copie en brochure.

#### **(9) Affichage de sortie**

Si une ou plusieurs fonctions de sorties comme tri, tri groupé ou tri agrafage ont été sélectionnées, cette fonction affiche les icônes des fonctions sélectionnées.

#### **(10) Affichage de chargement d'original**

Ceci apparaît lorsqu'un original est inséré dans le chargeur automatique de documents.

#### **(11) Affichage du choix de papier** Indique le format du papier chargé

dans chaque magasin ainsi que la quantité de papier restant  $|\equiv|$ . Le magasin sélectionné est mis en surbrillance.

**Le plateau de chargement du papier est indiqué en vert.**

**Ne retirez aucun magasin au cours de l'alimentation papier. Cela provoque une mauvaise alimentation.**

**(12) Affichage du nombre de copies** Indique le nombre de copies configuré.

<span id="page-31-0"></span>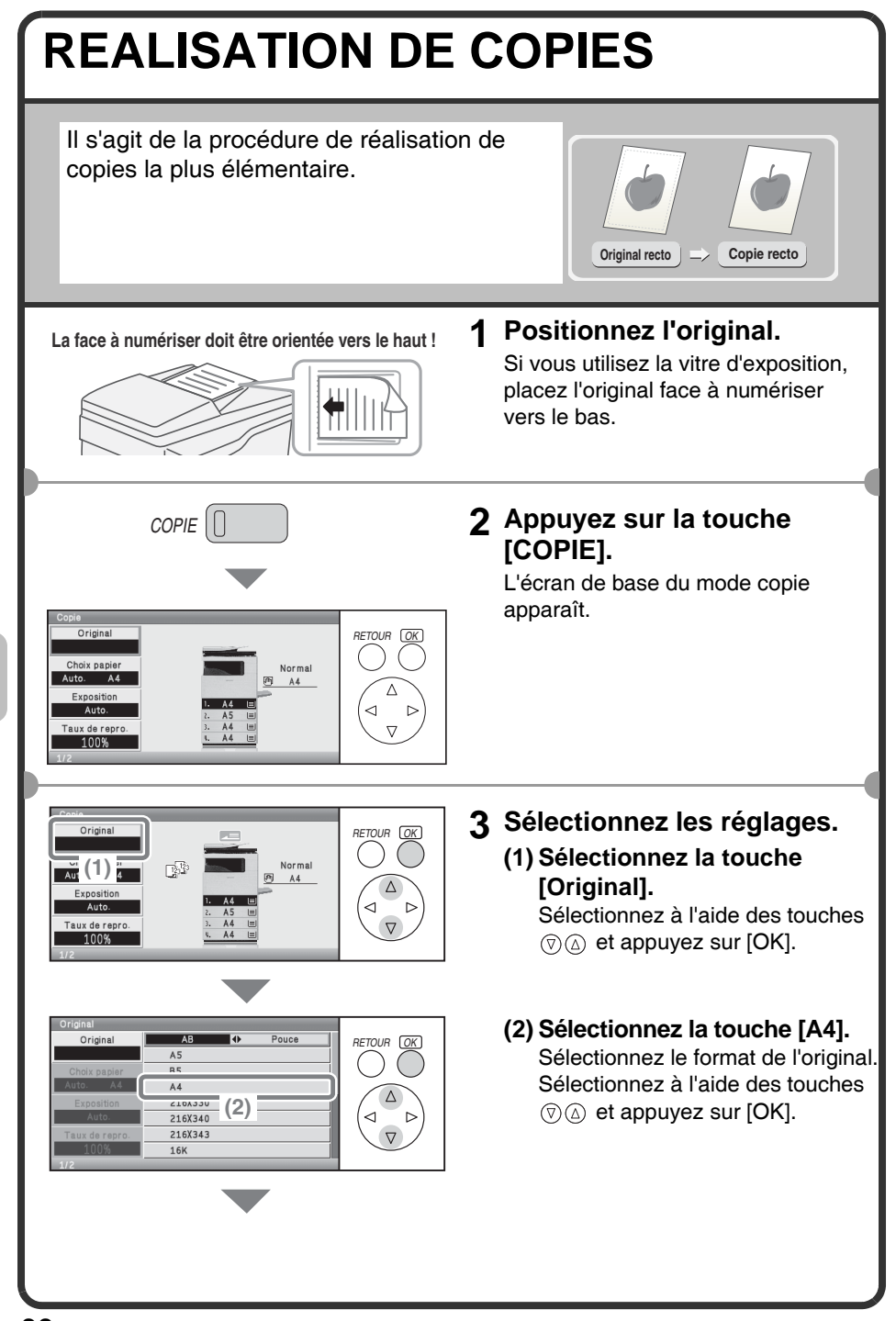

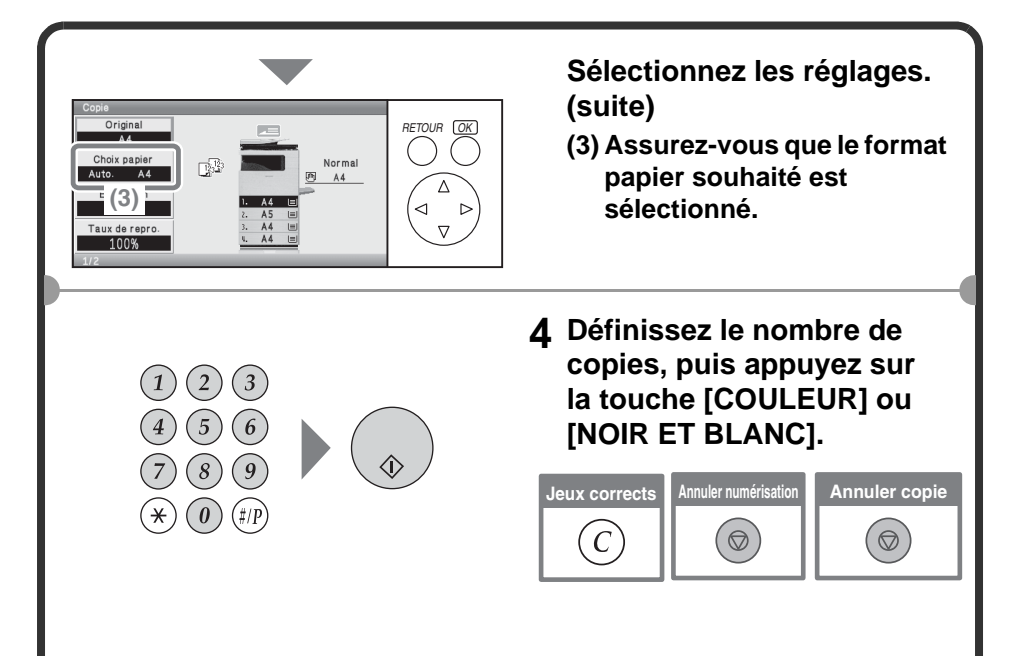

## <span id="page-33-0"></span>**REALISATION DE COPIES RECTO VERSO (Chargeur automatique de documents)**

Vous pouvez utiliser le chargeur automatique de documents pour réaliser automatiquement des copies recto verso sans avoir à retourner et à réinsérer manuellement les originaux.

Cette section explique comment copier des originaux recto sur les deux côtés du papier.

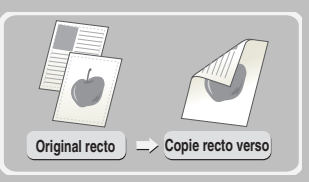

**La face à numériser doit être orientée vers le haut-!**

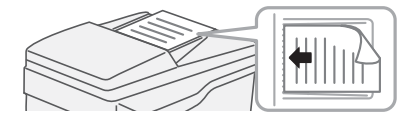

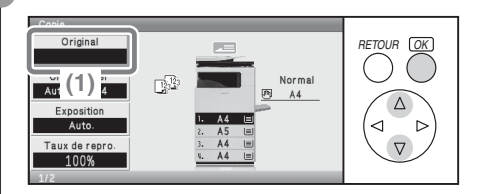

**(3)**

 $5 - 5$  $-11+2$ 

> **KITCH**  $2 - 11$

문 Menu de base

**(4)**

*RETOUR OK*

 $\nabla$ 

 $\triangleleft$ 

#### **1 Positionnez l'original.**

- **2 Sélectionnez les réglages.**
	- **(1) Sélectionnez le format de l'original.**

Sélectionnez à l'aide des touches  $\circledR$  et appuyez sur [OK].

**(2) Sélectionnez la touche [Copie R/V].** Sélectionnez à l'aide des touches

 $\circledR$  et appuyez sur [OK].

- **(3) Sélectionnez la touche [Recto à Recto-verso].** Sélectionnez à l'aide des touches  $\circledR$  et appuyez sur [OK].
- **(4) Sélectionnez la touche [Menu de base].** Sélectionnez à l'aide des touches  $\circledR$  et appuyez sur [OK]. L'écran de base du mode copie apparaît.

**(2)**

Modes spéciaux

Copie R/V

man

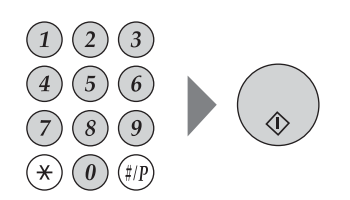

**3 Définissez le nombre de copies, puis appuyez sur la touche [COULEUR] ou [NOIR ET BLANC].**

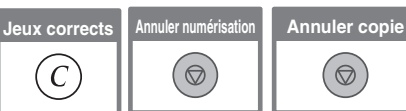

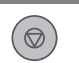

## <span id="page-35-0"></span>**REALISATION DE COPIES SUR DES PAPIERS SPECIAUX (Copie à partir du plateau d'alimentation auxiliaire)**

Utilisez le plateau d'alimentation auxiliaire pour réaliser des copies sur des papiers spéciaux comme du papier épais et des enveloppes. Cette section explique comment charger du papier épais A4 dans le plateau d'alimentation auxiliaire.

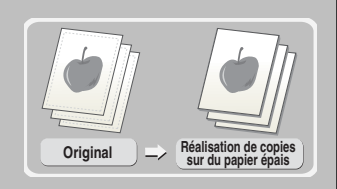

**La face à numériser doit être orientée vers le haut-!**

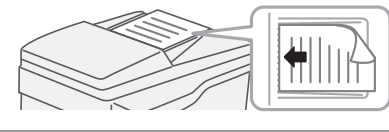

#### **1 Positionnez l'original.**

Si vous utilisez la vitre d'exposition, placez l'original face à numériser vers le bas.

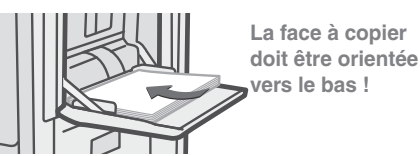

#### **2 Insérez le papier dans le plateau d'alimentation auxiliaire.**

*RETOUR OK* **(1)** Normal **(2)**  $\overline{M}$ 

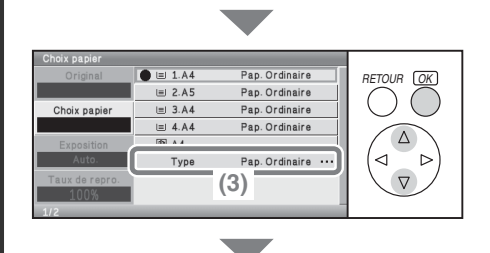

- **3 Sélectionnez les réglages.**
	- **(1) Sélectionnez le format de l'original.** Sélectionnez à l'aide des touches  $\circledR$  et appuyez sur [OK].
	- **(2) Sélectionnez la touche [Choix papier].** Sélectionnez à l'aide des touches  $\circledR$  et appuyez sur [OK].
	- **(3) Sélectionnez la touche correspondant au type de papier du plateau d'alimentation auxiliaire.** Sélectionnez à l'aide des touches  $\circledR$  et appuyez sur [OK].
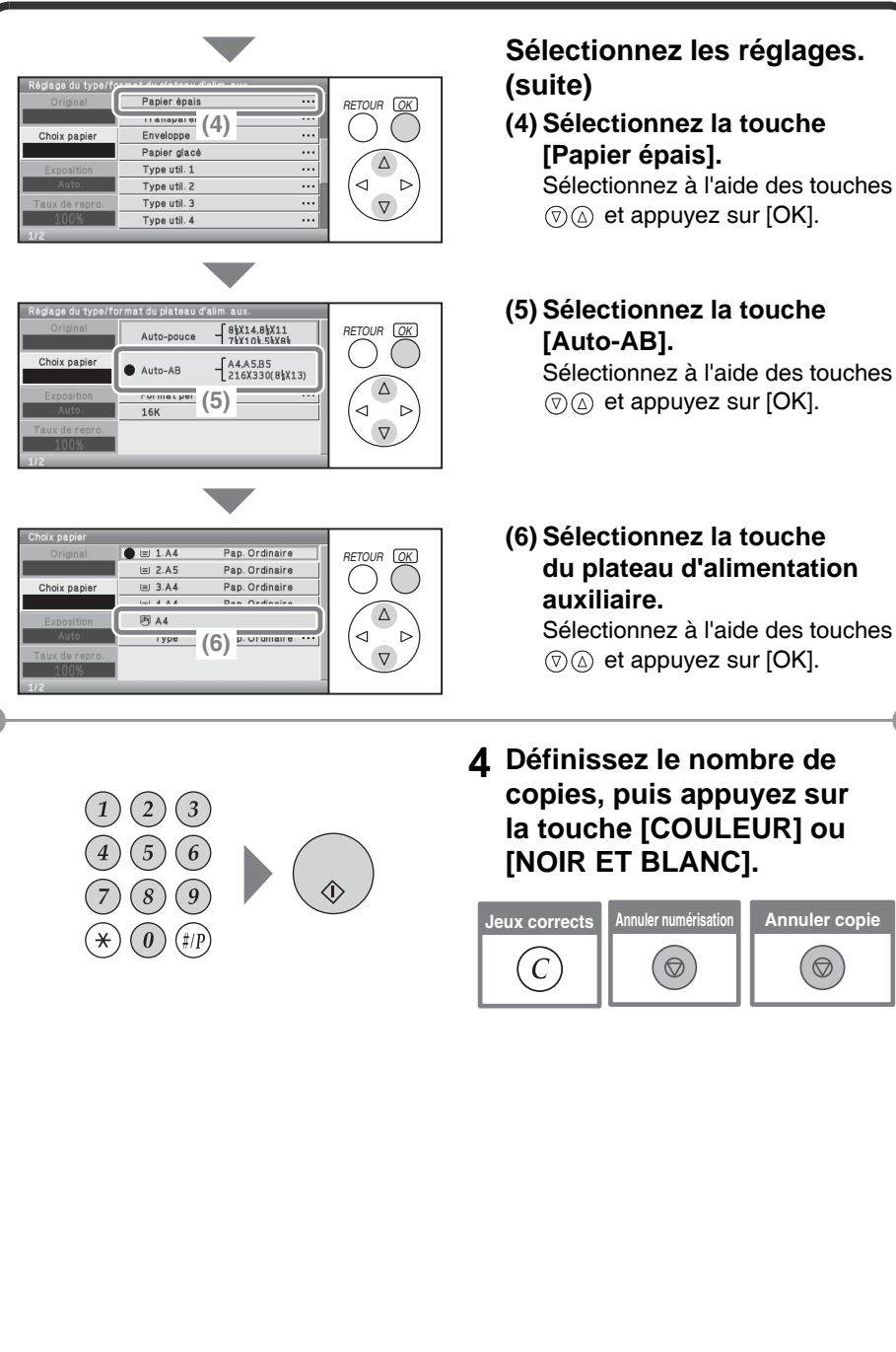

**Jeux corrects Annuler numérisation Annuler copie**  $(\circledcirc)$ 

### **Sélection de magasins**

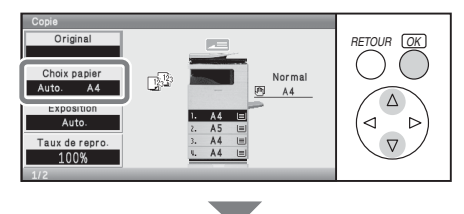

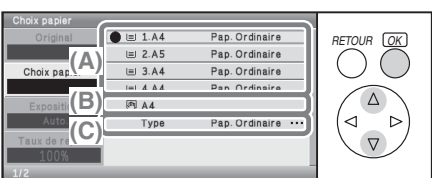

Pour sélectionner le magasin papier à utiliser, sélectionnez la touche [Choix papier] et appuyez sur la touche [OK].

- (A) Sélection des magasins 1 à 4.
- (B) Sélection du plateau d'alimentation auxiliaire.
- (C) Choix du type de papier dans le plateau d'alimentation auxiliaire.

## **REALISATION DE COPIES COULEUR (Mode couleur)**

Si des originaux en couleur et en noir et blanc sont mélangés, vous pouvez demander à la machine de détecter automatiquement si les originaux sont en couleur ou en noir et blanc et de les copier en conséquence. La procédure de copie avec le mode couleur réglé sur "Auto.", qui permet la détection automatique de la couleur et du noir et blanc, est expliquée ci-dessous.

*RETOUR OK*

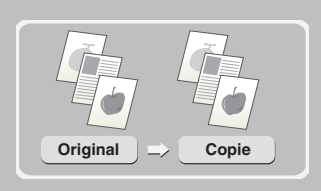

**La face à numériser doit être orientée vers le haut-!**

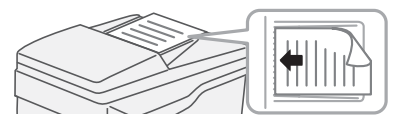

lormal

#### **1 Positionnez l'original.**

Si vous utilisez la vitre d'exposition, placez l'original face à numériser vers le bas.

### **2 Sélectionnez les réglages.**

#### **(1) Sélectionnez la touche [Mode couleur].**

Sélectionnez à l'aide des touches  $\circledR$  et appuyez sur [OK]. Cette touche figure dans le deuxième écran de l'écran initial.

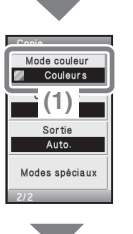

Choix papie

Auto Exposition Auto Taux de repre 100%

 $\Box^{(1)}_{212}$ 

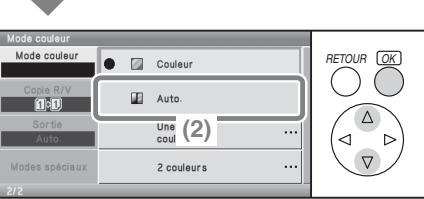

**(2) Sélectionnez la touche [Auto].**

Sélectionnez à l'aide des touches  $\circledR$  et appuyez sur [OK].

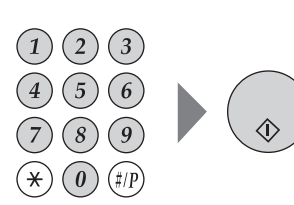

#### **3 Paramétrez le nombre de copies et appuyez sur la touche [COULEUR].**

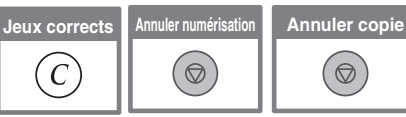

 $\circledcirc$ 

## **SELECTION DE L'EXPOSITION ET DU TYPE D'IMAGE**

Vous pouvez spécifier le type d'image de l'original pour obtenir une copie plus claire. Vous trouverez ci-après un exemple de copie d'un original avec des couleurs claires, comme un document écrit au crayon.

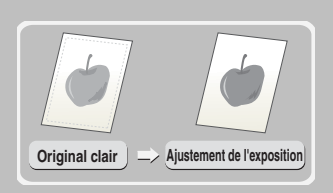

**La face à numériser doit être orientée vers le haut-!**

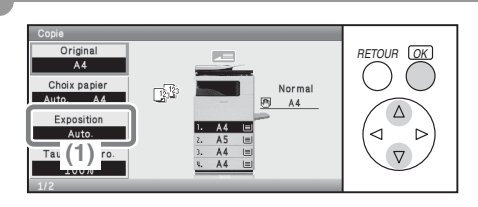

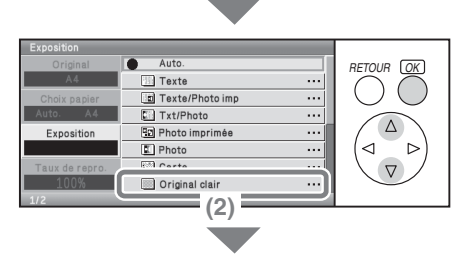

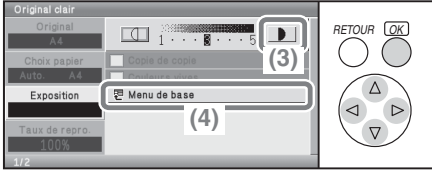

### **1 Positionnez l'original.**

Si vous utilisez la vitre d'exposition, placez l'original face à numériser vers le bas.

**2 Sélectionnez les réglages.**

#### **(1) Sélectionnez la touche [Exposition].**

Sélectionnez à l'aide des touches  $\circledR$  et appuyez sur [OK].

#### **(2) Sélectionnez la touche [Original clair].**

Sélectionnez à l'aide des touches  $\circledR$  et appuyez sur [OK].

**(3) Sélectionnez la touche pour foncer l'impression.** Sélectionnez à l'aide des touches  $\textcircled{\tiny{\textcircled{\tiny{\#}}}}$   $\textcircled{\tiny{\textcircled{\tiny{\#}}}}$  et appuyez sur [OK]. Neuf niveaux d'exposition sont disponibles. Pour éclaircir l'impression, sélectionnez la touche  $\Box$  et réglez la valeur souhaitée.

**(4) Sélectionnez la touche [Menu de base].** Sélectionnez à l'aide des touches  $\textcircled{\tiny{\textcircled{\tiny{\#}}}}$   $\textcircled{\tiny{\textcircled{\tiny{\#}}}}$  et appuyez sur [OK]. L'écran de base du mode copie apparaît.

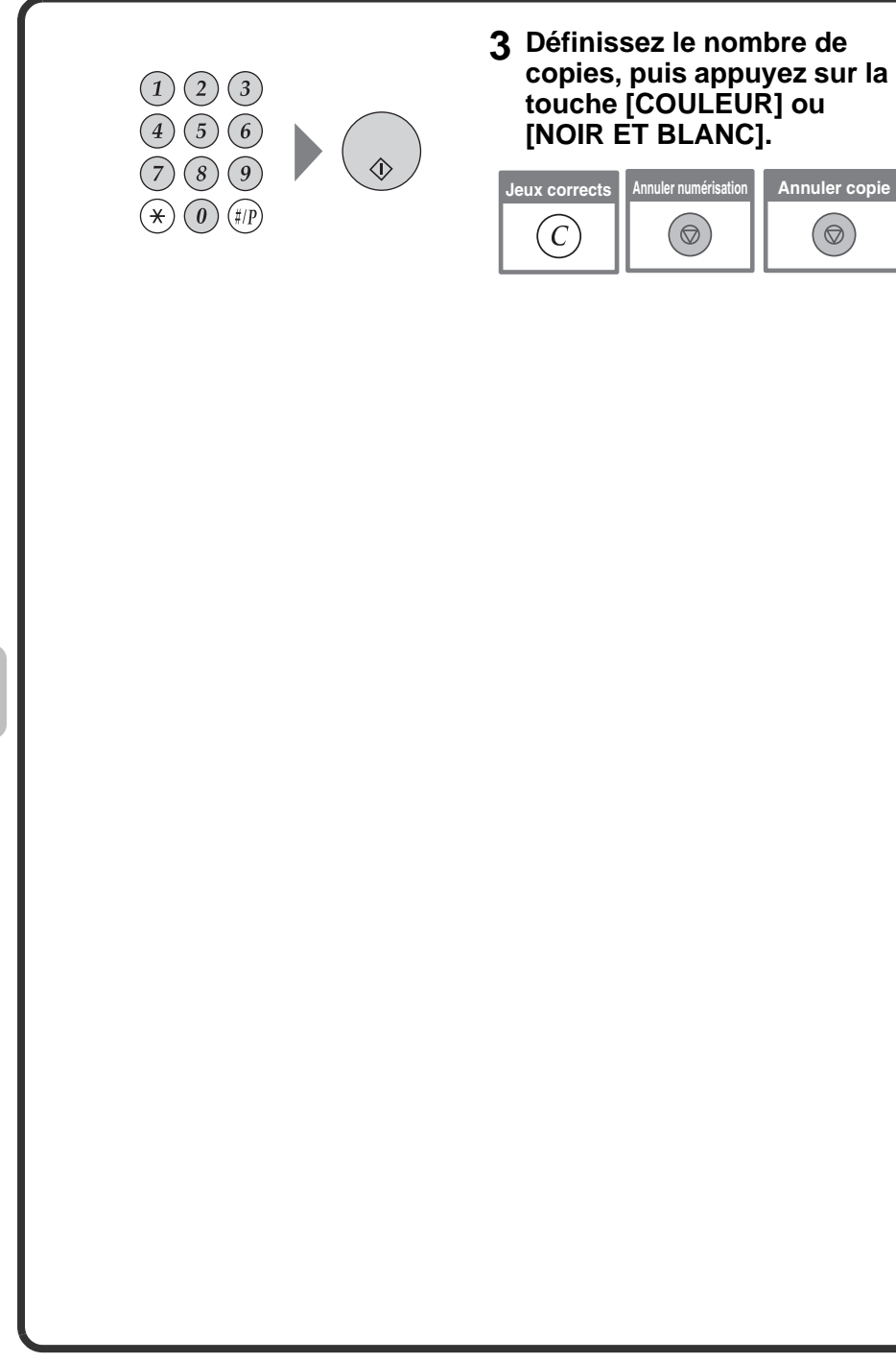

## **AJUSTEMENT DE L'IMAGE A COPIER AU PAPIER (Sélection automatique de taux)**

Vous pouvez copier un original sur n'importe quel format de papier à l'aide de la fonction agrandissement/réduction automatique. Cette section explique comment copier un original A5 sur du papier A4.

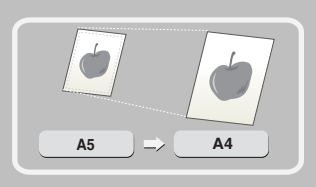

**La face à numériser doit être orientée vers le haut !**

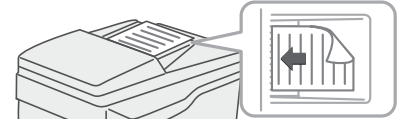

# *RETOUR OK* **(1)**

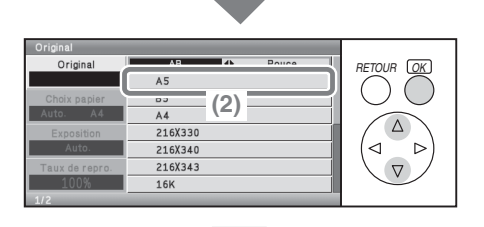

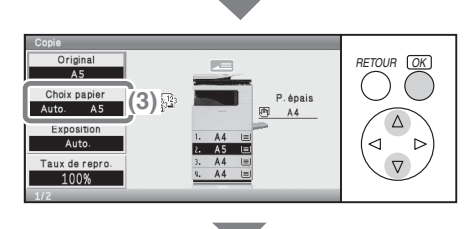

### **1 Positionnez l'original.**

Si vous utilisez la vitre d'exposition, placez l'original face à numériser vers le bas.

### **2 Sélectionnez les réglages.**

#### **(1) Sélectionnez la touche [Original].**

Sélectionnez à l'aide des touches  $\circledR$  et appuyez sur [OK].

### **(2) Sélectionnez la touche [A5].**

Sélectionnez à l'aide des touches  $\circledR$  et appuyez sur [OK].

**(3) Sélectionnez la touche [Choix papier].** Sélectionnez à l'aide des touches

 $\circledR$  et appuyez sur [OK].

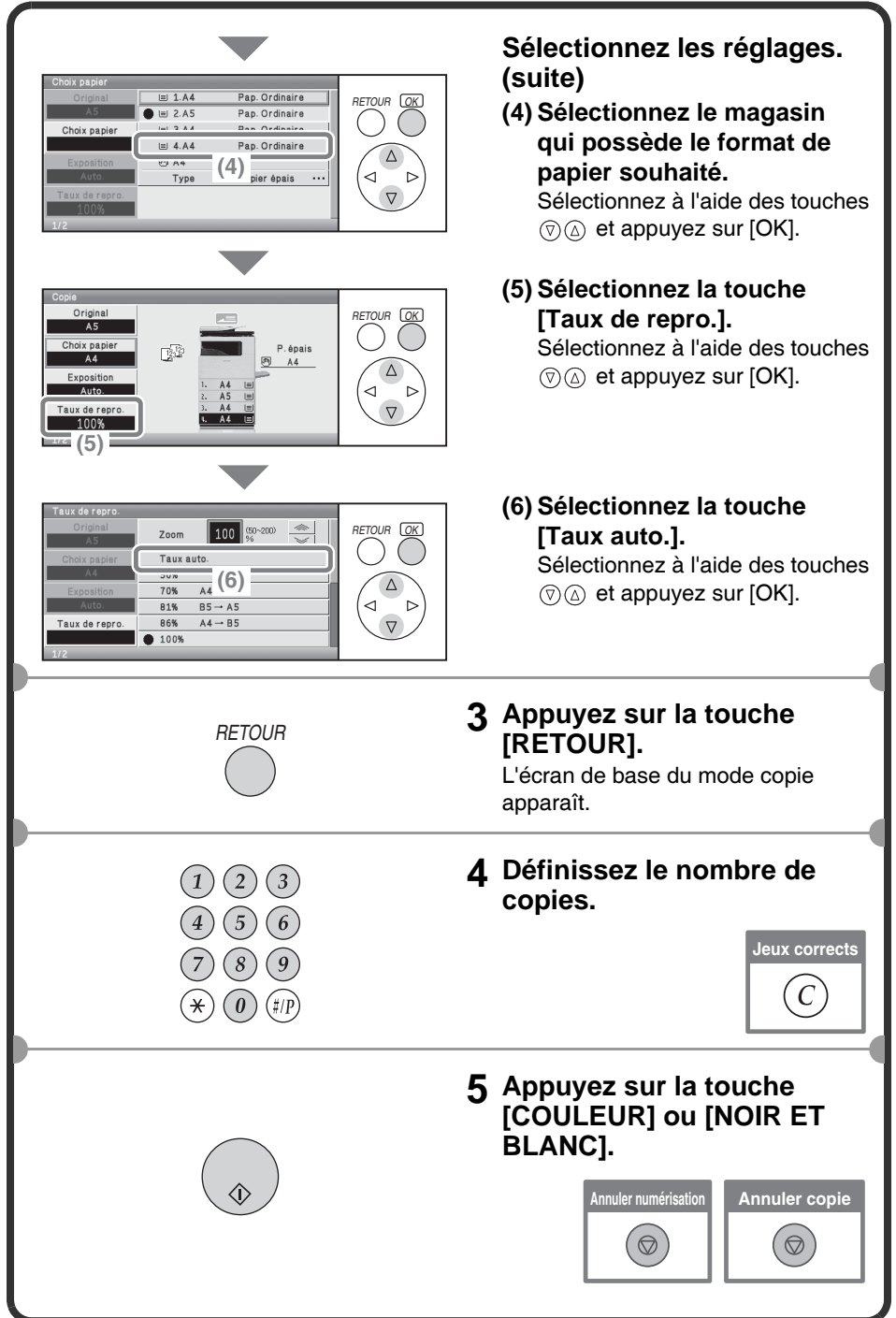

## **AGRANDISSEMENT/REDUCTION (Taux prédéfinis/zoom)**

Pour effectuer un réglage précis du format de copie, vous pouvez sélectionner un taux prédéfini et/ou ajuster le taux par incréments de 1 %. Par exemple, cette section explique comment réduire l'image à 55 %.

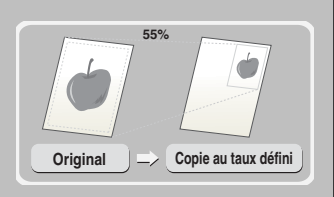

**La face à numériser doit être orientée vers le haut-!**

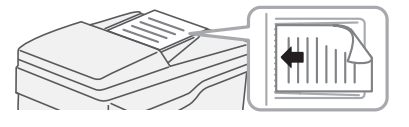

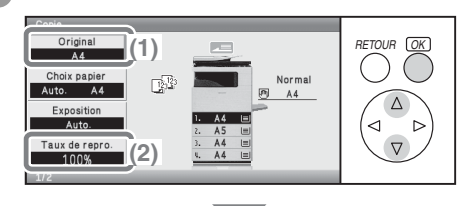

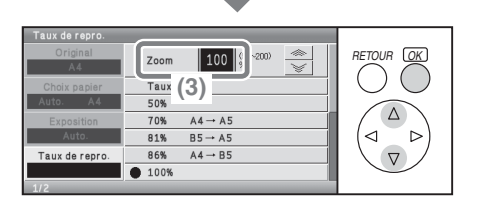

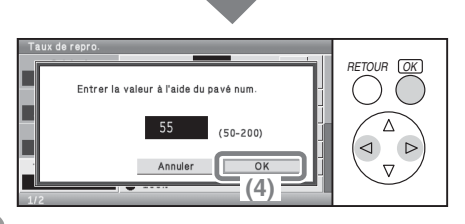

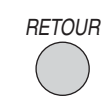

#### **1 Positionnez l'original.**

Si vous utilisez la vitre d'exposition, placez l'original face à numériser vers le bas.

### **2 Sélectionnez les réglages.**

**(1) Sélectionnez le format de l'original.**

Sélectionnez à l'aide des touches  $\circledR$  et appuyez sur [OK].

**(2) Sélectionnez la touche [Taux de repro.].**

Sélectionnez à l'aide des touches  $\circledR$  et appuyez sur [OK].

#### **(3) Sélectionnez l'affichage des taux de reproduction.** Sélectionnez à l'aide des touches  $\circledR$  et appuyez sur [OK].

**(4) Entrez "55" à l'aide des touches numériques, puis appuyez sur [OK].**

Sélectionnez à l'aide des touches  $\textcircled{a}$  $\textcircled{b}$  et appuyez sur [OK].

#### **3 Appuyez sur la touche [RETOUR].**

L'écran de base du mode copie apparaît.

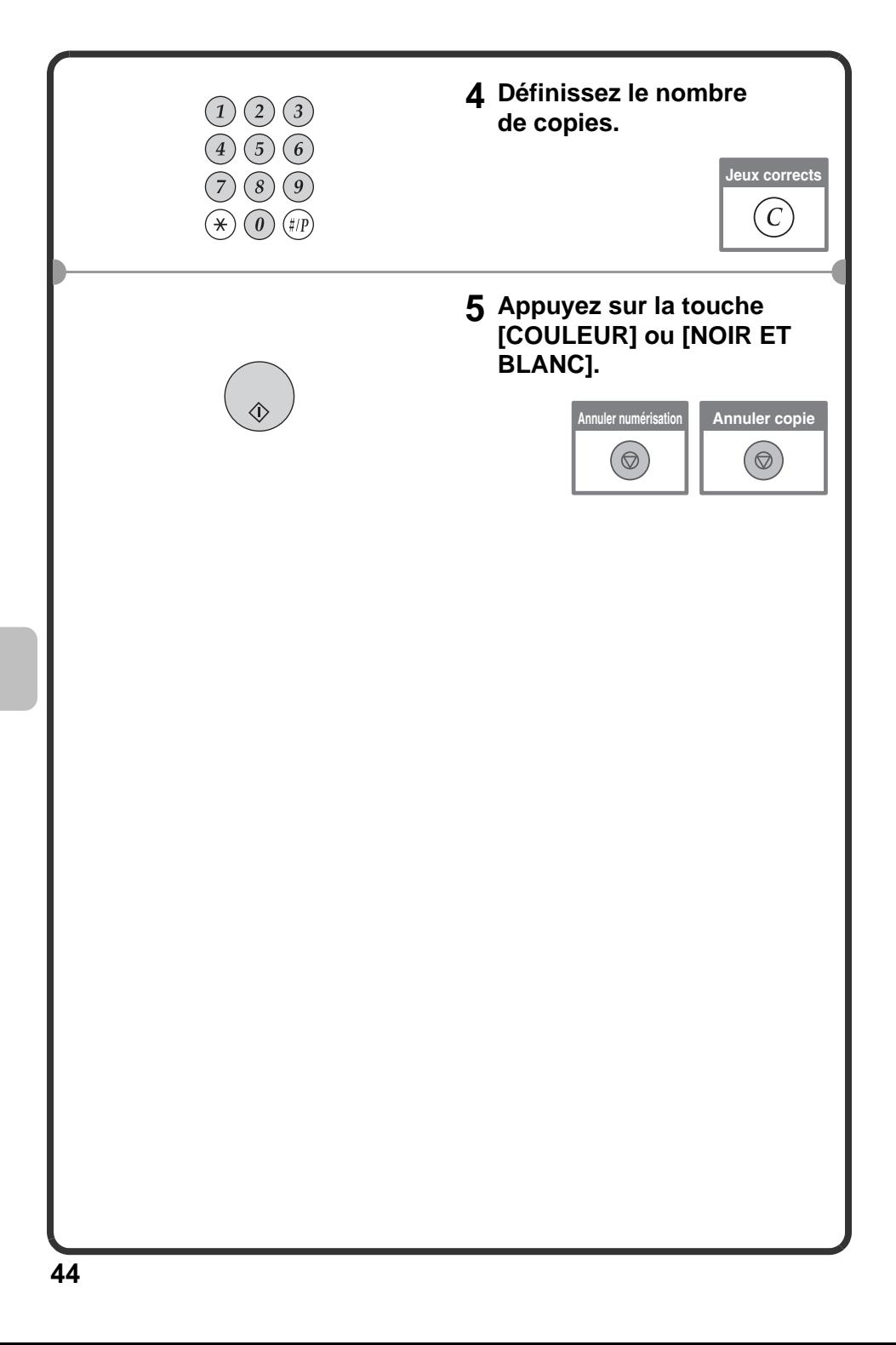

## **INTERRUPTION D'UN TRAVAIL DE COPIE (Interruption d'une copie)**

Lorsque la machine est en train d'imprimer, vous pouvez interrompre provisoirement le travail en cours et réaliser une copie prioritaire. Cette fonction est utile lorsque vous avez besoin d'effectuer une copie urgente pendant un long travail de copie.

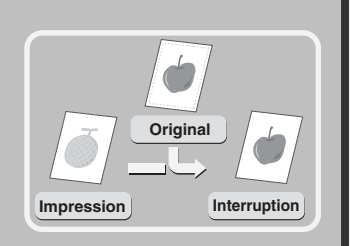

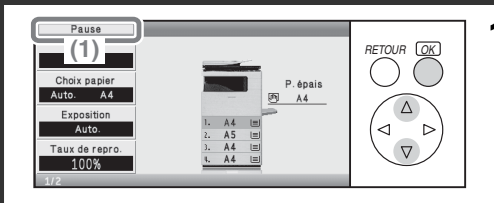

#### **1 Sélectionnez la touche [Pause] pendant que la machine imprime.**

Sélectionnez à l'aide des touches  $\circledR$  et appuyez sur [OK]. La touche [Pause] apparaît dans l'écran de base lorsque la machine est en train d'imprimer.

#### **La face à numériser doit être orientée vers le haut-!**

#### **2 Positionnez l'original.**

Si vous utilisez la vitre d'exposition, placez l'original face à numériser vers le bas.

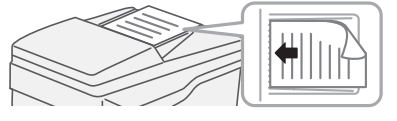

#### **3 Définissez le nombre de copies, puis appuyez sur la touche [COULEUR] ou [NOIR ET BLANC].**

Le travail de copie interrompu reprend lorsque le travail de copie est terminé.

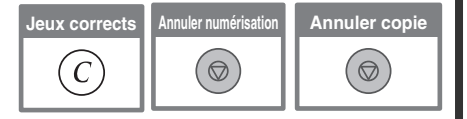

## **ENREGISTREMENT DES OPERATIONS DE COPIE (Programmes de travail)**

Vous pouvez enregistrer un groupe de paramètres de copie. Les paramètres peuvent consultés et utilisés à tout moment.

Lorsque vous utilisez fréquemment le même groupe de paramètres, ceci vous évite de sélectionner manuellement les paramètres à chaque fois que vous en avez besoin.

### **Enregistrement d'un programme de travail**

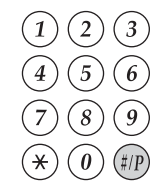

**1 Appuyez sur la touche [#/P]**   $(\oplus$  ).

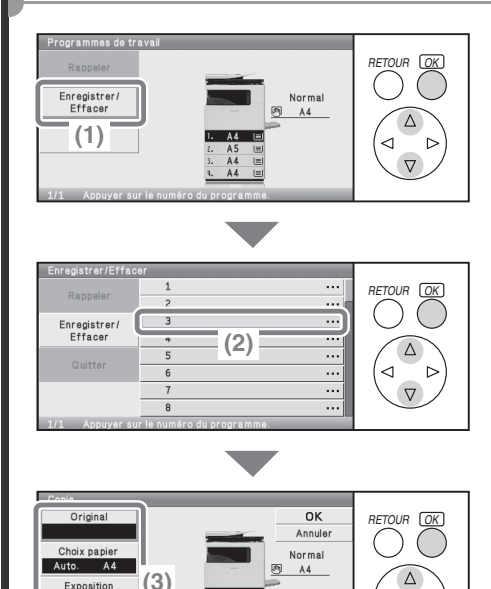

◁ Ь

 $\nabla$ 

- **2 Sélectionnez les réglages.**
	- **(1) Sélectionnez la touche [Enregistrer/Effacer].** Sélectionnez à l'aide des touches  $\circledR$  et appuyez sur [OK].
	- **(2) Sélectionnez la touche sur laquelle vous souhaitez enregistrer un programme de travail.**

Sélectionnez à l'aide des touches  $\circledR$  et appuyez sur [OK]. Sélectionnez n'importe quelle touche qui n'est pas mise en surbrillance.

Les touches sur lesquelles est enregistré un programme de travail sont mises en surbrillance.

**(3) Sélectionnez les paramètres de copie que vous souhaitez enregistrer.** Sélectionnez à l'aide des touches  $\circledR$  et appuyez sur [OK]. Les paramètres figurent sur plusieurs pages.

Taux de repro

 $100%$ 

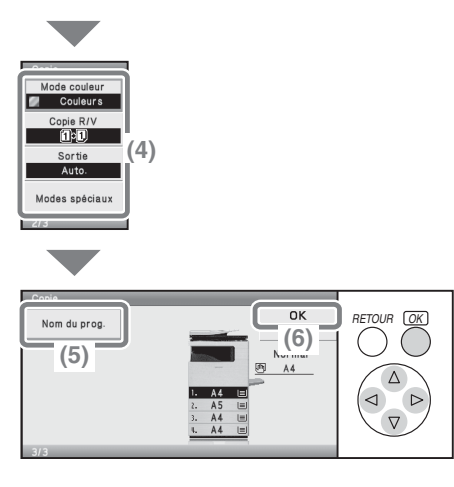

#### **Sélectionnez les réglages. (suite)**

- **(4) Sélectionnez les paramètres de copie que vous souhaitez enregistrer.** Sélectionnez à l'aide des touches  $\textcircled{\tiny{\textcircled{\tiny{\#}}}} \otimes \textcircled{\tiny{\textcircled{\tiny{\#}}}}$  et appuyez sur [OK]. Les paramètres figurent sur plusieurs pages.
- **(5) Sélectionnez la touche [Nom du prog.].** Sélectionnez à l'aide des touches  $\textcircled{\tiny{\textcircled{\tiny{\#}}}} \otimes \textcircled{\tiny{\textcircled{\tiny{\#}}}}$  et appuyez sur [OK]. Un écran de saisie s'affiche. Entrez le nom du programme.
- **(6) Sélectionnez la touche [OK].** Sélectionnez à l'aide des touches  $\circledR$  also et appuyez sur [OK].

### **Utilisation d'un programme de travail**

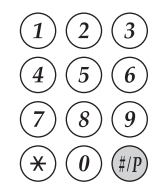

#### **1 Appuyez sur la touche [#/P]**   $(\overset{\#}{R})$ .

Positionnez l'original.

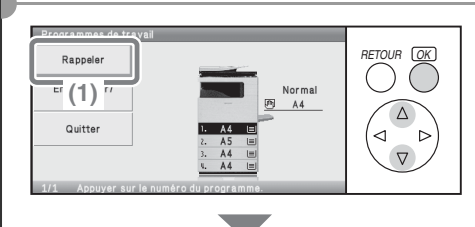

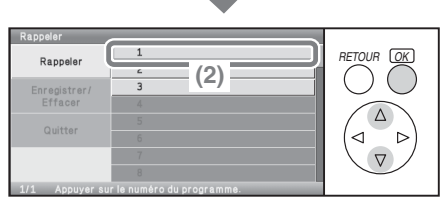

#### **2 Sélectionnez les réglages. (1) Sélectionnez la touche**

**[Rappeler].** Sélectionnez à l'aide des touches  $\circledR$  et appuyez sur [OK].

#### **(2) Sélectionnez la touche correspondant au programme de travail souhaité.**

Sélectionnez à l'aide des touches  $\circledR$  et appuyez sur [OK]. Après avoir sélectionné le programme de travail, définissez le nombre de copies et appuyez sur la touche [COULEUR] ou [NOIR ET BLANC].

### **Suppression d'un programme de travail**

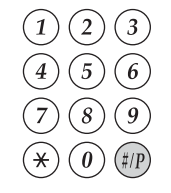

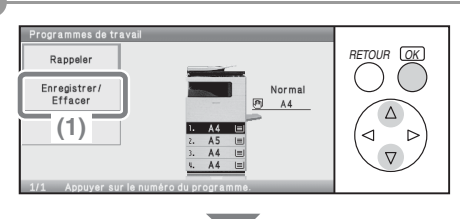

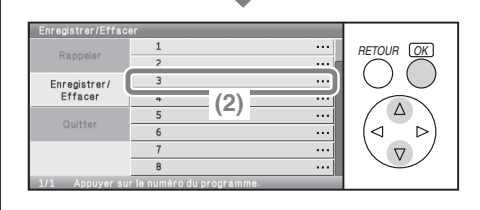

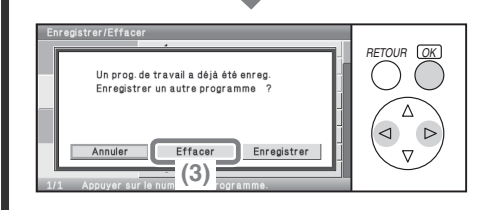

**1 Appuyez sur la touche [#/P]**   $(\oplus$ 

- **2 Sélectionnez les réglages.**
	- **(1) Sélectionnez la touche [Enregistrer/Effacer].** Sélectionnez à l'aide des touches  $\circledR$  et appuyez sur [OK].
	- **(2) Sélectionnez la touche correspondant au programme de travail que vous souhaitez supprimer.** Sélectionnez à l'aide des touches **O** et appuyez sur [OK]. Sélectionnez une touche qui est en surbrillance.

Les touches sur lesquelles est enregistré un programme de travail sont mises en surbrillance.

#### **(3) Lisez le message affiché et sélectionnez la touche [Effacer].**

Sélectionnez à l'aide des touches  $\textcircled{\scriptsize{\triangle}}$  et appuyez sur [OK].

#### **3 Appuyez sur la touche [RETOUR].**

L'écran de base du mode copie apparaît.

### **4 Sélectionnez la touche [Quitter].**

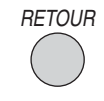

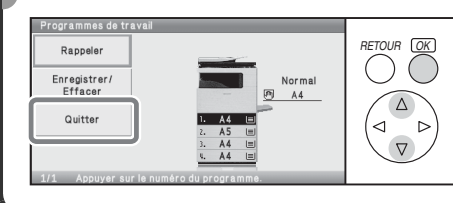

## **MODES SPECIAUX**

Des modes spéciaux peuvent être utilisés pour une grande variété de travaux de copie spéciaux.

Cette section présente les différents types de copies qui peuvent être réalisés avec des modes spéciaux. (Les procédures d'utilisation de chaque mode spécial ne sont pas expliquées).

Chaque mode spécial possède ses propres réglages et étapes, mais la procédure de base est la même pour tous les modes. La procédure de base qui permet de choisir un mode spécial est expliquée à la page suivante à l'aide de "Décalage de la marge" comme exemple.

**Pour connaître les procédures d'utilisation des modes spéciaux, consultez la section "MODES SPECIAUX" dans "2. COPIEUR" du Guide d'utilisation.**

## **Modes spéciaux**<br>
Pour utiliser un mode spécial,

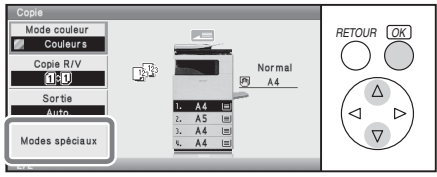

ouvrez le menu des modes spéciaux et sélectionnez mode souhaité. Le menu est composé de quatre écrans. Utilisez les touches  $\mathcal{D}(\widehat{\Delta})$  pour passer d'un écran à l'autre.

Sélectionnez la touche [Modes spéciaux] sur l'écran initial pour ouvrir le menu des modes spéciaux.

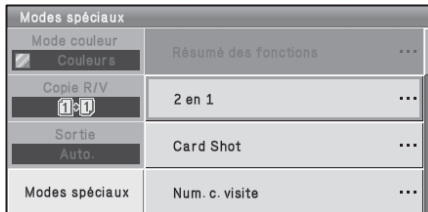

#### **3ème écran**

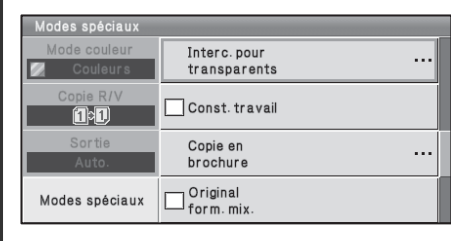

#### **1er écran 2ème écran**

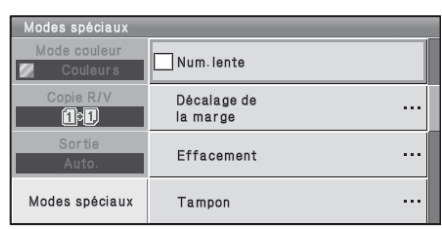

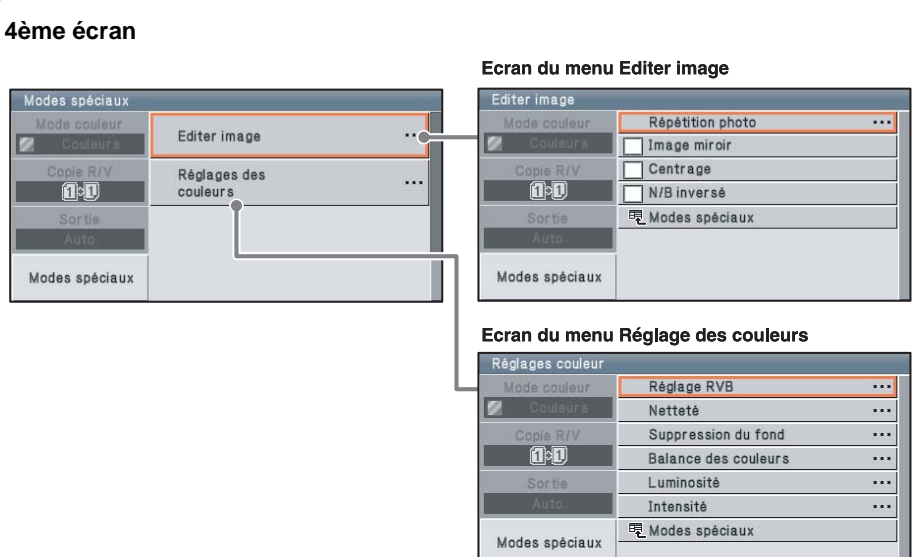

Si vous sélectionnez un mode spécial comportant une case à cocher  $(\Box)$ , celle-ci devient  $\sqrt{\ }$  une fois le réglage terminé.

Lorsque vous avez sélectionné une autre touche de mode spécial, un écran apparaît pour vous permettre de sélectionner les réglages correspondant à ce mode.

Les touches qui apparaissent varient selon les pays et régions, et les périphériques qui sont installés.

#### **Touche [Résumé des fonctions]**

Utilisez cette touche pour vérifier les réglages actuels des modes spéciaux.

## **SELECTION D'UN MODE SPECIAL**

La procédure de sélection des réglages pour ["Ajout de marges \(Décalage](#page-54-0)  [de la marge\)](#page-54-0)" est expliquée ci-après. Les réglages qui doivent être sélectionnés varient pour chaque mode spécial, mais la procédure générale est la même.

**La face à numériser doit être orientée vers le haut-!**

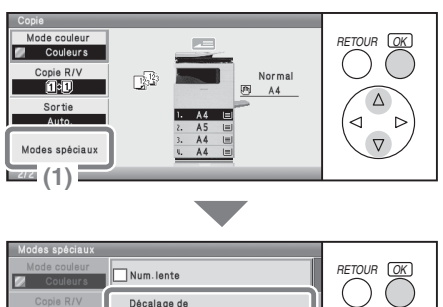

#### Décalage de le merge Effacement (2)  $\ddot{\phantom{a}}$ Modes spéciaux Tampon

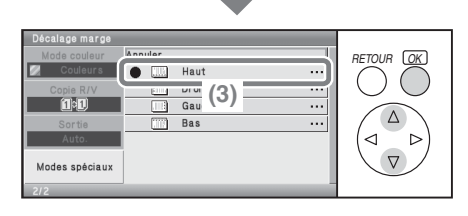

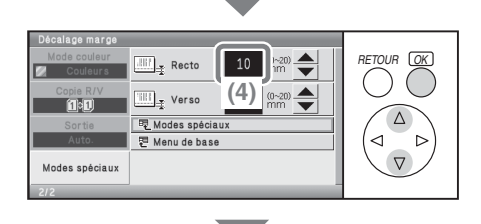

### **1 Positionnez l'original.**

Si vous utilisez la vitre d'exposition, placez l'original face à numériser vers le bas.

**2 Sélectionnez les réglages.**

#### **(1) Sélectionnez la touche [Modes spéciaux].** Sélectionnez à l'aide des touches

 $\circledR$  et appuyez sur [OK].

**(2) Sélectionnez la touche [Décalage de la marge].** Sélectionnez à l'aide des touches  $\circledR$  et appuyez sur [OK]. Un décalage de marge de 15 mm vers le bas sera sélectionné.

#### **(3) Sélectionnez la touche [Haut].**

Sélectionnez à l'aide des touches  $\circledR$  et appuyez sur [OK]. La position de décalage de la marge est initialement définie sur "Haut".

Pour régler la position sur "Droite", "Gauche" ou "Bas", sélectionnez la touche correspondante.

#### **(4) Sélectionnez la valeur pour le recto (face 1).**

Sélectionnez à l'aide des touches  $\circledR$  et appuyez sur [OK].

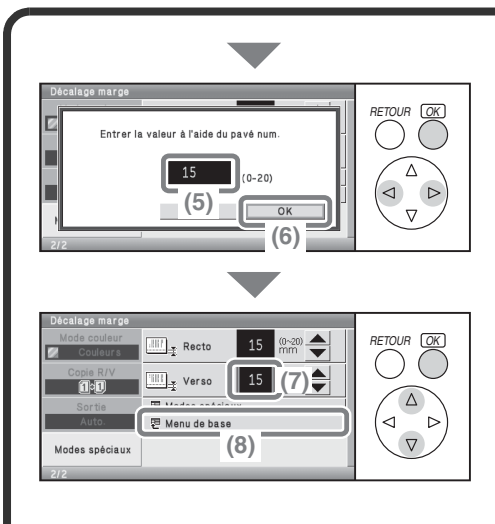

 $(2)$  $\left(3\right)$ 

5

**Sélectionnez les réglages. (suite)**

- **(5) Réglez le verso sur 15 mm à l'aide des touches numériques.**
- **(6) Sélectionnez la touche [OK].** Sélectionnez à l'aide des touches  $\textcircled{\scriptsize{\triangle}}$  et appuyez sur [OK].
- **(7) Réglez le verso (face 2) sur 15 mm en procédant comme pour le recto.**
- **(8) Sélectionnez la touche [Menu de base].** Sélectionnez à l'aide des touches  $\circledR$  et appuyez sur [OK]. L'écran de base du mode copie apparaît.
- **3 Définissez le nombre de copies, puis appuyez sur la touche [COULEUR] ou [NOIR ET BLANC].**

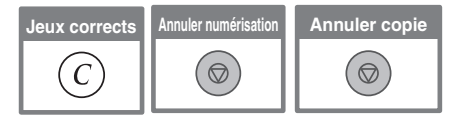

# **FONCTIONS UTILES DU COPIEUR**

### <span id="page-54-0"></span>**Ajout de marges (Décalage de la marge)**

Utilisez cette fonction pour décaler l'image sur la copie afin de créer des marges de reliure. Cette fonction est pratique si vous souhaitez perforer les copies.

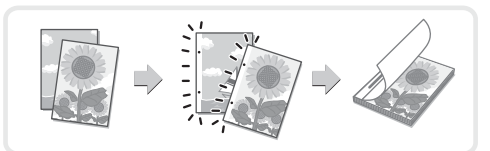

### **Effacement des ombres périphériques (Effacement)**

Utilisez cette fonction pour effacer les ombres périphériques qui se produisent lors des copies de livres et autres originaux épais.

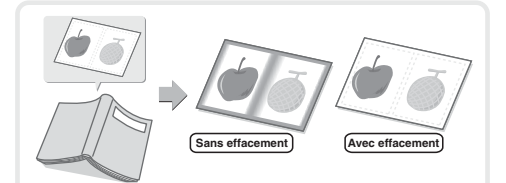

### **Réalisation de copies au format brochure (Copie en brochure)**

Utilisez cette fonction pour réaliser des copies qui peuvent être pliées dans une brochure. La copie en brochure facilite la création de brochures.

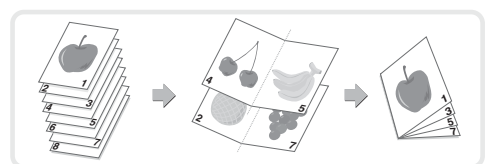

### **Copie d'un grand nombre d'originaux en même temps (Const. travail)**

Si la pile d'originaux dépasse le repère, celle-ci ne peut pas être chargée en une fois dans le chargeur automatique de documents.

La fonction Construction de travail permet de diviser la pile d'originaux en plusieurs jeux, de charger les jeux séparément, et de les copier comme un seul travail.

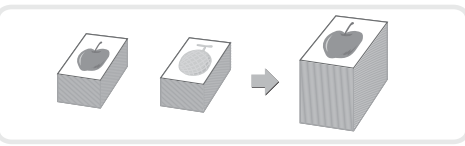

### **Insertion d'intercalaires lors de la copie de transparents (Interc. pour transparents)**

Lors de la copie de transparents, cette fonction insère des feuilles de papier entre les feuilles de transparents pour les empêcher de coller les uns aux autres.

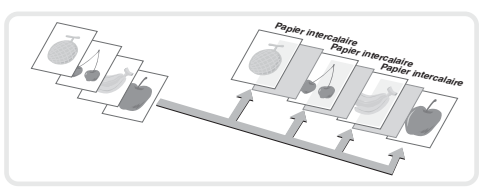

### **Copie de deux originaux sur une feuille de papier (2 en 1)**

Utilisez cette fonction pour copier deux originaux sur une feuille de papier.

**4321 1 2 3 4**

### **Copie des deux côtés d'une carte sur une feuille de papier (Card Shot)**

Utilisez cette fonction pour copier le recto et le verso d'une carte sur une feuille de papier.

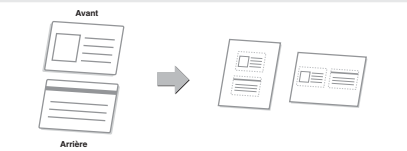

### **Impression de la date ou d'un tampon sur les copies (Tampon)**

Utilisez cette fonction pour imprimer la date, un tampon, le numéro de page ou du texte sur les copies.

Vous pouvez sélectionner une couleur pour imprimer un tampon ou un texte en couleur.

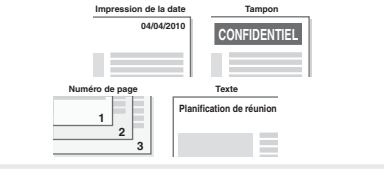

### **Reproduction de photos sur une copie (Répétition photo)**

Utilisez cette fonction pour imprimer jusqu'à 12 copies d'une photo sur une feuille de papier.

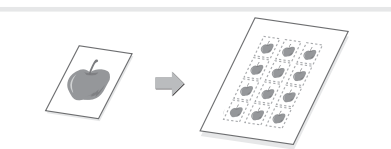

### **Inversion de l'image (Image miroir)**

Utilisez cette fonction pour réaliser une copie qui est une image miroir de l'original.

### **Copie au centre du papier (Centrage)**

Utilisez cette fonction pour positionner l'image à copier au centre du papier. Cette fonction est utile lorsque l'image est réduite ou copiée sur un papier qui est plus grand que l'original.

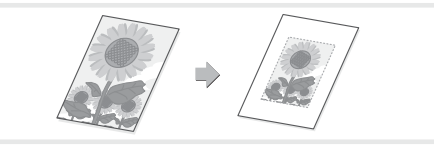

### **Inversion blanc et noir dans une copie (N/B inversé)**

Cette fonction inverse le noir et le blanc dans une copie afin de créer une image négative. Utilisez cette fonction pour économiser de l'encre lors de la copie d'un original avec de grandes surfaces noires.

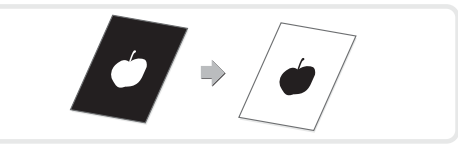

### **Ajustement rouge/vert/bleu dans les copies (Réglage RVB)**

Utilisez cette fonction pour accentuer ou atténuer le rouge, le vert ou le bleu (une seule couleur uniquement) et modifier ainsi la teinte générale de la copie.

Une image de cette fonction se trouve à la fin de ce manuel.

### **Ajustement de la netteté d'une image (Netteté)**

Utilisez cette fonction pour accentuer ou atténuer une image copiée. Une image de cette fonction se trouve à la fin de ce manuel.

### **Blanchiment des couleurs très claires dans les copies (Suppression du fond)**

Utilisez cette fonction pour supprimer les fonds clairs de l'image copiée. Lorsque vous réalisez une copie d'un original dont le fond est de couleur claire, cette fonction peut être utilisée pour blanchir le fond. Une image de cette fonction se trouve à la fin de ce manuel.

### **Ajustement de la couleur (Balance des couleurs)**

Utilisez cette fonction pour ajuster la balance des couleurs dans une copie couleur. Les densités des quatre couleurs cyan, magenta, jaune et noir peuvent être ajustées.

Une image de cette fonction se trouve à la fin de ce manuel.

### **Ajustement de la luminosité d'une copie (Luminosité)**

Utilisez cette fonction pour ajuster la luminosité d'une copie. Une image de cette fonction se trouve à la fin de ce manuel.

### **Ajustement de l'intensité d'une copie (Intensité)**

Utilisez cette fonction pour ajuster l'intensité d'une copie. Une image de cette fonction se trouve à la fin de ce manuel.

### **Copie d'originaux de différentes tailles (Original form. mix.)**

Par exemple, lorsqu'un original au format B5 est mélangé avec des originaux au format A4, cette fonction permet de copier tous les originaux en même temps.

Si vous utilisez également la fonction de taux automatique. vous pouvez imprimer les copies sur le même format de papier.

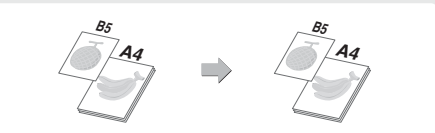

## **Copie d'originaux fins (Mode num. lente)**

Utilisez cette fonction pour numériser des originaux fins, qui sont difficiles à traiter, à l'aide du chargeur automatique de documents.

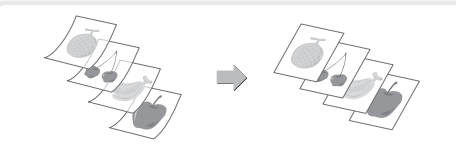

### **Copie de plusieurs cartes de visite (Num. carte visite)**

Il est possible de copier huit cartes de visite sur une seule feuille de papier. Cette fonction permet de créer une liste de cartes de visite ou de classer plusieurs cartes dans un groupe. (Le dispositif d'alimentation en cartes de visite est requis.)

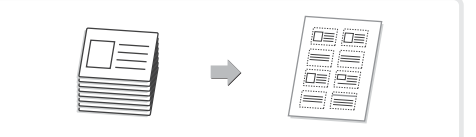

# **Impression Impression**

Cette section explique la procédure d'impression de base à l'aide du pilote d'imprimante de la machine. Les réglages qui peuvent être sélectionnés dans le pilote d'imprimante sont également présentés.

La description des écrans et procédures est principalement conçue pour Windows Vista® en environnement Windows® et pour Mac OS X v10.4 en environnement Macintosh. La fenêtre peut se présenter différemment selon la version de votre système d'exploitation, la version de votre pilote d'imprimante et de l'application.

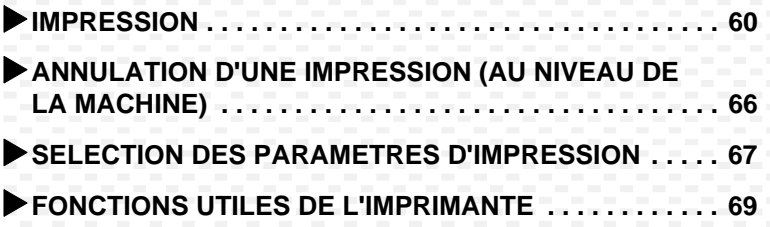

## <span id="page-61-1"></span><span id="page-61-0"></span>**IMPRESSION**

Cette section explique les procédures d'impression de base.

### **Windows**

L'exemple suivant explique comment imprimer un document au format A4 à l'aide de WordPad, qui est un programme accessoire standard de Windows. Pour installer le pilote d'imprimante et configurer les réglages dans un environnement Windows, consultez "2. INSTALLATION ET CONFIGURATION SOUS WINDOWS" dans le Guide d'installation du logiciel / Sharpdesk Guide d'installation.

Pour connaître les pilotes d'imprimante disponibles et leurs exigences d'utilisation, consultez la section "FONCTION D'IMPRESSION DE LA MACHINE" dans "3. IMPRIMANTE" du Guide d'utilisation.

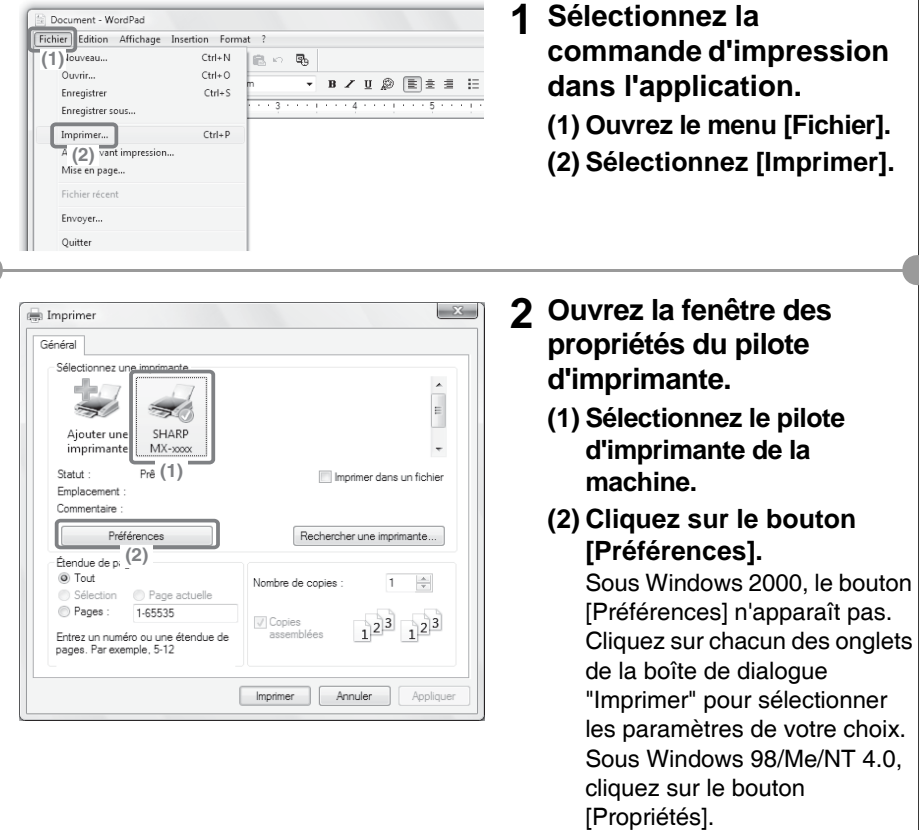

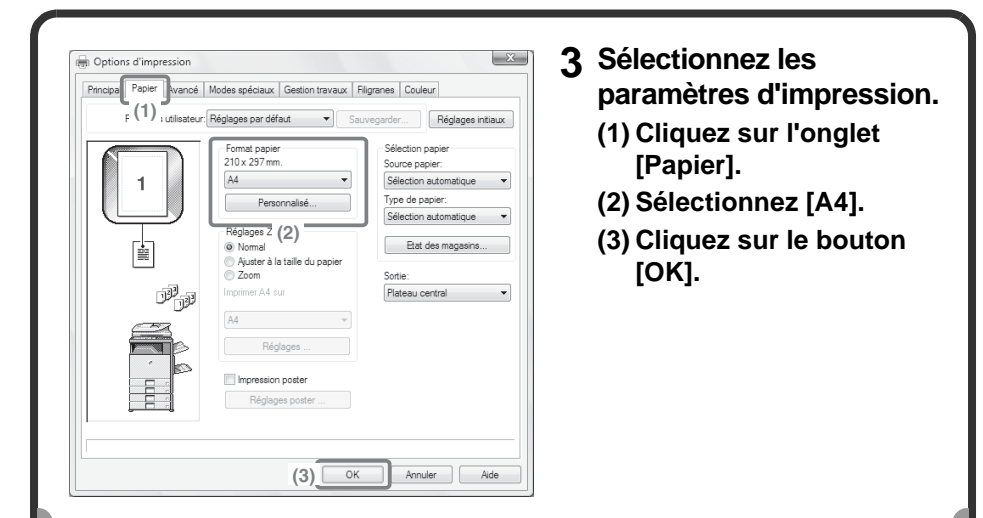

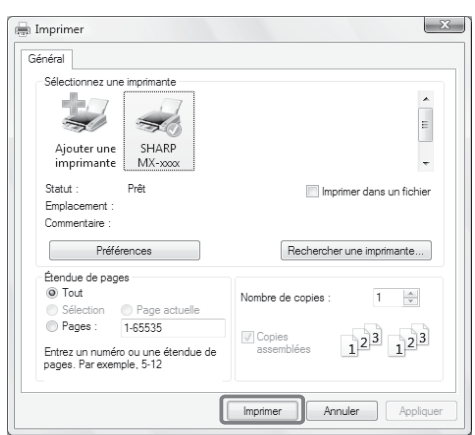

#### **4 Cliquez sur le bouton [Imprimer].**

L'impression commence. Sous Windows 98/Me/NT 4.0, cliquez sur le bouton [OK].

### **Affichage de l'aide du pilote d'imprimante**

Lors de la sélection des paramètres dans la fenêtre des propriétés du pilote d'imprimante, vous pouvez afficher l'aide afin de visualiser la description des paramètres. (Sous Windows uniquement)

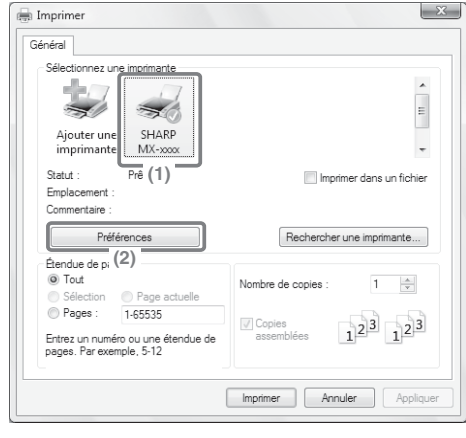

- **1 Ouvrez la fenêtre des propriétés du pilote d'imprimante.**
	- **(1) Sélectionnez le pilote d'imprimante de la machine.**
	- **(2) Cliquez sur le bouton [Préférences].**

Sous Windows 2000, le bouton [Préférences] n'apparaît pas. Cliquez sur chacun des onglets de la boîte de dialogue "Imprimer" pour sélectionner les paramètres de votre choix. Sous Windows 98/Me/NT 4.0, cliquez sur le bouton [Propriétés].

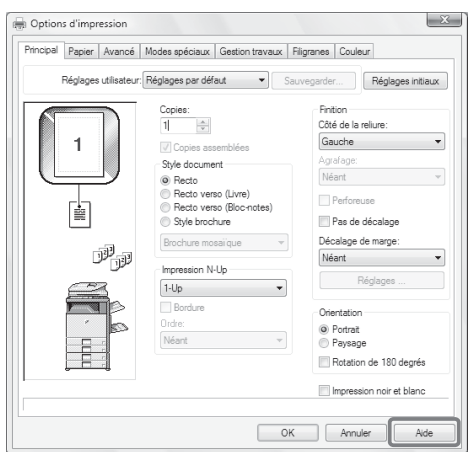

#### **2 Cliquez sur le bouton [Aide].**

La fenêtre d'aide s'ouvre pour vous permettre de visualiser les paramètres accessibles au moyen de l'onglet. Pour visualiser l'aide relative aux paramètres d'une boîte de dialogue, cliquez sur le texte vert, en haut de la fenêtre Aide.

#### **Pour visualiser l'aide relative à un paramètre spécifique**

Cliquez sur le paramètre sur lequel vous voulez vous informer et appuyez sur la touche [F1]. L'aide relative à ce paramètre s'affiche.

\* Pour afficher l'aide d'un paramètre particulier sous Windows 98/Me/ NT 4.0/2000/XP/

Server 2003, cliquez sur le bouton dans le coin supérieur droit de la fenêtre du pilote d'imprimante, puis cliquez sur le paramètre.

#### **Si l'icône d'information ( ) apparaît**

Vous pouvez cliquer sur cette icône pour afficher les combinaisons de fonctions interdites et d'autres informations.

### **Macintosh**

L'exemple suivant explique comment imprimer un document au format A4 à l'aide de "TextEdit" ("SimpleText" dans Mac OS 9), qui est un programme accessoire standard des ordinateurs Macintosh.

Le kit d'extension PS3 doit être installé pour utiliser la machine comme imprimante réseau dans un environnement Macintosh.

Pour installer le pilote d'imprimante et configurer les réglages dans un environnement Macintosh, consultez "3. INSTALLATION ET CONFIGURATION SOUS MACINTOSH" dans le Guide d'installation du logiciel / Sharpdesk Guide d'installation.

### **Réglage du format de papier**

Sélectionnez les réglages papier dans le pilote d'imprimante avant de sélectionner la commande imprimer.

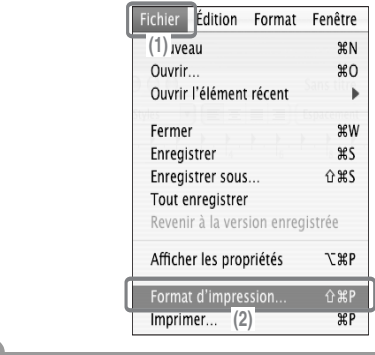

- **1 Ouvrez l'écran de configuration de la page dans TextEdit.**
	- **(1) Ouvrez le menu [Fichier].**
	- **(2) Sélectionnez [Format d'impression].** Sous Mac OS 9, sélectionnez

[Imprimer] à partir du menu [Fichier] de SimpleText.

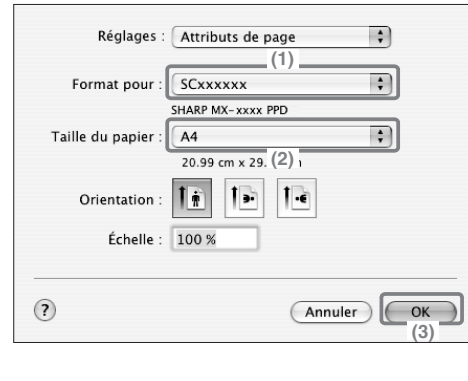

**2 Sélectionnez les réglages papier.**

#### **(1) Vérifiez que la bonne imprimante est sélectionnée.**

Normalement, le nom de la machine qui s'affiche dans le menu "Format pour" est [SCxxxxxx]. ("xxxxxx" est une séquence de caractères qui varie en fonction du modèle de la machine.)

- **(2) Sélectionnez [A4].**
- **(3) Cliquez sur le bouton [OK].**

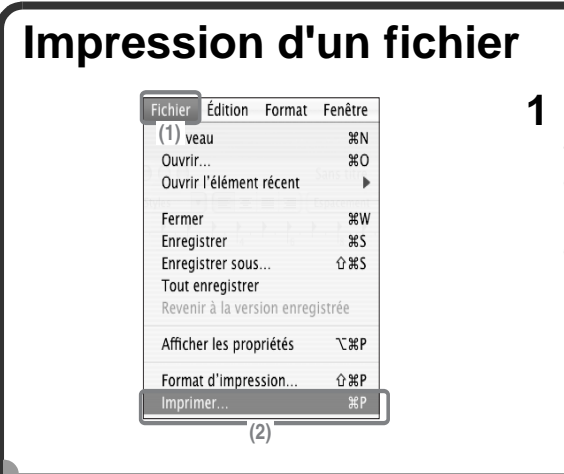

- **1 Lancez l'impression à partir de TextEdit.**
	- **(1) Ouvrez le menu [Fichier].**
	- **(2) Sélectionnez [Imprimer].** Sous Mac OS 9, sélectionnez [Imprimer] à partir du menu [Fichier] de SimpleText.
- **2 Sélectionnez les paramètres d'impression puis cliquez sur le bouton [Imprimer].**

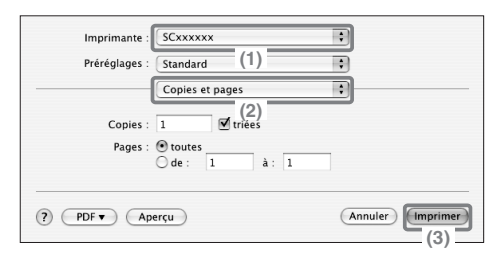

#### **(1) Vérifiez que la bonne imprimante est sélectionnée.**

Normalement, le nom de la machine qui s'affiche dans le menu "Imprimante" est [SCxxxxxx]. ("xxxxxx" est une séquence de caractères qui varie en fonction du modèle de la machine.)

#### **(2) Sélectionnez les paramètres d'impression.**

Cliquez sur  $\div$  à côté de [Copies et pages] puis sélectionnez les paramètres que vous souhaitez configurer à l'aide du menu déroulant. L'écran de configuration correspondant apparaît alors.

Si les paramètres ne s'affichent pas sous Mac OS X v10.5 à 10.5.1, cliquez sur à côté du nom de l'imprimante.

Sous Mac OS 9, cliquez sur  $\div$  à côté de [Généralités] et sélectionnez un paramètre dans le menu déroulant. L'écran de configuration correspondant apparaît alors.

#### **(3) Cliquez sur le bouton [Imprimer].**

L'impression commence.

## <span id="page-67-0"></span>**ANNULATION D'UNE IMPRESSION (AU NIVEAU DE LA MACHINE)**

Vous pouvez annuler un travail d'impression si vous l'annulez avant que l'impression ne commence réellement.

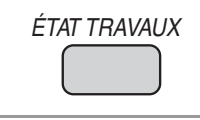

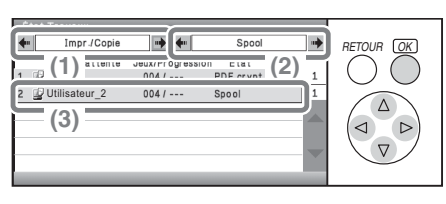

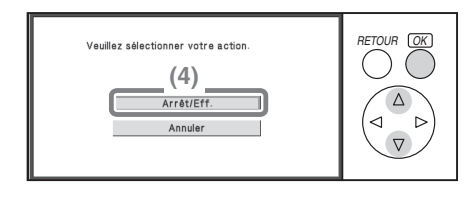

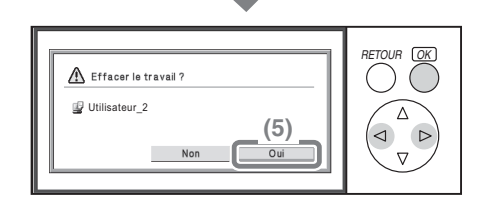

#### **1 Appuyez sur la touche [ÉTAT TRAVAUX].**

- **2 Sélectionnez les réglages.**
	- **(1) Modifiez le mode état du travail en le définissant sur [Impr./Copie].** Sélectionnez l'une des touches  $\leftarrow$   $\leftarrow$   $\leftarrow$  à l'aide des touches  $\textcircled{a})$   $\textcircled{b}$  et appuyez sur [OK]. Le mode change à chaque appui sur la touche [OK].
	- **(2) Modifiez le mode état du travail d'impression en le définissant sur [Spool] ou [Trav. en attente].** Sélectionnez l'une des touches  $\leftarrow$   $\leftarrow$  à l'aide des touches  $\textcircled{a}$   $\textcircled{b}$  et appuyez sur [OK]. Le mode change à chaque appui sur la touche [OK].
	- **(3) Sélectionnez la touche correspondant au travail d'impression que vous souhaitez annuler.** Sélectionnez à l'aide des touches  $\circledR$  et appuyez sur [OK].
	- **(4) Sélectionnez la touche [Arrêt/Eff.].**

Sélectionnez à l'aide des touches  $\circledR$  et appuyez sur [OK].

**(5) Sélectionnez la touche [Oui].**

Sélectionnez à l'aide des touches  $\textcircled{\scriptsize{\lhd}}$  et appuyez sur [OK].

## <span id="page-68-0"></span>**SELECTION DES PARAMETRES D'IMPRESSION**

Pour utiliser la fonction d'impression de la machine, les paramètres qui figurent dans la fenêtre des propriétés du pilote d'imprimante doivent être configurés. Voir ["IMPRESSION"](#page-61-1) (page [60\)](#page-61-1) pour connaître la procédure d'ouverture de la fenêtre des propriétés du pilote d'imprimante ainsi que les procédures d'impression de base.

### **Windows**

La procédure de sélection des paramètres des pilotes d'imprimante est expliquée ci-dessous en utilisant "Ajustement de l'image à imprimer au papier (Ajuster à la taille du papier)" comme exemple.

La fonction Ajuster à la taille du papier est utilisée pour agrandir ou réduire automatiquement l'image à imprimer pour l'ajuster au format du papier sélectionné. Dans cet exemple, une image au format A5 est imprimée sur du papier A4.

Les procédures de configuration des paramètres du pilote d'imprimante varient selon les paramètres. **Pour obtenir des informations complémentaires sur chaque paramètre, consultez les sections "FONCTIONS FREQUEMMENT UTILISEES" et "FONCTIONS UTILES DE L'IMPRIMANTE" dans "3. IMPRIMANTE" du Guide d'utilisation.**

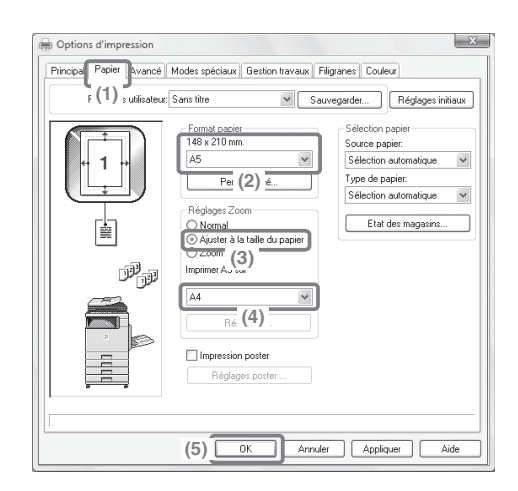

#### **Sélectionnez les paramètres d'impression.**

- **(1) Cliquez sur l'onglet [Papier].**
- **(2) Sélectionnez [A5].** Sélectionnez les dimensions de l'image à imprimer.
- **(3) Sélectionnez [Ajuster à la taille du papier].**
- **(4) Sélectionnez [A4].** Sélectionnez le format de papier sur lequel vous voulez imprimer.
- **(5) Cliquez sur le bouton [OK].**

Les paramètres sont alors configurés. Lancez l'impression.

### **Macintosh**

La procédure de sélection des paramètres des pilotes d'imprimante est expliquée ci-dessous en utilisant "Impression de plusieurs images sur une feuille de papier (Impression N-Up)" comme exemple.

Cette fonction permet de réduire la taille de chaque page pour imprimer plusieurs pages sur une seule feuille de papier. L'exemple permettant d'imprimer deux pages sur une seule feuille de papier avec des bordures est expliqué.

Les procédures de configuration des paramètres du pilote d'imprimante varient selon les paramètres. **Pour obtenir des informations complémentaires sur chaque paramètre, consultez les sections "FONCTIONS FREQUEMMENT UTILISEES" et "FONCTIONS UTILES DE L'IMPRIMANTE" dans "3. IMPRIMANTE" du Guide d'utilisation.**

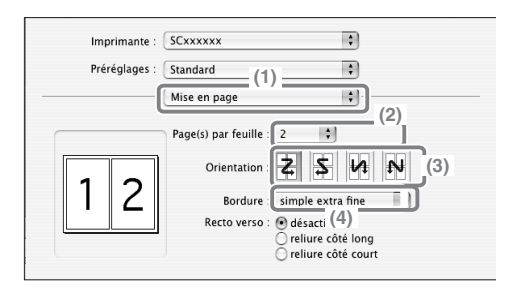

**Sélectionnez les paramètres d'impression.**

- **(1) Sélectionnez [Mise en page].**
- **(2) Sélectionnez [2].**
- **(3) Sélectionnez l'ordre des pages.**
- **(4) Sélectionnez le type de bordure souhaité.**

## <span id="page-70-0"></span>**FONCTIONS UTILES DE L'IMPRIMANTE**

### **Impression recto verso (Style document)**

Utilisez cette fonction pour imprimer sur les deux côtés du papier. Vous pouvez utiliser l'impression recto verso pour réduire le nombre de feuilles imprimées lorsque vous imprimez un grand nombre de pages ou lorsque vous souhaitez économiser du papier.

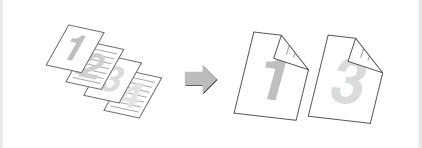

### **Ajustement de l'image à imprimer au papier (Ajuster à la taille du papier)**

Utilisez cette fonction pour agrandir ou réduire l'image à imprimer pour l'ajuster au format du papier. Cette fonction est utile par exemple pour agrandir un document au format Facture ou un document A5 au format A4 ou Letter afin d'en faciliter la lecture, ou pour imprimer lorsque le format de papier correspondant à l'image à imprimer n'est pas chargé dans la machine.

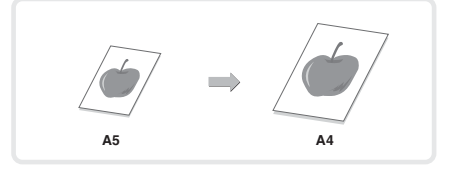

### **Impression de plusieurs images sur une seule page (Impression N-Up)**

Utilisez cette fonction pour imprimer plusieurs pages sur une seule feuille de papier en réduisant la taille des images imprimées.

Cette fonction est utile si vous souhaitez avoir une vue d'ensemble de plusieurs pages ou économiser du papier.

 $\frac{4}{2}$   $\rightarrow$   $\frac{12}{341}$ **3 4**

### **Agrafage de pages imprimées (Agrafage)**

Utilisez cette fonction pour agrafer les feuilles imprimées. (Lorsqu'un finisseur est installé.)

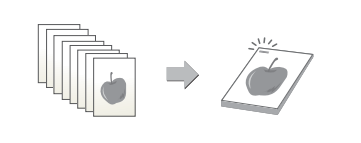

### **Impression d'une image couleur en niveaux de gris (Impression noir et blanc)**

Utilisez cette fonction pour imprimer des images couleur en niveaux de gris. Cette fonction vous permet d'économiser votre cartouche couleur lorsque l'impression couleur n'est pas nécessaire, lorsque vous avez uniquement besoin par exemple de vérifier le contenu d'un document.

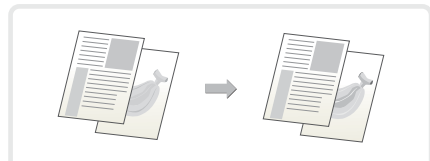
### **La machine comporte aussi les fonctions suivantes**

Pour obtenir des informations sur chacune de ces fonctions, consultez les sections "FONCTIONS UTILES DE L'IMPRIMANTE" et "RETENTION (IMPRESSION EN ATTENTE)" dans "3. IMPRIMANTE" du Guide d'utilisation. **Fonctions utiles permettant de créer des brochures et des posters**

- Création d'une brochure (Brochure)
- Ajout de marges (Décalage de marge)
- Création d'un grand poster (Impression poster)

#### **Fonctions permettant d'ajuster la taille et l'orientation des données**

- Rotation de l'image de 180 degrés (Rotation de 180 degrés)
- Agrandissement / réduction de l'image à imprimer (Zoom / Zoom-XY)
- Réglage de largeur des lignes lors de l'impression (Réglage largeur lignes)
- Inversion de l'image (Image en miroir )

#### **Fonction permettant l'ajustement du mode couleur**

- Ajustement de la luminosité et du contraste de l'image (Réglages couleur)
- Impression de textes ou lignes clairs en noir (Texte en noir / Lignes en noir)
- Sélection des réglages couleur en fonction du type d'image (Type d'image)

#### **Fonctions permettant de combiner du texte et des images**

- Ajout de filigrane sur des pages imprimées (Filigrane)
- Impression d'une autre image sur l'image à imprimer (Tampon)
- Création de fonds de page pour les images à imprimer (Fond de page mémorisé)

#### **Fonctions spéciales d'impression**

- Impression de pages données sur un autre papier (Autre papier)
- Ajout d'intercalaires lors d'une impression sur un transparent (Intercalaires pour transparents)
- Impression d'une copie carbone (Copie carbone)
- Impression de sorte qu'une page spécifique soit le recto lors de l'utilisation de l'impression recto verso (Insertions de chapitres)

#### **Fonction Rétention (Impression en attente)**

• Sauvegarde des fichiers d'impression (Rétention)

# **Télécopie Télécopie**

Cette section décrit les procédures de base pour l'utilisation de la fonction télécopie de la machine. En outre, des modes spéciaux pouvant être utilisés avec la fonction télécopie sont présentés.

L'utilisation de la fonction télécopie requiert l'installation du kit d'extension télécopieur.

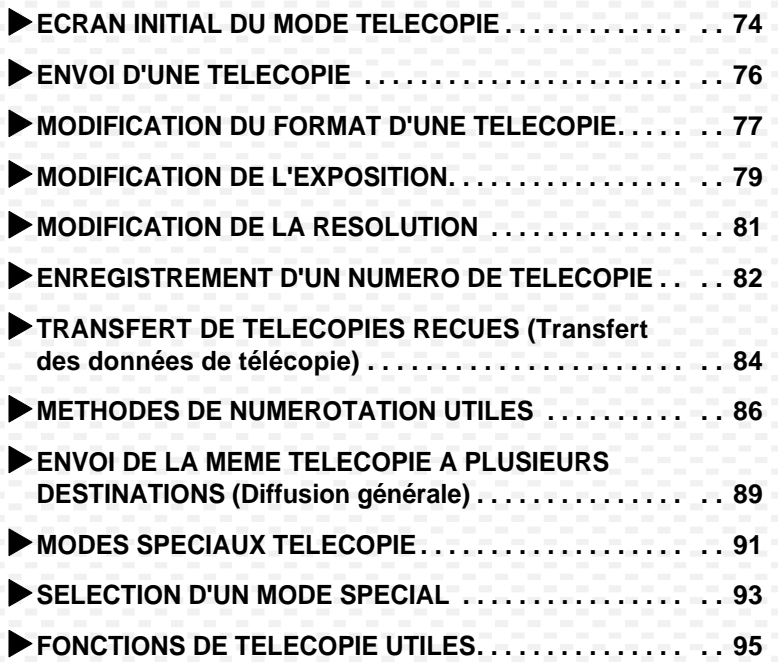

## <span id="page-75-0"></span>**ECRAN INITIAL DU MODE TELECOPIE**

Appuyez sur la touche [ENVOI IMAGE] du tableau de bord pour ouvrir l'écran initial du mode télécopie. Si l'écran ne s'affiche pas, sélectionnez la touche [Commut. mode], puis la touche [Fax]. Sélectionnez les réglages fax sur l'écran initial.

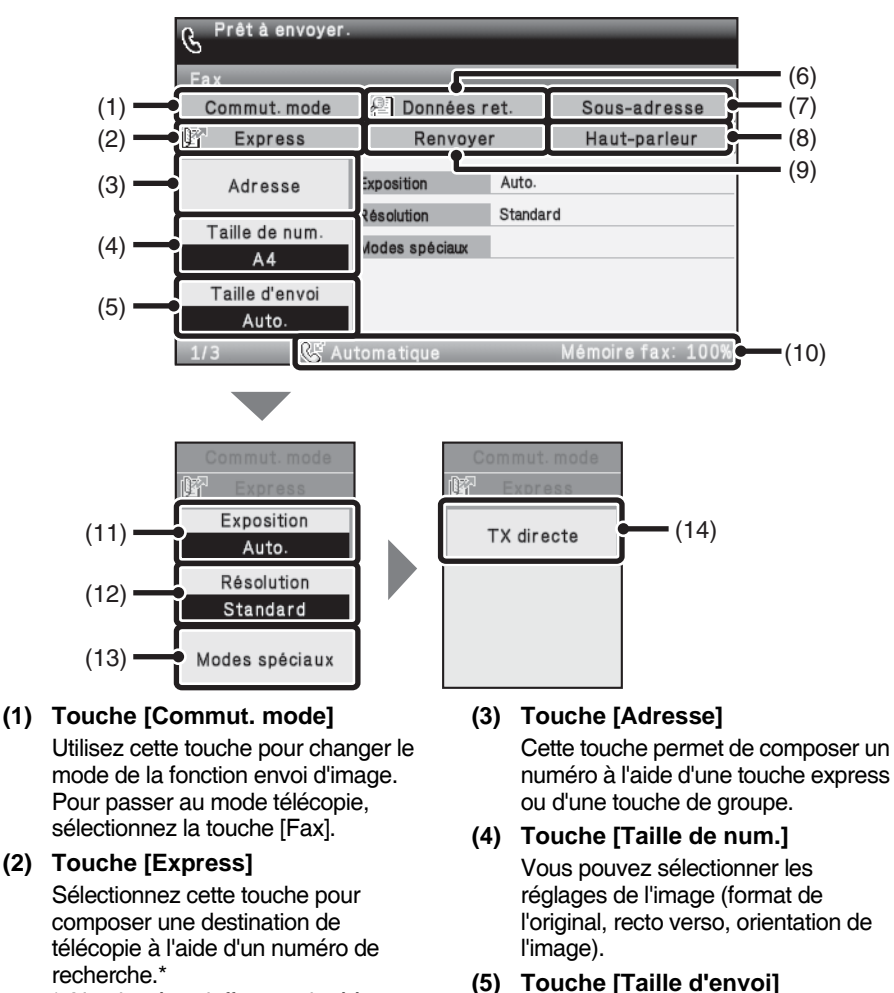

Nombre à 3 chiffres attribué à une destination au moment de la mémorisation.

Sélectionnez cette touche pour spécifier la taille d'envoi du document. **(6) Touche 6 / Touche / / Touche** 

Lorsque "Réglage de mise en attente pour l'impression des données reçues" ou "Réglage de vérif. données images reçues" sont activés dans les réglages système (administrateur), ceci apparaît lors de la réception d'une télécopie. seul "Réglage de mise en attente pour l'impression des données reçues" est activé  $\mathbb{R}$  : seul "Réglage de vérif. données images reçues" est activé **et** : les deux paramètres sont activés

**(7) Touche [Sous-adresse]** Cette touche permet de saisir une sous-adresse et un code d'accès pour une transmission code F.

#### **(8) Touche [Haut-parleur] / Touche [Pause] / Touche [Espace]**

Cette touche permet de composer un numéro à l'aide du haut-parleur. Lorsque vous saisissez un numéro de télécopie à composer, la touche est remplacée par la touche [Pause]. Lorsque vous saisissez une sous-adresse, la touche est remplacée par la touche [Espace].

**(9) Touche [Renvoyer] / Touche [Adresse suiv.]**

> Les destinations des huit transmissions les plus récentes effectuées en utilisant les fonctions Numériser vers courrier électronique/FTP, fax, ou fax Internet (y compris les adresses SMTP directes) sont mémorisées. Sélectionnez la touche [Renvoyer] pour effectuer un envoi à l'une de ces adresses. Une fois la destination choisie, cette touche est remplacée par la touche [Adresse suiv.].

- **(10) Affiche la quantité de mémoire libre restante et le mode de réception de télécopie sélectionné.**
- **(11) Touche [Exposition]** Utilisez cette touche pour régler l'exposition lors de la numérisation.

#### **(12) Touche [Résolution]**

Utilisez cette touche pour sélectionner la résolution de numérisation.

**(13) Touche [Modes spéciaux]** Sélectionnez cette touche pour utiliser un mode spécial.

#### **(14) Touche [TX directe]**

Cette touche permet d'envoyer une télécopie par transmission directe. Si la touche ITX directel n'est pas mise en surbrillance, la transmission normale (mode TX mémoire) est sélectionnée.

<span id="page-77-0"></span>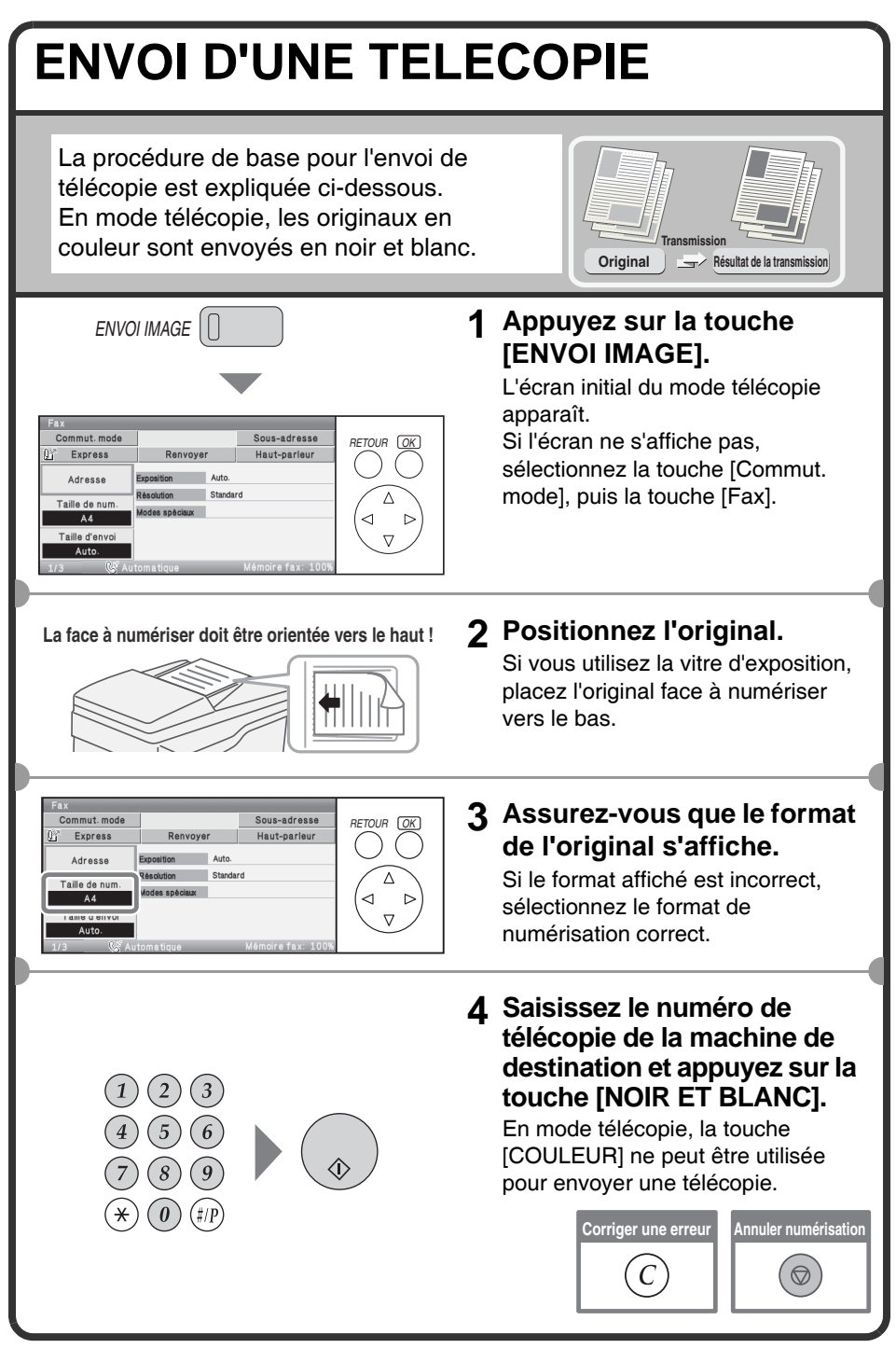

### <span id="page-78-0"></span>**MODIFICATION DU FORMAT D'UNE TELECOPIE**

Le format de l'original et le format de transmission peuvent être spécifiés avant la transmission.

Cette fonction s'avère très utile lorsque vous souhaitez télécopier un original de petite taille et peu lisible.

La procédure qui permet de télécopier les deux faces d'un original A4 sur un format A3 est expliquée ci-dessous.

**La face à numériser doit être orientée vers le haut-!**

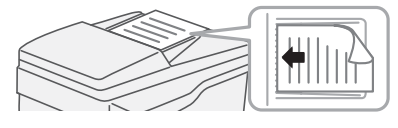

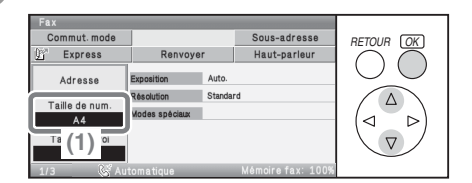

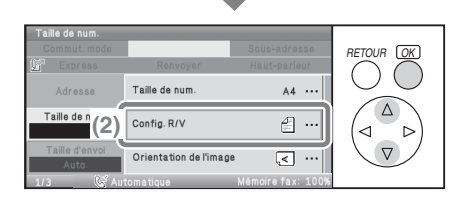

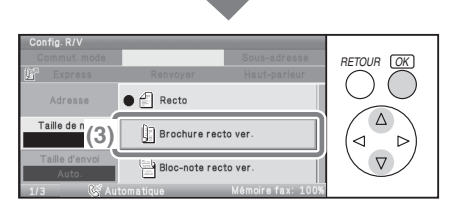

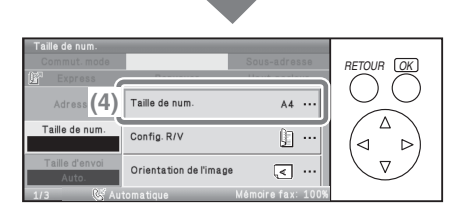

#### **1 Positionnez l'original.**

Si vous utilisez la vitre d'exposition, placez l'original face à numériser vers le bas.

- **2 Sélectionnez les réglages. (Taille de numérisation)**
	- **(1) Sélectionnez la touche [Original].**

Sélectionnez à l'aide des touches  $\textcircled{r}$   $\textcircled{r}$  et appuyez sur [OK].

**(2) Sélectionnez la touche [Config. R/V].**

Sélectionnez à l'aide des touches  $\circledR$  et appuyez sur [OK].

**(3) Sélectionnez la touche [Brochure recto ver.].**

Cette touche est utilisée pour envoyer un original recto verso. Sélectionnez à l'aide des touches  $\circledR$  et appuyez sur [OK].

**(4) Assurez-vous que le format de l'original s'affiche.**

Si le format affiché est incorrect, sélectionnez la touche et le format correct.

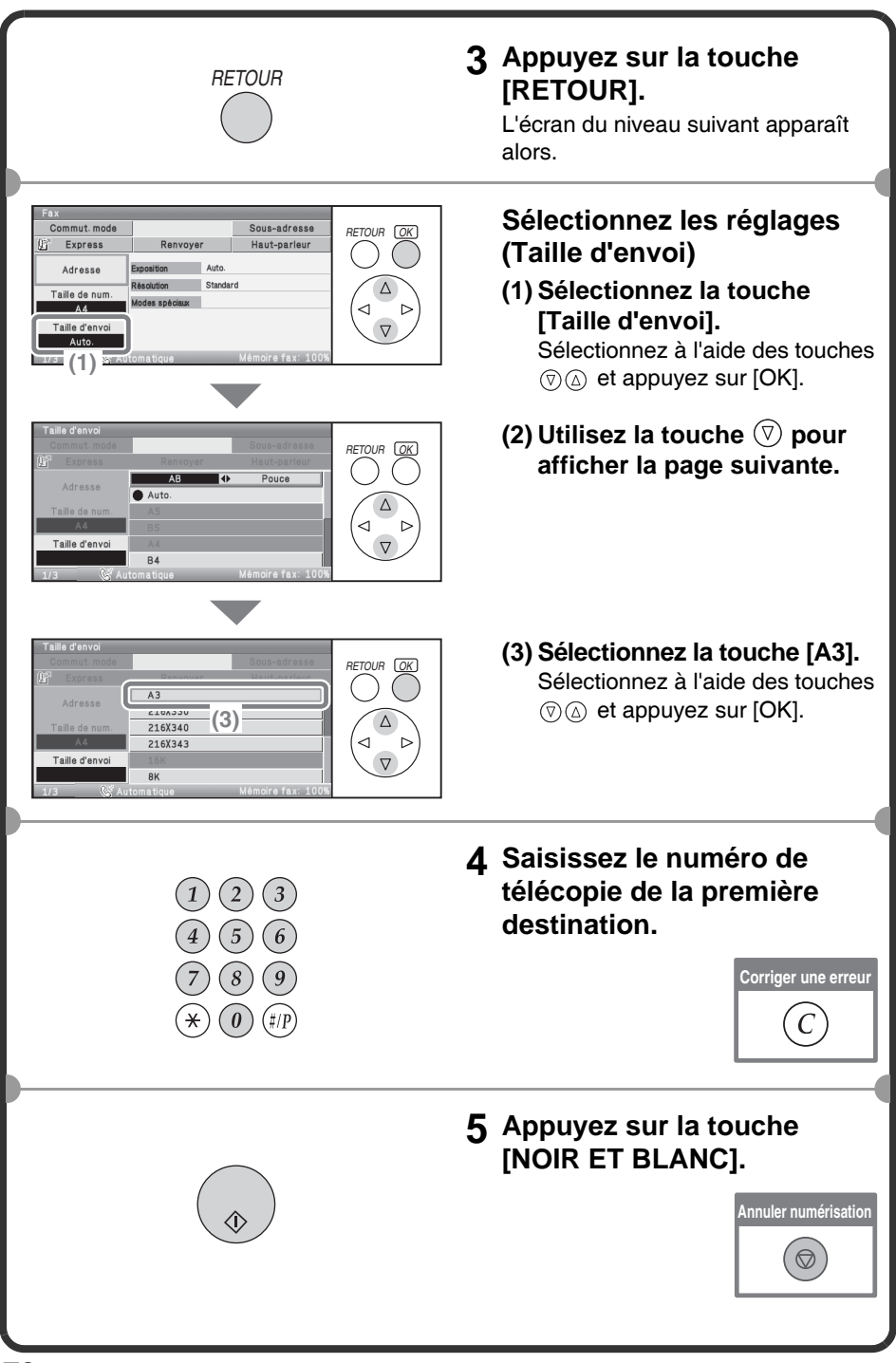

## <span id="page-80-0"></span>**MODIFICATION DE L'EXPOSITION**

Vous pouvez modifier l'exposition afin de l'adapter à la clarté de l'original. L'exemple suivant explique comment foncer les couleurs claires d'un original pour rendre l'image plus lisible.

**La face à numériser doit être orientée vers le haut-!**

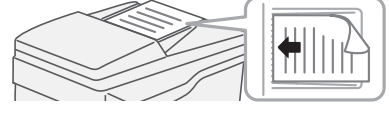

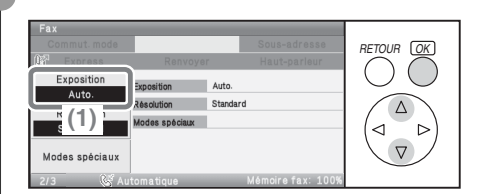

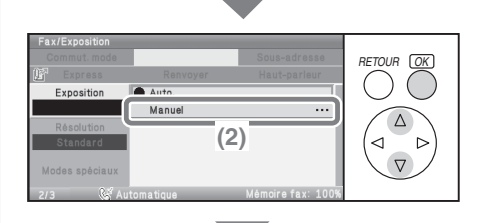

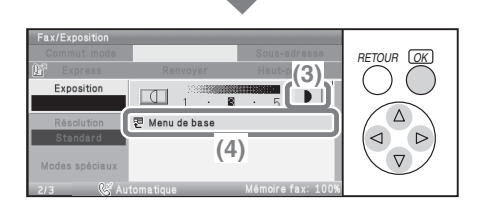

#### **1 Positionnez l'original.**

Si vous utilisez la vitre d'exposition, placez l'original face à numériser vers le bas.

**2 Sélectionnez les réglages.**

#### **(1) Sélectionnez la touche [Exposition].**

Sélectionnez à l'aide des touches  $\circledR$  et appuyez sur [OK].

**(2) Sélectionnez la touche [Manuel].**

Sélectionnez à l'aide des touches  $\circledR$  et appuyez sur [OK].

**(3) Sélectionnez la touche pour foncer la transmission.** Sélectionnez à l'aide des touches  $\textcircled{\tiny{\textcircled{\tiny{\#}}}} \otimes \textcircled{\tiny{\textcircled{\tiny{\#}}}}$  et appuyez sur [OK]. 5 niveaux d'exposition sont disponibles. Pour éclaircir l'impression, sélectionnez la touche  $\begin{bmatrix} 1 & 1 \\ 1 & 1 \end{bmatrix}$  et réglez la valeur souhaitée.

**(4) Sélectionnez la touche [Menu de base].**

Sélectionnez à l'aide des touches  $\textcircled{r}$   $\textcircled{r}$  appuyez sur [OK]. L'écran initial du mode télécopie apparaît.

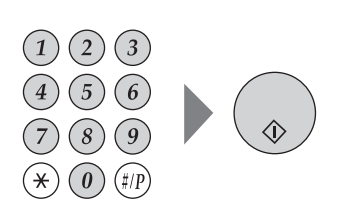

**3 Saisissez le numéro de télécopie de la machine de destination et appuyez sur la touche [NOIR ET BLANC].**

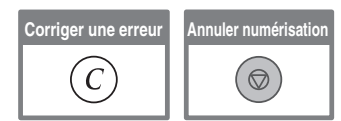

## <span id="page-82-0"></span>**MODIFICATION DE LA RESOLUTION**

Vous pouvez sélectionner la résolution afin de l'adapter aux caractéristiques de l'original, telles que le format texte ou photo, la taille du texte et la clarté de l'image. L'exemple suivant explique comment régler la résolution sur [Fin] et [Demi-tons] lorsqu'un original contenant un texte de petite taille est envoyé.

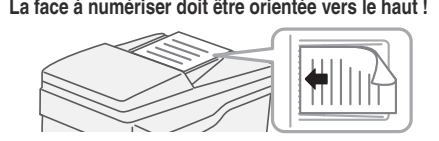

#### **1 Positionnez l'original.**

Si vous utilisez la vitre d'exposition, placez l'original face à numériser vers le bas.

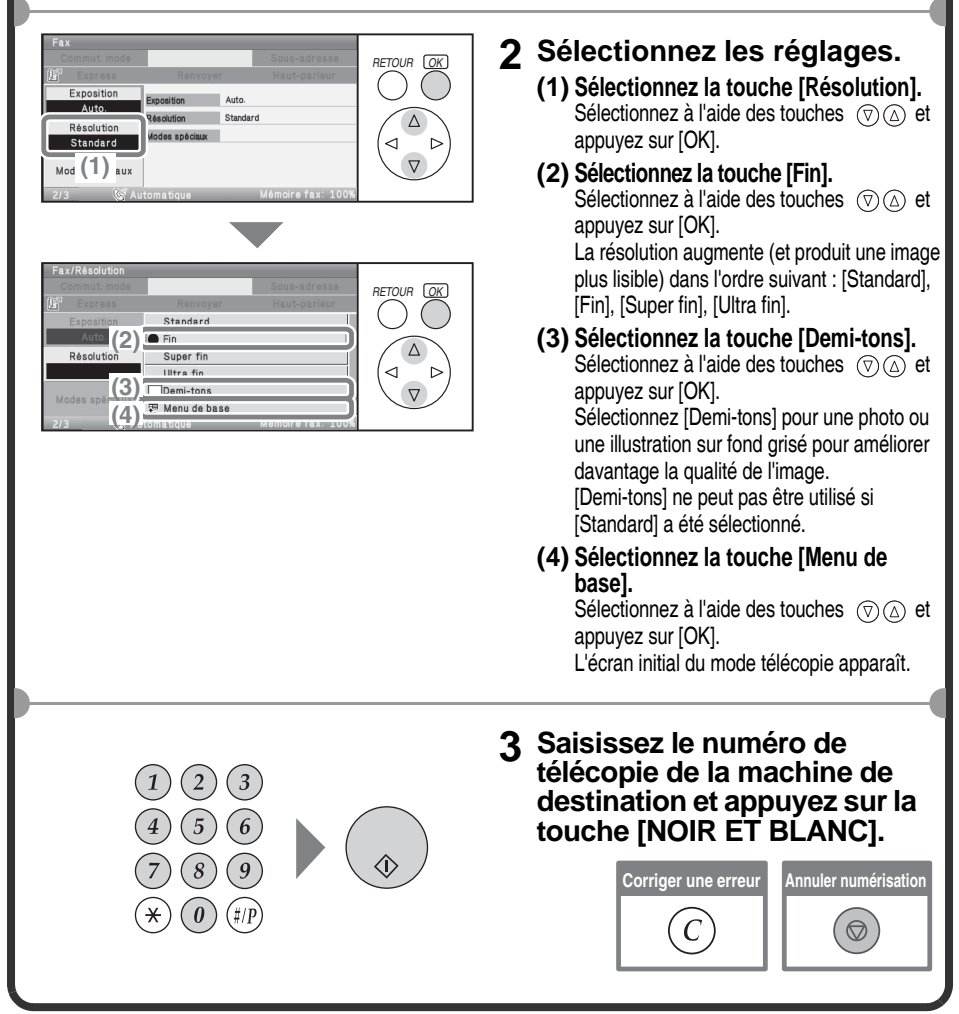

## <span id="page-83-0"></span>**ENREGISTREMENT D'UN NUMERO DE TELECOPIE**

Vous pouvez enregistrer des numéros de télécopie dans des touches express. Les numéros de télécopie enregistrés peuvent être composés rapidement et facilement. Si vous envoyez souvent des télécopies au même groupe de télécopieurs, leurs numéros peuvent être enregistrés dans un groupe (plusieurs numéros de fax peuvent être enregistrés sur une touche).

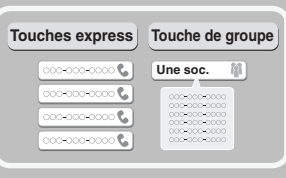

### **Enregistrement d'une touche individuelle**

Les touches express peuvent être enregistrées dans la page Web. Sélectionnez [Carnet d'adresses] dans le menu de la page Web pour ouvrir la page "Carnet d'adresses".

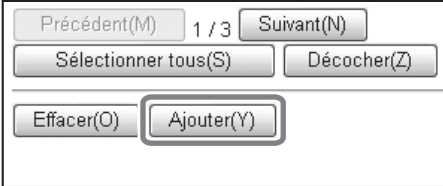

**1 Sélectionnez [Ajouter] dans la page "Carnet d'adresses".** La page "Enregistrement des adresses" s'affiche.

**82**

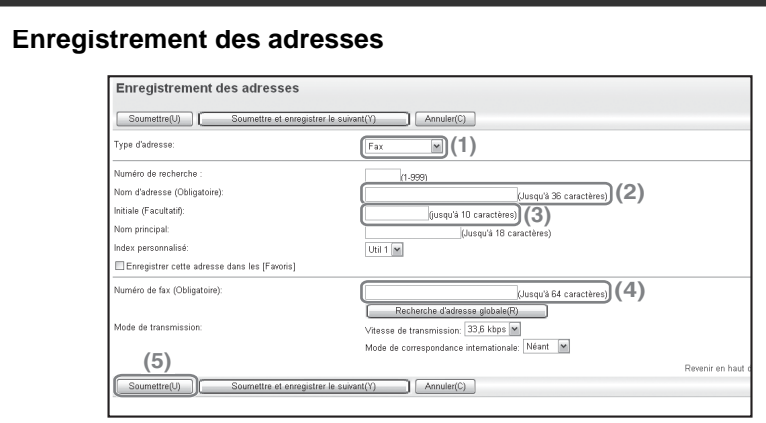

#### **2 Entrez les informations nécessaires.**

- **(1) Sélectionnez [Fax] dans "Type d'adresse".**
- **(2) Entrez le "Nom d'adresse".**
- **(3) Entrez une "Initiale".**
- **(4) Entrez le "Numéro de fax".**
- **(5) Sélectionnez "Soumettre".**

Pour mémoriser une autre adresse, sélectionnez [Soumettre et enregistrer le suivant].

Les éléments des étapes ci-dessus doivent être saisis. Pour plus d'informations sur les éléments saisis, consultez la section "4. TELECOPIEUR" du Guide d'utilisation.

Pour l'envoi d'un document ou d'une image à plusieurs destinataires, il est conseillé d'enregistrer un groupe de destinations. Pour plus d'informations sur l'enregistrement de groupes, consultez la section "4. TELECOPIEUR" du Guide d'utilisation.

## <span id="page-85-0"></span> **TRANSFERT DE TELECOPIES RECUES (Transfert des données de télécopie)**

Si la machine ne peut pas imprimer car il n'y plus de papier ou plus de toner, les télécopies reçues peuvent être transférées à un autre télécopieur. Pour utiliser cette fonction, le numéro de télécopie de la machine de destination doit être enregistré dans "Définir le numéro de téléphone pour faire suivre les données" dans les réglages personnalisés (administrateur).

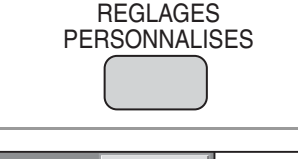

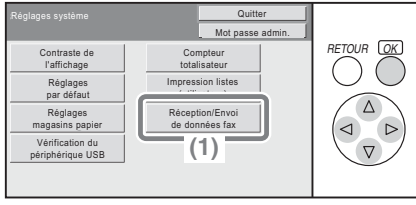

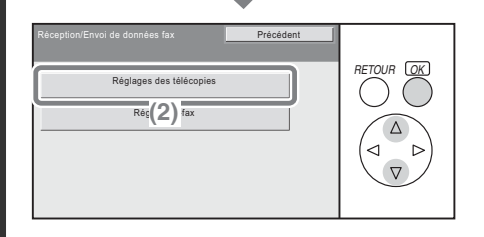

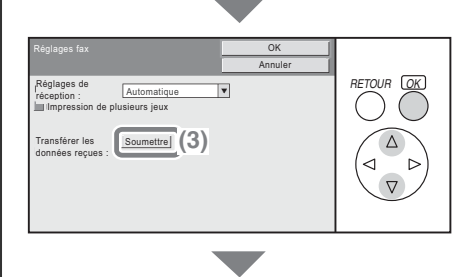

#### **1 Appuyez sur la touche [RÉGLAGES PERSONNALISÉS].**

- **2 Sélectionnez les réglages.**
	- **(1) Sélectionnez la touche [Réception/Envoi de données fax].**

Sélectionnez à l'aide des touches  $\textcircled{\tiny{\textcircled{\tiny{\#}}}} \otimes \textcircled{\tiny{\textcircled{\tiny{\#}}}}$  et appuyez sur [OK].

- **(2) Sélectionnez la touche [Réglages des télécopies].** Sélectionnez à l'aide des touches  $\circledR$  et appuvez sur [OK].
- **(3) Sélectionnez la touche [Soumettre] dans "Transférer les données reçues".**

Sélectionnez à l'aide des touches  $\circledR$  et appuyez sur [OK].

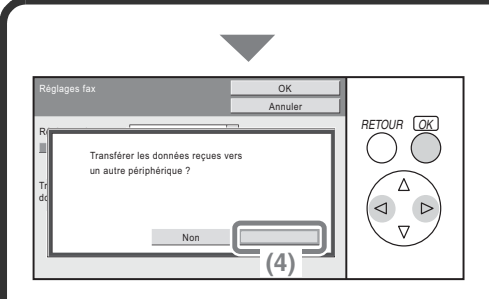

#### **Sélectionnez les réglages. (suite)**

**(4) Sélectionnez la touche [Oui].** Sélectionnez à l'aide des touches  $\textcircled{\scriptsize{\circ}}$  et appuyez sur [OK].

## <span id="page-87-0"></span>**METHODES DE NUMEROTATION UTILES**

Les touches express faciles à utiliser et la fonction Renvoyer peuvent être utilisées pour empêcher les erreurs de numérotation et gagner du temps.

### **Touches express**

Un numéro de télécopie enregistré sur une touche express peut être composé simplement en appuyant sur cette touche.

Une touche express correspondant à un groupe peut être sélectionnée pour envoyer des télécopies automatiquement aux destinations enregistrées dans le groupe.

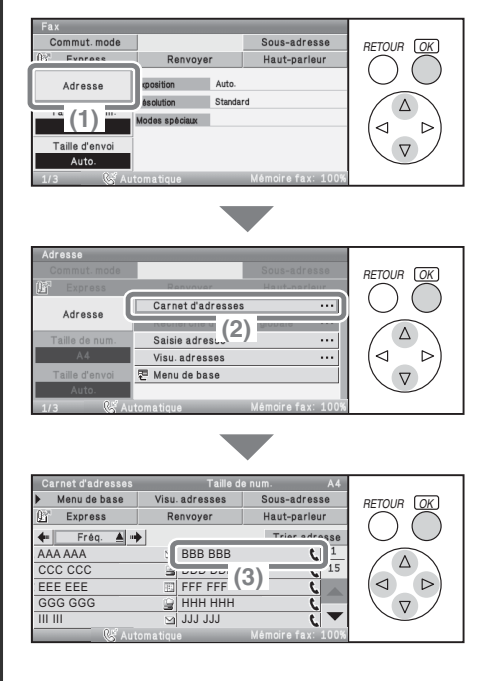

#### **(1) Sélectionnez la touche [Adresse].**

Sélectionnez à l'aide des touches  $\circledR$  et appuyez sur [OK].

**(2) Sélectionnez la touche [Carnet d'adresses].** Sélectionnez à l'aide des touches

 $\circledR$  et appuyez sur [OK].

**(3) Sélectionnez la touche correspondant à la destination souhaitée.** Sélectionnez à l'aide des touches

 $\textcircled{\tiny{\textcircled{\tiny \dag}}}\textcircled{\tiny{\textcircled{\tiny \dag}}}\text{et{\tiny{\textcircled{\tiny \dag}}}}$  et appuyez sur [OK].

### **Renvoi**

Utilisez sur la touche [Renvoyer] pour envoyer un fax à l'une des huit dernières destinations.

La fonction de renvoi n'est pas possible dans certains cas, lorsqu'une image est envoyée à l'aide d'une touche express pour un groupe, par exemple.

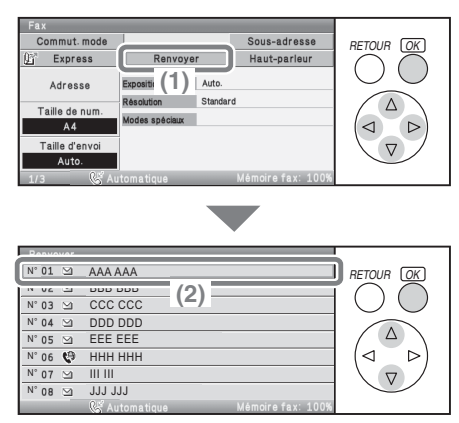

**(1) Sélectionnez la touche [Renvoyer].**

Sélectionnez à l'aide des touches  $\textcircled{\tiny{\textcircled{\tiny{\#}}}} \otimes \textcircled{\tiny{\textcircled{\tiny{\#}}}}$  et appuyez sur [OK].

**(2) Sélectionnez la touche correspondant à la destination souhaitée.**

Sélectionnez à l'aide des touches  $\circledR$  et appuyez sur [OK]. Les destinations qui apparaissent comprennent également des destinations de la fonction Numériser vers courrier électronique et fax Internet.

### **Numérotation abrégée**

Si vous enregistrez une touche individuelle ou une touche de groupe, un numéro de recherche à trois chiffres est attribué à la touche. Vous pouvez composer le numéro à l'aide de la touche [Express] et du numéro de recherche à 3 chiffres.

Pour vérifier un numéro de recherche, imprimez la liste appropriée dans le menu Liste des adresses d'envoi dans les réglages personnalisés.

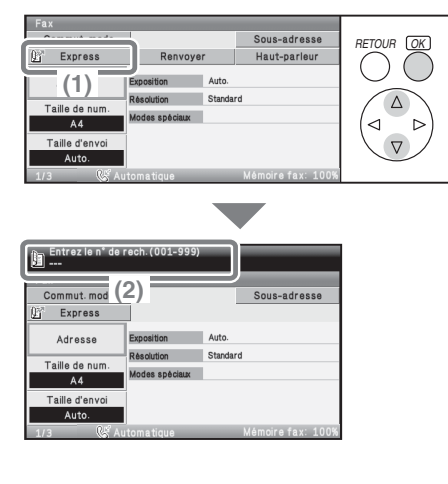

**(1) Sélectionnez la touche [Express].**

Sélectionnez à l'aide des touches  $\textcircled{\scriptsize{\textsf{R}}}$  et appuyez sur [OK].

**(2) Entrez le numéro de recherche à 3 chiffres avec les touches numériques.**

### **Numérotation à l'aide du haut-parleur**

Si le haut-parleur est utilisé pour composer un numéro, la transmission de la télécopie se fait une fois que le numéro a été composé et que la connexion est établie. Si une personne décroche, vous entendrez sa voix, mais elle n'entendra pas la vôtre.

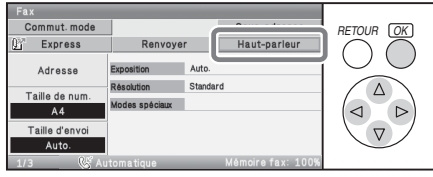

#### **Sélectionnez la touche [Haut-parleur].**

Sélectionnez à l'aide des touches  $\textcircled{\tiny{\textcircled{\tiny{\land\oplus}}}} \oplus$  et appuyez sur [OK]. Vous entendrez la tonalité par

le haut-parleur de la machine. Composez le numéro de télécopie de la destination à l'aide des touches numériques ou de la touche [Carnet d'adresses].

Une fois la connexion établie, appuyez sur la touche [NOIR ET BLANC] pour envoyer la télécopie.

## <span id="page-90-0"></span>**ENVOI DE LA MEME TELECOPIE A PLUSIEURS DESTINATIONS (Diffusion générale)**

Le même document/image peut être envoyé à plusieurs destinations en mode télécopie, mode numérisation et mode fax Internet au cours d'une seule opération. Si vous envoyez souvent des documents ou des images au même groupe de destinations, il est recommandé d'enregistrer ces destinations sous la forme d'un groupe sur une touche express.

La procédure suivante explique comment composer un numéro de télécopie à l'aide des touches numériques et sélectionner une destination mémorisée sur une touche express.

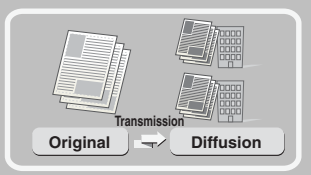

#### **La face à numériser doit être orientée vers le haut-!**

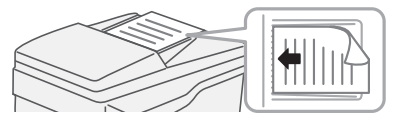

#### **1 Positionnez l'original.**

Si vous utilisez la vitre d'exposition, placez l'original face à numériser vers le bas.

**2 Saisissez le numéro de télécopie de la première destination.**

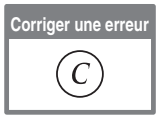

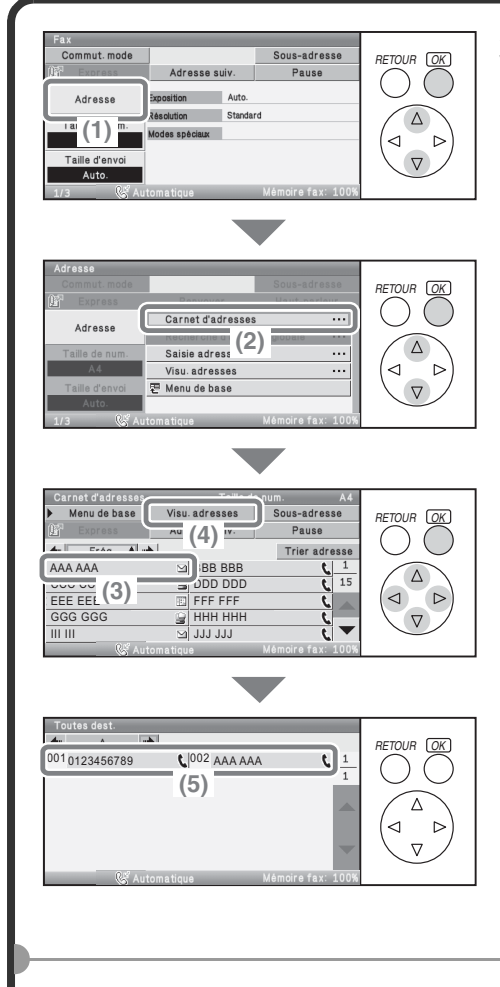

- **3 Sélectionnez les réglages.**
	- **(1) Sélectionnez la touche [Adresse].**

Sélectionnez à l'aide des touches  $\circledR$  et appuyez sur [OK].

**(2) Sélectionnez la touche [Carnet d'adresses].**

Sélectionnez à l'aide des touches  $\circledR$  et appuyez sur [OK].

**(3) Sélectionnez la touche express dans laquelle la destination de votre choix est enregistrée.**

Sélectionnez à l'aide des touches  $\textcircled{\tiny{\textcircled{\tiny{\#}}}} \otimes \textcircled{\tiny{\textcircled{\tiny{\#}}}}$  et appuyez sur [OK].

- **(4) Sélectionnez la touche [Visu. adresses].** Sélectionnez à l'aide des touches  $\textcircled{\tiny{\textcircled{\tiny \dag}}}\textcircled{\tiny{\textcircled{\tiny \dag}}}\text{et{\tiny{\textcircled{\tiny \dag}}}}$  et appuyez sur [OK].
- **(5) Vérifiez les destinations.** Pour supprimer une destination, sélectionnez la touche de la destination que vous souhaitez supprimer. Un message de confirmation de la suppression s'affiche. Sélectionnez la touche [Oui].

#### **4 Appuyez sur la touche [NOIR ET BLANC].**

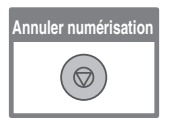

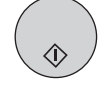

## <span id="page-92-0"></span>**MODES SPECIAUX TELECOPIE**

Les modes spéciaux peuvent être utilisés pour une grande variété de travaux de transmission de télécopies spéciaux.

Les pages suivantes présentent les types de transmission de télécopies pouvant être effectués. (Les procédures d'utilisation de chaque mode spécial ne sont pas expliquées).

Chaque mode spécial possède ses propres réglages et étapes, mais la procédure de base est la même pour tous les modes. La procédure de base qui permet de choisir un mode spécial est expliquée à la page suivante à l'aide du programme "Effacement" donné pour exemple.

**Pour connaître les procédures d'utilisation des modes spéciaux, consultez la section "MODES SPECIAUX" dans "4. TELECOPIEUR" du Guide d'utilisation.**

### **Modes spéciaux**

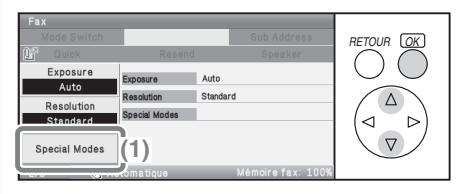

Pour utiliser un mode spécial, ouvrez le menu des modes spéciaux et sélectionnez mode souhaité. Le menu est composé de cinq écrans. Utilisez les touches  $\circledR(\triangle)$  pour passer d'un écran à l'autre. Sélectionnez la touche [Modes spéciaux] sur l'écran initial pour ouvrir le menu des modes spéciaux.

#### **Mode Fax**

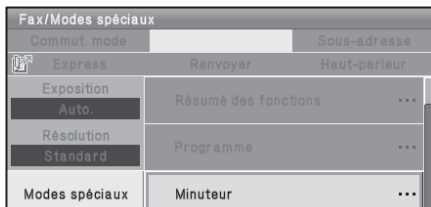

#### **3ème écran 4ème écran**

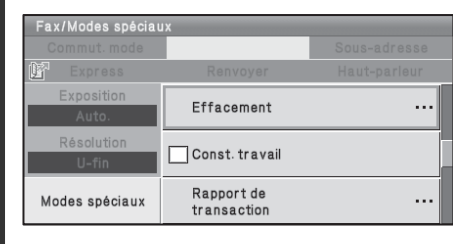

#### **1er écran 2ème écran**

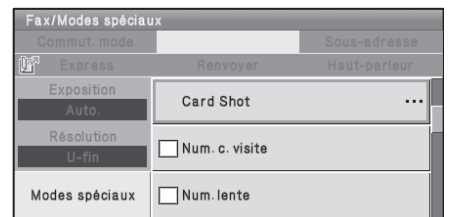

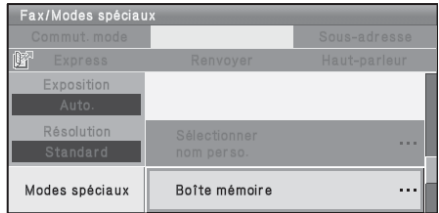

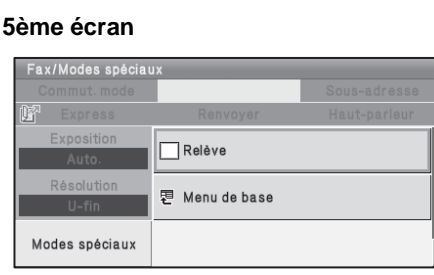

Si vous sélectionnez un mode spécial comportant une case à cocher  $(\Box)$ , celle-ci devient  $\sqrt{\phantom{a}}$  une fois le réglage terminé.

Lorsque vous avez sélectionné une autre touche de mode spécial, un écran apparaît pour vous permettre de sélectionner les réglages correspondant à ce mode.

Les touches qui apparaissent varient selon les pays et régions, et les périphériques qui sont installés.

#### **Touche [Résumé des fonctions]**

Utilisez cette touche pour vérifier les réglages actuels des modes spéciaux.

## <span id="page-94-0"></span>**SELECTION D'UN MODE SPECIAL**

La procédure de sélection des réglages correspondant à un mode spécial est expliquée ci-après.

Les réglages qui doivent être sélectionnés varient pour chaque mode spécial, mais la procédure générale est la même. La procédure d'effacement des ombres au niveau des bords de l'image lors de l'envoi d'une télécopie est expliquée ci-après dans un exemple.

**La face à numériser doit être orientée vers le haut-!**

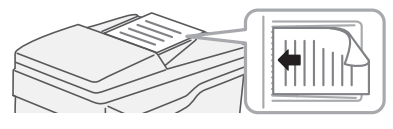

#### **1 Positionnez l'original.**

Si vous utilisez la vitre d'exposition, placez l'original face à numériser vers le bas.

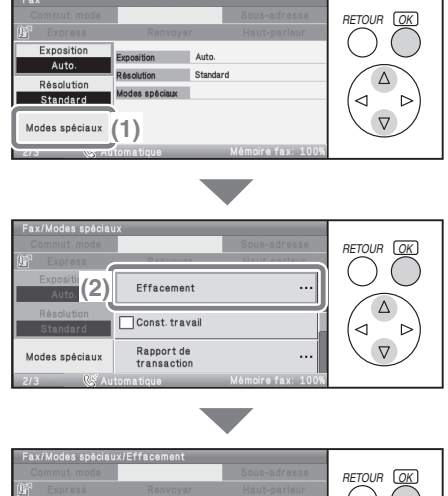

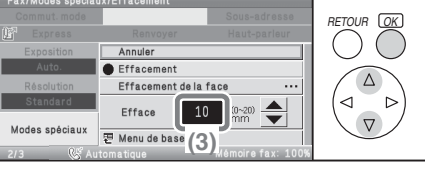

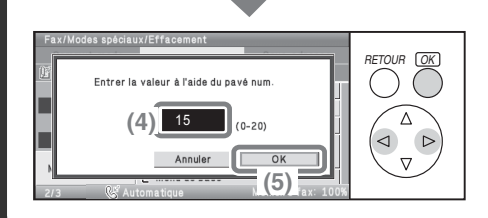

#### **2 Sélectionnez les réglages. (1) Sélectionnez la touche [Modes spéciaux].** Sélectionnez à l'aide des touches

 $\textcircled{r}$  et appuyez sur [OK].

**(2) Sélectionnez la touche [Effacement].**

Sélectionnez à l'aide des touches  $\circledR$  et appuyez sur [OK]. Les réglages d'effacement seront configurés pour effacer une zone de 15 mm autour des bords de l'original.

**(3) Sélectionnez l'affichage de la valeur d'effacement des bords.** Sélectionnez à l'aide des touches  $\circledR$  et appuyez sur [OK].

#### **(4) Réglez la largeur d'effacement sur 15 mm à l'aide des touches numériques.**

La zone d'effacement est réglée par défaut sur "Effacement des bords". Il est possible d'effacer une face en particulier en sélectionnant la touche "Effacement de la face" puis en sélectionnant les réglages pour cette face.

**(5) Sélectionnez la touche [OK].** Sélectionnez à l'aide des touches  $\textcircled{\scriptsize{\lhd}}$  et appuyez sur [OK].

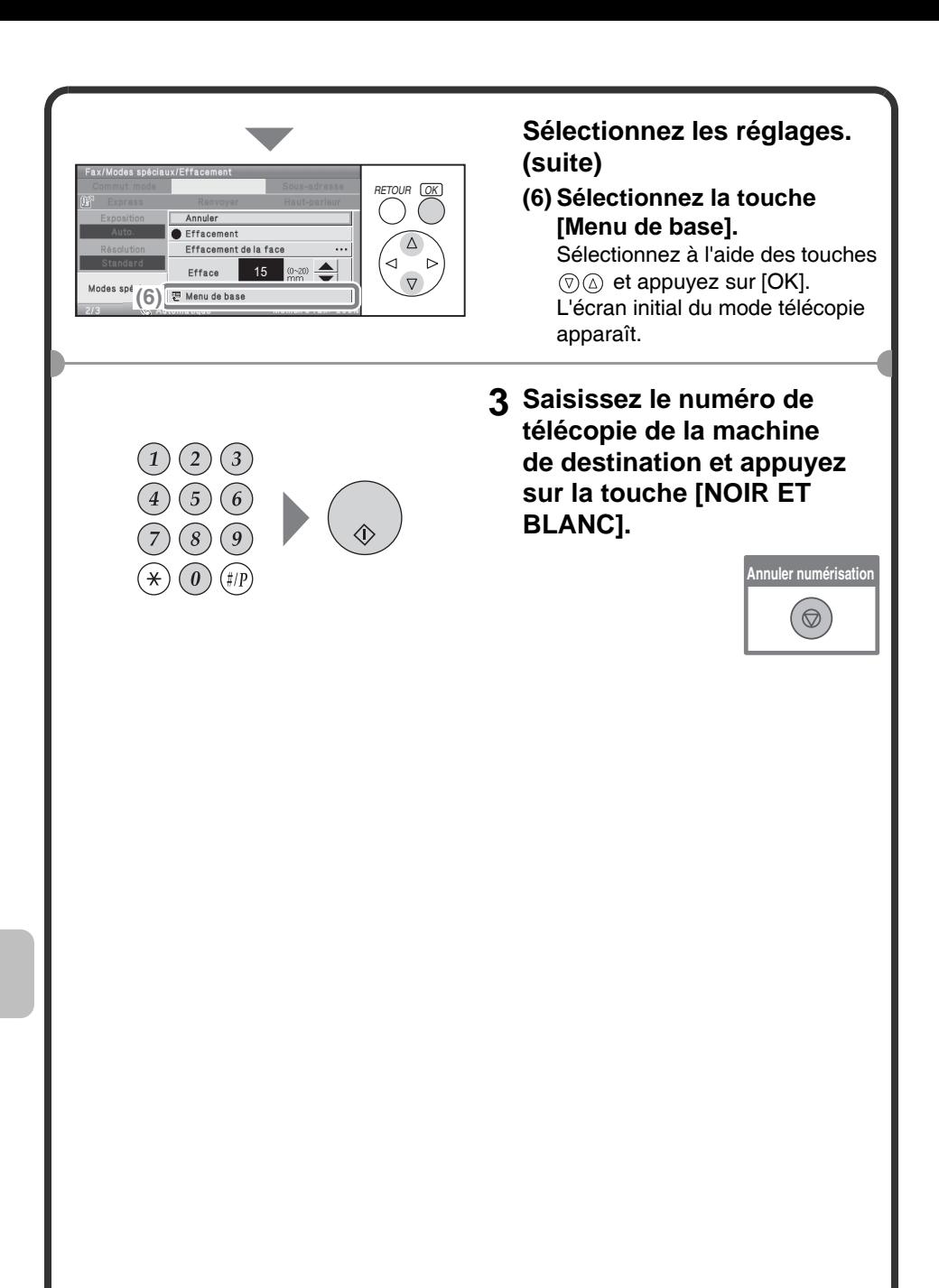

## <span id="page-96-0"></span>**FONCTIONS DE TELECOPIE UTILES**

### **Effacement des ombres périphériques (Effacement)**

Cette touche permet d'effacer les ombres périphériques apparaissant lorsqu'on télécopie des livres et autres documents épais.

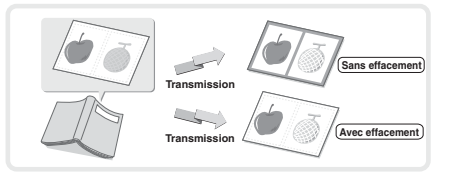

### **Envoi des deux côtés d'une carte sur une seule page (Card Shot)**

Utilisez cette fonction pour envoyer le recto et le verso d'une carte sur une seule page en transmission unique.

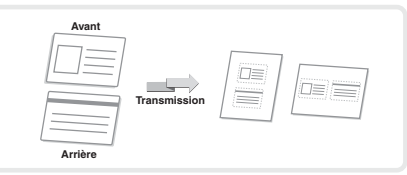

### **Envoi d'un grand nombre de pages par une transmission unique (Const. travail)**

Si la pile d'originaux dépasse le repère, celle-ci ne peut pas être chargée en une fois dans le chargeur automatique de documents.

La fonction Construction de travail permet de diviser la pile d'originaux en plusieurs jeux, de charger les jeux séparément. et de les envoyer en une seule transmission.

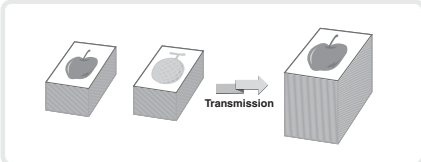

### **Télécopie directe d'un ordinateur (Fonction PC-Fax)**

Un document enregistré dans un ordinateur peut-être envoyé par l'appareil sous la forme d'une télécopie. Sélectionnez le pilote PC-Fax comme pilote d'imprimante sur votre ordinateur puis la commande Imprimer dans l'application logicielle. Les données d'image à transmettre seront créées et envoyées sous la forme d'une télécopie. Cette fonction ne peut être utilisée que dans un environnement **Windows** 

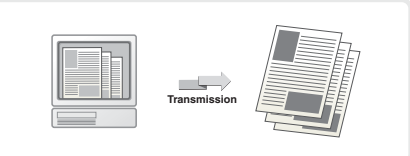

Pour plus d'informations, consultez le fichier d'aide du pilote PC-FAX.

### **La machine comporte aussi les fonctions suivantes**

• Transfert d'une télécopie reçue vers une adresse réseau (Réglages du routage à l'arrivée)

Guide d'utilisation, "RECEPTION DE TELECOPIE" dans "4. TELECOPIEUR"

- Envoi d'un fax à une heure spécifiée (Minuteur)
- Enregistrement des opérations de télécopie (Programme)
- Modification des paramètres d'impression pour le rapport de transaction (Rapport de transaction)
- Changement provisoire des informations de l'émetteur (Sélectionner nom perso.)
- Télécopie d'originaux fins (Mode num. lente)
- Envoi de cartes de visite (Num. carte visite)
- Appel d'un télécopieur et activation de la réception de la télécopie (Relève)
- Envoi d'une télécopie alors qu'une autre machine relève la vôtre (Mémoire de relève) Guide d'utilisation, "MODES SPECIAUX" dans "4. TELECOPIEUR"
- Etablissement d'une communication code F
	- Guide d'utilisation, "ETABLISSEMENT D'UNE COMMUNICATION CODE F" dans "4. TELECOPIEUR"
- Connexion et utilisation d'un poste téléphonique existant (Connexion d'un poste téléphonique supplémentaire)
	- Guide d'utilisation, "UTILISATION D'UN POSTE TELEPHONIQUE SUPPLEMENTAIRE" dans "4. TELECOPIEUR"

# **Numérisation Numérisation**

Cette section explique les diverses applications de la fonction scanner réseau et la procédure d'utilisation de base du mode scanner. De plus, les modes spéciaux qui peuvent être utilisés avec la fonction scanner réseau sont présentés. Le kit d'extension I-Fax est nécessaire pour utiliser la fonction I-Fax.

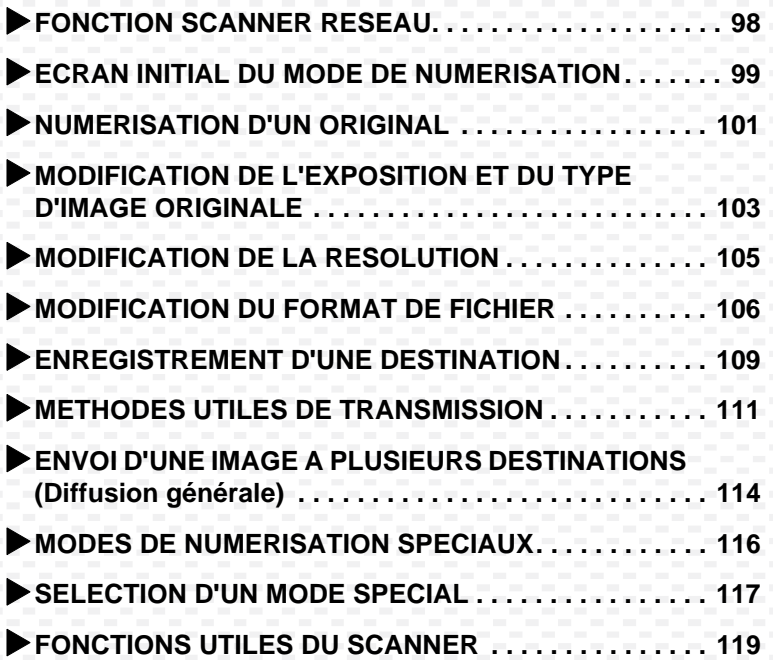

#### <span id="page-99-0"></span>**FONCTION SCANNER RESEAU** Vous pouvez envoyer un fichier image numérisé à diverses destinations à l'aide de la fonction scanner réseau de la machine. La fonction scanner réseau comprend les modes suivants. Modes de numérisation **Mode de USB** Utilisez ce mode pour enregistrer une image sur une mémoire USB Pour envoyer une image vers une adresse de courrier  $\overline{\phantom{a}}$ électronique, utilisez **Numérisation vers courrier électronique Mode I-Fax** Pour télécharger une image vers un **Numériser l'original,** Utilisez ce mode pour envoyer un serveur FTP, utilisez  **et…** fax par Internet **Numérisation vers FTP** La machine prend en charge SMTP direct. IJ Pour envoyer une image ╦ vers un dossier partagé sur **Mode num. PC** votre ordinateur, utilisez **Numérisation vers un**  Utilisez ce mode pour **dossier réseau** numériser une photo tout en faisant des corrections sur votre ordinateur **BB** I Pour traiter une image Une application logicielle dans une application compatible TWAIN peut être spécifique, utilisez utilisée. **Numérisation vers un poste de travail Mode d'entrée de données** Utilisez ce mode pour une solution de document liée à une application

- Les modes pouvant être utilisés varient selon votre modèle et les kits d'extension installés.
- Les explications contenues dans ce manuel sont centrées sur la fonction Numériser vers courrier électronique du mode de numérisation. Guide d'utilisation "5. SCANNER/FAX INTERNET"

## <span id="page-100-0"></span>**ECRAN INITIAL DU MODE DE NUMERISATION**

Appuyez sur la touche [ENVOI IMAGE] du tableau de bord pour ouvrir l'écran initial du mode de numérisation. Si l'écran ne s'affiche pas, sélectionnez la touche [Commut. mode], puis la touche [Numérisation].

Sélectionnez différents réglages de numérisation sur l'écran initial.

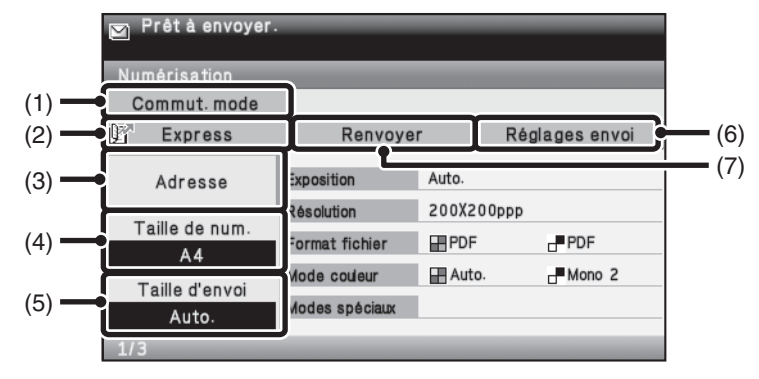

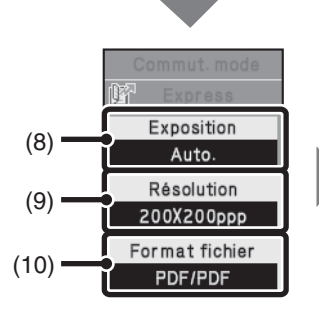

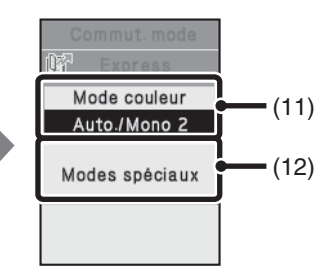

#### **(1) Touche [Commut. mode]**

Utilisez ces touches pour changer le mode de la fonction envoi d'image. Pour passer au mode numérisation, sélectionnez la touche [Numérisation].

#### **(2) Touche [Express]**

Sélectionnez cette touche pour spécifier une destination à l'aide d'un numéro de recherche\*.

\* Nombre à 3 chiffres attribué à une destination au moment de la mémorisation.

#### **(3) Touche [Adresse]**

Sélectionnez cette touche pour utiliser une touche express ou une touche de groupe.

- **(4) Touche [Taille de num.]** Vous pouvez sélectionner les réglages de l'image (format de l'original, recto verso, orientation de l'image).
- **(5) Touche [Taille d'envoi]** Sélectionnez cette touche pour spécifier la taille d'envoi du document.
- **(6) Touche [Réglages envoi]** Utilisez cette touche pour sélectionner ou saisir l'objet, le nom de fichier, le nom de l'expéditeur ou le texte du message, qui ont été enregistrés au préalable sur la page Web.

#### **(7) Touche [Renvoyer] / Touche [Adresse suiv.]**

Les destinations des huit transmissions les plus récentes effectuées en utilisant les fonctions Numériser vers courrier électronique/FTP, fax, ou fax Internet (y compris les adresses SMTP directes) sont mémorisées. Pour choisir l'une de ces destinations, sélectionnez la destination souhaitée. Une fois la destination choisie, cette touche est remplacée par la touche [Adresse suiv.].

#### **(8) Touche [Exposition]**

Utilisez cette touche pour sélectionner l'exposition lors de la numérisation.

#### **(9) Touche [Résolution]** Utilisez cette touche pour sélectionner la résolution de numérisation.

**(10) Touche [Format fichier]** Sélectionnez cette touche pour changer le format (type de fichier) du fichier image numérisé.

#### **(11) Touche [Mode couleur]** Utilisez cette touche pour sélectionner le mode couleur lors de la numérisation.

**(12) Touche [Modes spéciaux]** Sélectionnez cette touche pour utiliser un mode spécial.

#### <span id="page-102-0"></span>**NUMERISATION D'UN ORIGINAL** L'opération de numérisation de base est expliquée ci-après. Cette section explique comment envoyer un **Scan transmission** fichier numérisé par courrier électronique. **Original Image numérisée 1 Appuyez sur la touche**  *ENVOI IMAGE* **[ENVOI IMAGE].** L'écran initial du mode numérisation apparaît. Si l'écran ne s'affiche pas, Commut, mode *RETOUR OK* sélectionnez la touche [Commut.  $$\sqrt{10}$  Express$ Renvoyer Réglages envoi mode], puis la touche [Numérisation]. Exposition Auto. Adresse Résolution 200X200ppp Δ Taille de num. Format fichier EPPDF  $P^{PDF}$  $A4$ ⊲  $\triangleright$ Mode couleur IP Auto.  $-Mono<sub>2</sub>$ Taille d'envoi  $\overline{\nabla}$ tille d'envoi<br>Auto. Modes spéciaux **2 Positionnez l'original. La face à numériser doit être orientée vers le haut-!** Si vous utilisez la vitre d'exposition, placez l'original face à numériser vers le bas. **3 Sélectionnez les réglages.** Commut. mode *RETOUR OK*  $0<sup>2</sup>$  Express Renvoyer Réglages envoir **(1) Assurez-vous que le format**  Adresse (2) on Auto **de l'original s'affiche.** ion 200X200ppr Taille de num **(1)** fichier **EPDF**  $P$ PDF  $\overline{M}$ Ь Sélectionnez à l'aide des touches Modes spéciaux  $\circledR$  et appuyez sur [OK]. Si le format affiché est incorrect, sélectionnez la touche et le format correct. *RETOUR OK* **(2) Sélectionnez la touche**  Carnet d'adresses ... Adrasse **[Adresse].** Saisie adresse  $\overline{\cdots}$ Sélectionnez à l'aide des touches **(3)**  $\triangleright$ Menu de bas  $\circledR$  et appuyez sur [OK]. **(3) Sélectionnez la touche [Saisie adresse].** Sélectionnez à l'aide des touches  $\circledR$  et appuyez sur [OK].

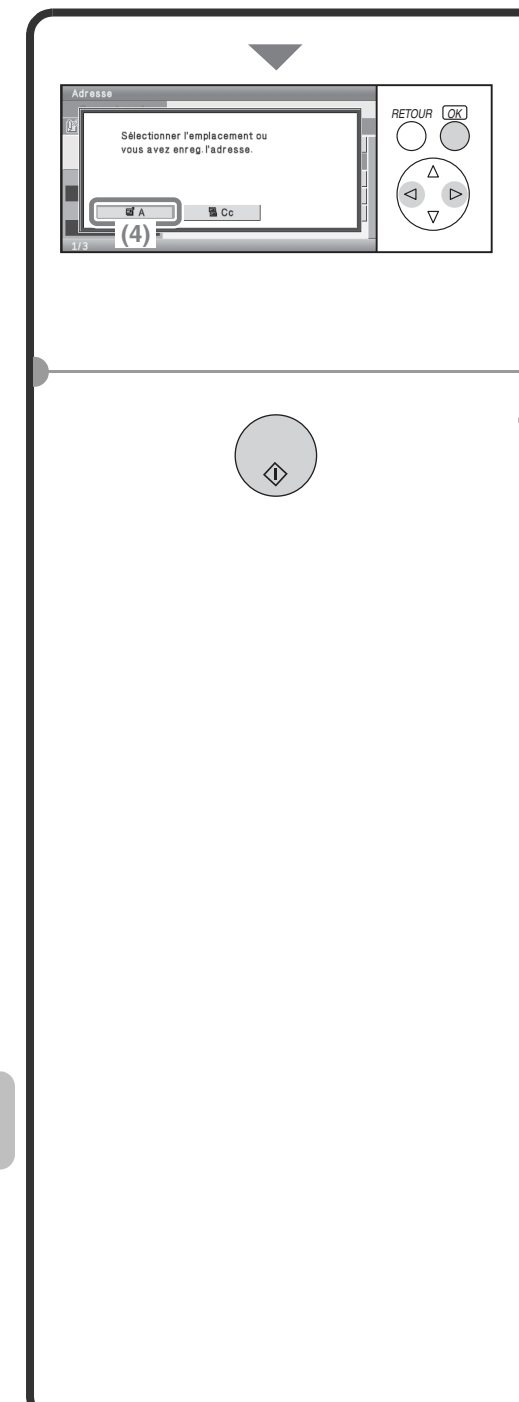

#### **Sélectionnez les réglages. (suite)**

- **(4) Sélectionnez la touche [A].** Sélectionnez à l'aide des touches  $\textcircled{\scriptsize{\lhd}}$  et appuyez sur [OK]. Un écran de saisie de texte s'affiche. Entrez l'adresse de courrier électronique du destinataire et appuyez sur la touche [OK].
- **4 Appuyez sur la touche [COULEUR] ou [NOIR ET BLANC].**

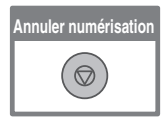

## <span id="page-104-0"></span>**MODIFICATION DE L'EXPOSITION ET DU TYPE D'IMAGE ORIGINALE**

Les réglages de l'exposition et du type d'image originale peuvent être sélectionnés selon les besoins.

La procédure d'assombrissement de l'exposition et de réglage du type d'image originale sur Texte/ Photo imp est expliquée ci-dessous.

**La face à numériser doit être orientée vers le haut-!**

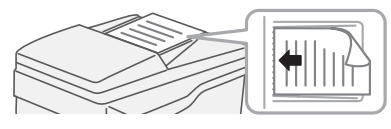

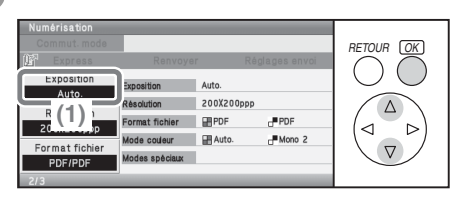

#### *RETOUR OK* Si une adresse Fax/I-Fax est incluse. le partage de l'exposition est activé, et le type d'image originale désactivé  $\wedge$ ◁  $OK$  $\overline{\nabla}$ **(2)**

*RETOUR OK* Exposition **District** Monuel **Experience in the Second Second**  $(3)$ ◁  $\triangleright$ 

#### **1 Positionnez l'original.**

Si vous utilisez la vitre d'exposition, placez l'original face à numériser vers le bas.

**2 Sélectionnez les réglages. (1) Sélectionnez la touche [Exposition].**

> Sélectionnez à l'aide des touches  $\circledR$  et appuyez sur [OK].

- **(2) Lisez le message affiché et sélectionnez la touche [OK].**
- **(3) Sélectionnez la touche [Manuel].**

Sélectionnez à l'aide des touches  $\circledR$  et appuyez sur [OK].

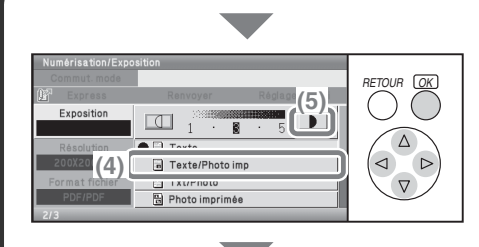

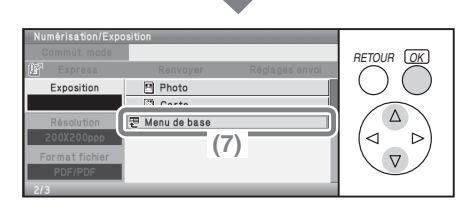

#### **Sélectionnez les réglages. (suite)**

**(4) Sélectionnez la touche [Texte/Photo imp].**

Sélectionnez à l'aide des touches et appuyez sur [OK].

- **(5) Sélectionnez la touche pour foncer la transmission.** Sélectionnez à l'aide des touches  $\circledR$  also et appuyez sur [OK]. 5 niveaux d'exposition sont disponibles. Pour éclaircir l'impression, sélectionnez la touche  $\begin{bmatrix} 1 \\ 0 \end{bmatrix}$  et réglez la valeur souhaitée.
- **(6) Utilisez la touche**  $\widehat{\nabla}$  **pour afficher la page suivante.**
- **(7) Sélectionnez la touche [Menu de base].**

Sélectionnez à l'aide des touches  $\circledR$  et appuyez sur [OK]. L'écran initial du mode numérisation apparaît.

**3 Sélectionnez la destination, puis appuyez sur la touche [COULEUR] ou [NOIR ET BLANC].**

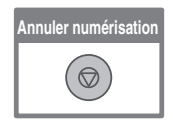

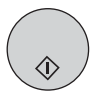

## <span id="page-106-0"></span>**MODIFICATION DE LA RESOLUTION**

Vous pouvez sélectionner la résolution en fonction du type d'original. Cette section explique comment configurer la résolution sur "300X300dpi" afin de créer une image plus lisible que la résolution par défaut.

*RETOUR OK*

*RETOUR OK*

**La face à numériser doit être orientée vers le haut-!**

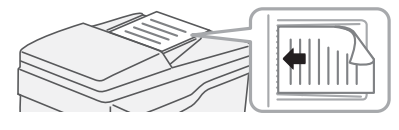

 $PDF$ 

Auto Résolution 200X200ppp

Format fichier EPDF

Mode couleur - E Auto Modes spéciaux

**(1)**

 $200X200000$ 

**(2)**

 $(3)$   $\overline{e}$  Menu de base

100X100ppp  $300X300$ ppc

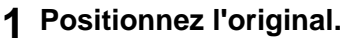

Si vous utilisez la vitre d'exposition, placez l'original face à numériser vers le bas.

**2 Sélectionnez les réglages.**

#### **(1) Sélectionnez la touche [Résolution].**

Sélectionnez à l'aide des touches  $\circledR$  et appuyez sur [OK].

**(2) Sélectionnez la touche [300X300ppp].**

Sélectionnez à l'aide des touches  $\circledR$  et appuyez sur [OK].

**(3) Sélectionnez la touche [Menu de base].**

Sélectionnez à l'aide des touches  $\circledR$  et appuyez sur [OK]. L'écran initial du mode numérisation apparaît.

**3 Sélectionnez la destination, puis appuyez sur la touche [COULEUR] ou [NOIR ET BLANC].**

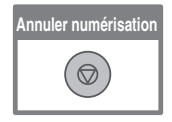

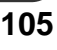

## <span id="page-107-0"></span>**MODIFICATION DU FORMAT DE FICHIER**

Le format de fichier (type de fichier et mode de compression) pour envoyer une image numérisée est défini lorsque la destination est enregistrée sur une touche express ; mais, vous pouvez modifier le format au moment de la transmission.

La procédure ci-après explique comment envoyer une image numérisée au format couleur TIFF.

**La face à numériser doit être orientée vers le haut-!**

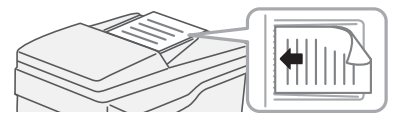

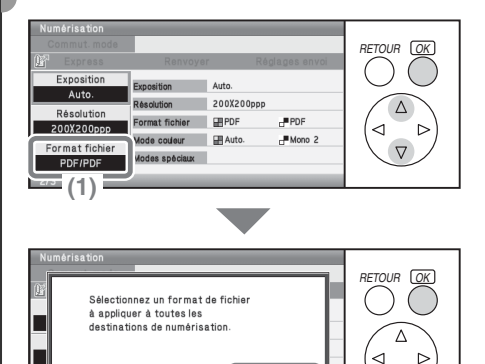

**(2)**

OK

**(3)**

Couleur/Niveaux de gris

 $N/D$ 

Format fichie

*RETOUR OK*

. . . 1

 $\overline{\cdots}$ 

 $\triangledown$ 

**1 Positionnez l'original.**

Si vous utilisez la vitre d'exposition, placez l'original face à numériser vers le bas.

- **2 Sélectionnez les réglages. (Type de fichier)**
	- **(1) Sélectionnez la touche [Format fichier].**

Sélectionnez à l'aide des touches  $\circledR$  et appuyez sur [OK].

- **(2) Lisez le message affiché et sélectionnez la touche [OK].**
- **(3) Sélectionnez la touche [Couleur/Niveaux de gris].** Sélectionnez à l'aide des touches

 $\circledR$  et appuyez sur [OK].
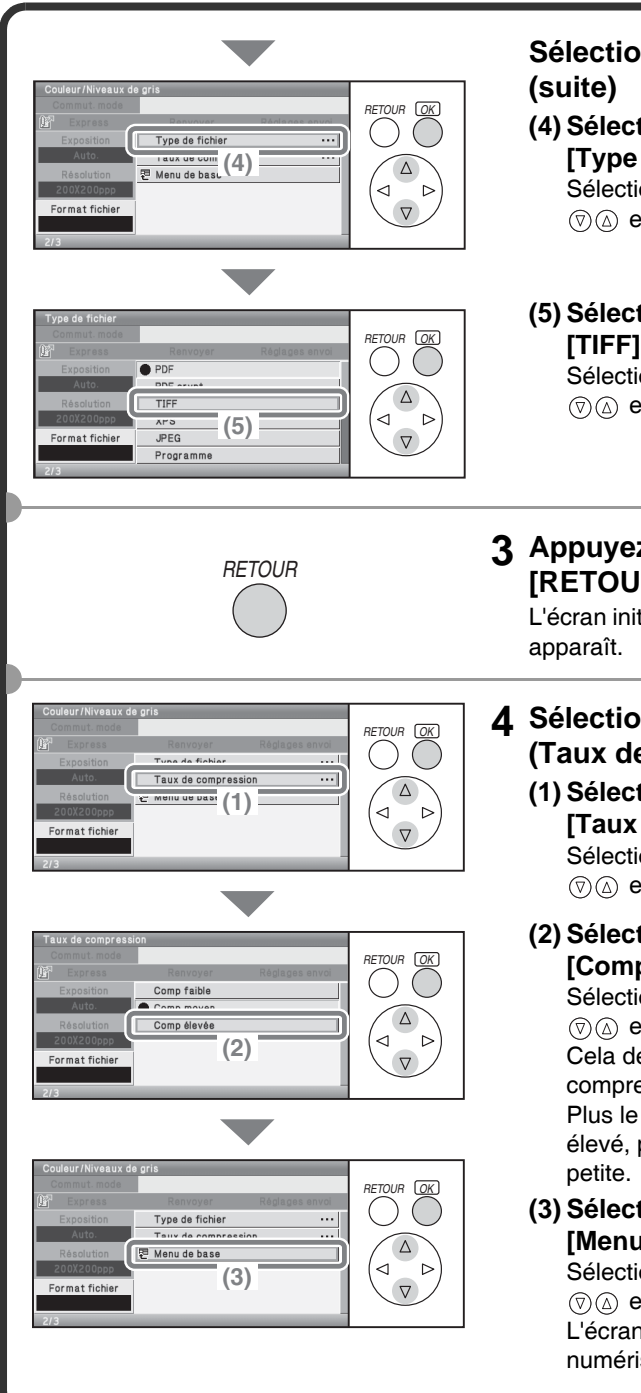

# **Sélectionnez les réglages.**

#### **(4) Sélectionnez la touche [Type de fichier].**

Sélectionnez à l'aide des touches  $\circledR$  et appuyez sur [OK].

#### **(5) Sélectionnez la touche [TIFF].**

Sélectionnez à l'aide des touches  $\circledR$  et appuyez sur [OK].

#### **3 Appuyez sur la touche [RETOUR].**

L'écran initial du mode numérisation

#### **4 Sélectionnez les réglages. (Taux de compression)**

#### **(1) Sélectionnez la touche [Taux de compression].** Sélectionnez à l'aide des touches

 $\circledR$  et appuyez sur [OK].

**(2) Sélectionnez la touche [Comp élevée].**

Sélectionnez à l'aide des touches  $\circledR$  et appuyez sur [OK]. Cela définit un haut niveau de compression.

Plus le taux de compression est élevé, plus la taille du fichier est

#### **(3) Sélectionnez la touche [Menu de base].**

Sélectionnez à l'aide des touches  $\circledR$  et appuyez sur [OK]. L'écran initial du mode numérisation apparaît.

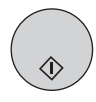

#### **5 Sélectionnez la destination et appuyez sur la touche [COULEUR].**

Si le type de fichier est défini sur [PDF crypt.], vous devrez alors entrer un mot de passe lorsque vous lancerez la transmission.

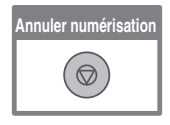

# **ENREGISTREMENT D'UNE DESTINATION**

La procédure d'enregistrement d'adresses de courrier électronique dans des touches express pour le mode de numérisation vers courrier électronique est expliquée ci-après.

Les adresses de courrier électronique enregistrées peuvent être entrées rapidement et facilement.

Si vous envoyez fréquemment des images au même groupe de destinations, ces destinations peuvent être enregistrées sous forme de groupe.

Pour enregistrer les destinations pour les autres modes de la fonction scanner réseau, consultez la section "ENREGISTRER LES ADRESSES DE DESTINATION POUR CHAQUE MODE DE NUMERISATION DANS LE CARNET D'ADRESSES" dans "5. SCANNER/FAX INTERNET" du Guide d'utilisation.

# **Enregistrement d'une touche individuelle**

Les touches express peuvent être enregistrées dans la page Web. Sélectionnez [Carnet d'adresses] dans le menu de la page Web pour ouvrir la page "Carnet d'adresses".

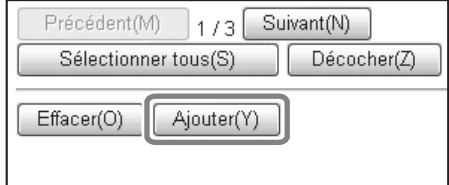

#### **1 Sélectionnez [Ajouter] dans la page "Carnet d'adresses".**

La page "Enregistrement des adresses" s'affiche.

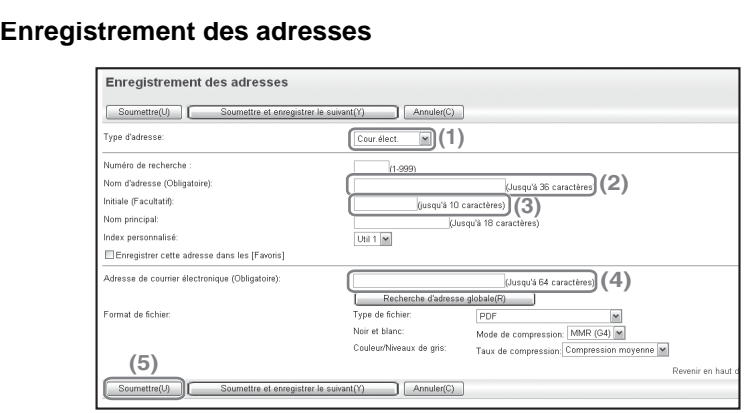

### **2 Entrez les informations nécessaires.**

- **(1) Sélectionnez [Courrier électronique] dans "Type d'adresse".**
- **(2) Entrez le "Nom d'adresse".**
- **(3) Entrez une "Initiale".**
- **(4) Entrez "l'adresse de courrier électronique".**
- **(5) Sélectionnez "Soumettre".**

Pour mémoriser une autre adresse, sélectionnez [Soumettre et enregistrer le suivant].

Les éléments des étapes ci-dessus doivent être saisis. Pour plus d'informations sur les éléments saisis, consultez la section "5. SCANNER/FAX INTERNET" du Guide d'utilisation.

Pour l'envoi d'un document ou d'une image à plusieurs destinataires, il est conseillé d'enregistrer un groupe de destinations. Pour plus d'informations sur l'enregistrement de groupes, consultez la section "5. SCANNER/FAX INTERNET" du Guide d'utilisation.

# **METHODES UTILES DE TRANSMISSION**

Des fonctions sont disponibles pour faciliter la transmission des images, comme l'envoi et le renvoi à l'aide d'une touche express.

# **Touche express**

Une destination enregistrée dans une touche express peut être appelée par une simple pression de la touche.

 $\nabla$ 

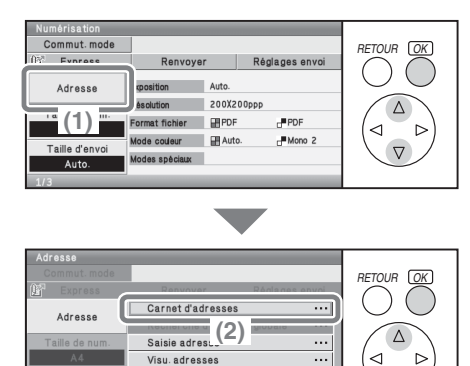

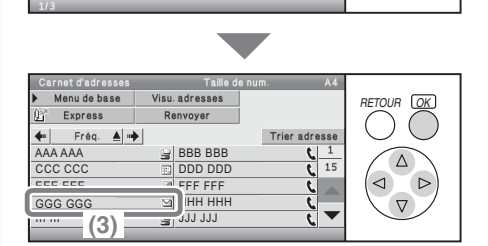

Menu de base

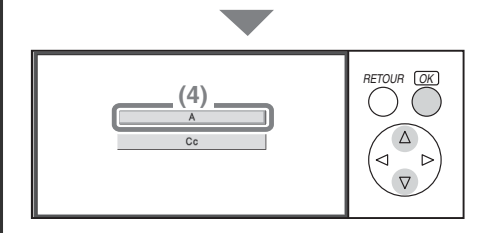

**(1) Sélectionnez la touche [Adresse].**

Sélectionnez à l'aide des touches  $\circledR$  et appuyez sur [OK].

- **(2) Sélectionnez la touche [Carnet d'adresses].** Sélectionnez à l'aide des touches  $\circledR$  et appuyez sur [OK].
- **(3) Sélectionnez la touche sur laquelle la destination de votre choix est enregistrée.** Sélectionnez à l'aide des touches  $\circledR$  also et appuyez sur [OK].
- **(4) Sélectionnez la touche [A] dans l'écran qui s'affiche.** Sélectionnez à l'aide des touches  $\circledR$  et appuyez sur [OK]. Si une adresse de courrier électronique est enregistrée dans la touche express, sélectionnez [A] ou [Cc] pour définir le type de destinataire après avoir sélectionné la touche.

# **Renvoi**

Vous pouvez utiliser la touche [Renvoyer] pour envoyer une image vers l'une des 8 dernières destinations utilisées.

La fonction de renvoi n'est pas possible dans certains cas, lorsqu'une image est envoyée à l'aide d'une touche express pour un groupe, par exemple.

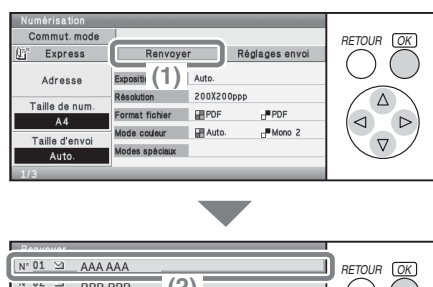

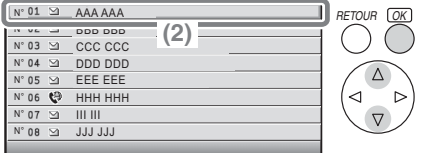

**(1) Sélectionnez la touche [Renvoyer].**

Sélectionnez à l'aide des touches  $\textcircled{r}(\textcircled{a})\textcircled{a}$  et appuyez sur [OK].

**(2) Sélectionnez la touche sur laquelle la destination de votre choix est enregistrée.**

Sélectionnez à l'aide des touches  $\textcircled{\scriptsize{\textsf{R}}}$  et appuyez sur [OK].

Les destinations qui apparaissent comprennent également des adresses de télécopie et des adresses I-Fax.

# **Envoi par numéro de recherche**

Si vous enregistrez une touche individuelle ou une touche de groupe, un numéro de recherche à trois chiffres est attribué à la touche. Vous pouvez sélectionner une destination à l'aide de la touche [Express] et du numéro de recherche à 3 chiffres.

Pour vérifier un numéro de recherche, imprimez la liste appropriée dans le menu Liste des adresses d'envoi dans les réglages personnalisés.

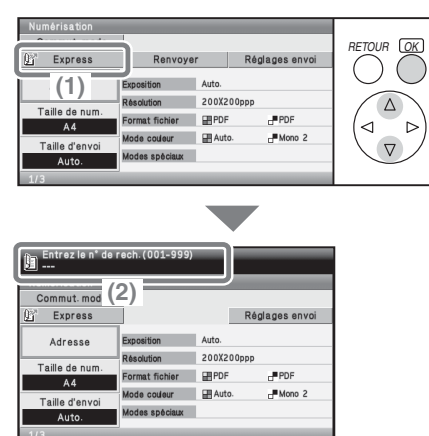

#### **(1) Sélectionnez la touche [Express].**

Sélectionnez à l'aide des touches  $\circledR$  et appuyez sur [OK].

**(2) Entrez le numéro de recherche à 3 chiffres avec les touches numériques.**

# **ENVOI D'UNE IMAGE A PLUSIEURS DESTINATIONS (Diffusion générale)**

La même image peut être envoyée à plusieurs destinations en mode numérisation, mode fax Internet et mode fax au cours d'une seule opération. Si vous envoyez souvent des images au même groupe de destinations, il est recommandé d'enregistrer ces destinations sous la forme d'un groupe sur une touche express.

La procédure de sélection de plusieurs destinations enregistrées dans les touches express et d'envoi d'une image à ces destinations est expliquée ci-après.

**La face à numériser doit être orientée vers le haut-!**

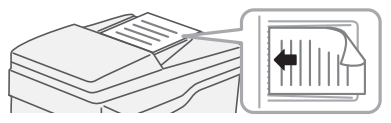

#### **1 Positionnez l'original.**

Si vous utilisez la vitre d'exposition, placez l'original face à numériser vers le bas.

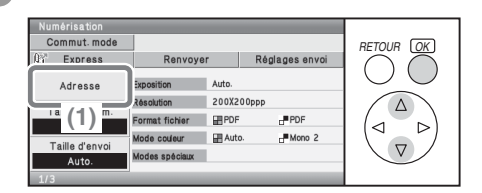

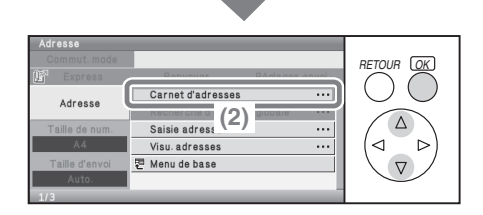

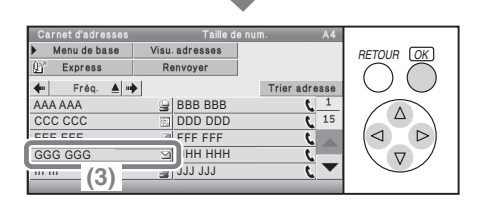

### **2 Sélectionnez les réglages.**

**(1) Sélectionnez la touche [Adresse].**

Sélectionnez à l'aide des touches  $\circledR$  et appuyez sur [OK].

#### **(2) Sélectionnez la touche [Carnet d'adresses].**

Sélectionnez à l'aide des touches  $\circledR$  et appuyez sur [OK].

**(3) Sélectionnez la touche express dans laquelle la destination de votre choix est enregistrée.**

Sélectionnez à l'aide des touches  $\textcircled{\tiny{\textcircled{\tiny \dag}}}\otimes \textcircled{\tiny{\textcircled{\tiny \dag}}}$  et appuyez sur [OK].

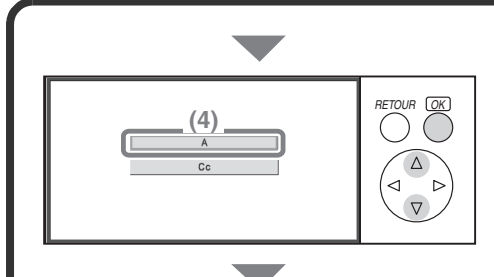

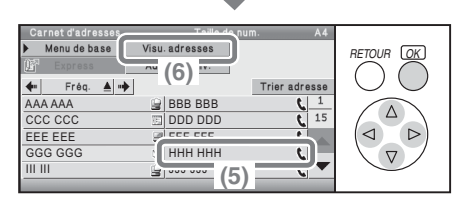

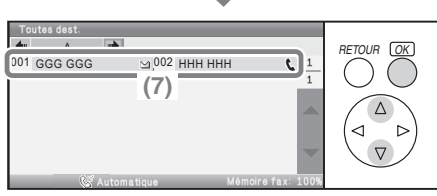

#### **Sélectionnez les réglages. (suite)**

- **(4) Sélectionnez la touche [A] dans l'écran qui s'affiche.** Sélectionnez à l'aide des touches  $\circledR$  et appuyez sur [OK].
- **(5) Sélectionnez les touches express des autres destinations auxquelles vous souhaitez envoyer des images.**

Sélectionnez à l'aide des touches  $\textcircled{\tiny{\textcircled{\tiny{\#}}}} \otimes \textcircled{\tiny{\textcircled{\tiny{\#}}}}$  et appuyez sur [OK].

**(6) Sélectionnez la touche [Visu. adresses].**

Sélectionnez à l'aide des touches  $\textcircled{\tiny{\textcircled{\tiny{\#}}}}$   $\textcircled{\tiny{\textcircled{\tiny{\#}}}}$  et appuyez sur [OK].

**(7) Vérifiez les destinations.** Sélectionnez à l'aide des touches  $\circledR$  et appuyez sur [OK]. Pour supprimer une destination, sélectionnez la touche de la destination que vous souhaitez supprimer. Un message de confirmation de la suppression s'affiche. Sélectionnez la touche [Oui].

#### **3 Appuyez sur la touche [COULEUR] ou [NOIR ET BLANC].**

Si les destinataires de fax ou Fax Internet sont inclus dans la transmission générale, la touche [COULEUR] ne peut être utilisée. Appuyez sur la touche [NOIR ET BLANC].

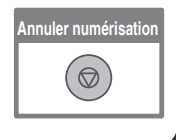

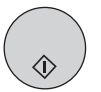

# **MODES DE NUMERISATION SPECIAUX**

Les modes spéciaux peuvent être utilisés pour une grande variété de travaux de numérisation spéciaux.

Les pages suivantes présentent les différents types de travaux de numérisation qui peuvent être effectués. (Les procédures d'utilisation de chaque mode spécial ne sont pas expliquées).

Chaque mode spécial possède ses propres réglages et étapes, mais la procédure de base est la même pour tous les modes. La procédure de sélection de base d'un mode spécial est expliquée à la page suivante à l'aide de "Suppression du fond" comme exemple.

**Pour connaître les procédures d'utilisation des modes spéciaux, consultez la section "MODES SPECIAUX" dans "5. SCANNER/FAX INTERNET" du Guide d'utilisation.**

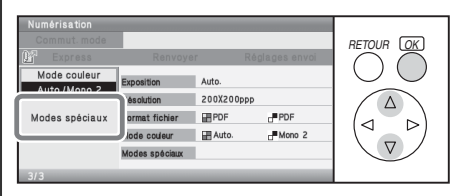

Pour utiliser un mode spécial, ouvrez le menu des modes spéciaux et sélectionnez la touche correspondant au mode de votre choix. Le menu varie en fonction de la sélection effectuée : mode de numérisation, mode fax Internet ou mode numériser vers clé USB. Sélectionnez la touche [Modes spéciaux] sur l'écran initial pour ouvrir le menu des modes spéciaux.

#### **Mode de numérisation**

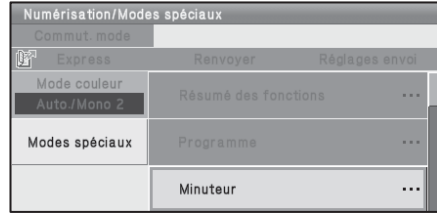

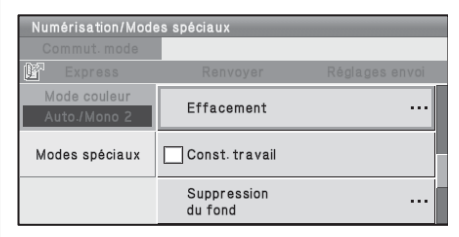

#### **Touche [Résumé des fonctions]**

#### **1er écran 2ème écran**

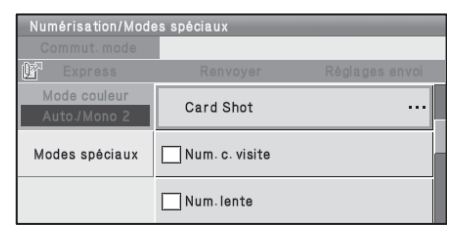

**3ème écran** Si vous sélectionnez un mode spécial comportant une case à cocher ( ), celle-ci  $devient$  une fois le réglage terminé. Lorsque vous avez sélectionné une autre touche de mode spécial, un écran apparaît pour vous permettre de sélectionner les réglages correspondant à ce mode. Les touches qui apparaissent varient selon les pays et régions, et les périphériques qui sont installés.

Utilisez cette touche pour vérifier les réglages actuels des modes spéciaux.

# **SELECTION D'UN MODE SPECIAL**

La procédure de sélection d'un mode spécial pour la fonction numérisation est expliquée ci-après.

Les réglages qui doivent être sélectionnés varient pour chaque mode spécial, mais la procédure générale est la même. La procédure de sélection du mode "Blanchiment des couleurs claires de l'image (Suppression du fond)" est expliquée ici comme exemple.

**La face à numériser doit être orientée vers le haut-!**

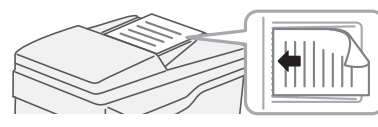

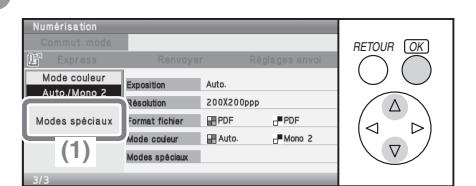

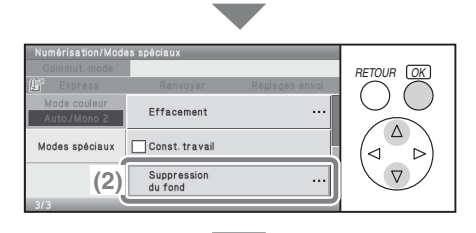

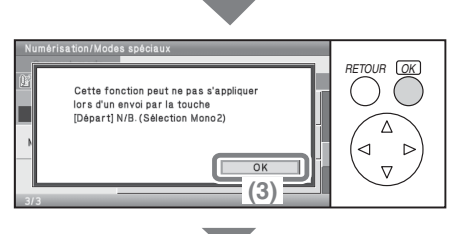

#### **1 Positionnez l'original.**

Si vous utilisez la vitre d'exposition, placez l'original face à numériser vers le bas.

**2 Sélectionnez les réglages. (1) Sélectionnez la touche [Modes spéciaux].** Sélectionnez à l'aide des touches

 $\circledR$  et appuyez sur [OK].

- **(2) Sélectionnez la touche [Suppression du fond].** Sélectionnez à l'aide des touches  $\circledR$  et appuyez sur [OK].
- **(3) Lisez le message affiché et sélectionnez la touche [OK].**

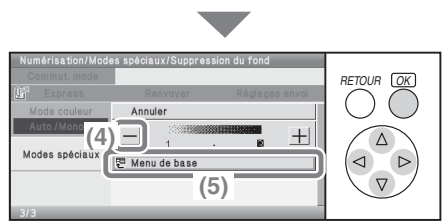

#### **Sélectionnez les réglages. (suite)**

#### **(4) Utilisez les touches [-] [+] pour configurer le niveau du fond.**

Sélectionnez à l'aide des touches  $\textcircled{\tiny{\textcircled{\tiny \dag}}}\textcircled{\tiny{\textcircled{\tiny \dag}}}\text{et{\tiny{\textcircled{\tiny \dag}}}}$  et appuyez sur [OK]. 3 niveaux sont disponibles. Sélectionnez la touche [-] pour un fond plus clair. Sélectionnez la touche [+] pour un fond plus sombre.

Dans cet exemple, "1" est défini pour le fond le plus clair.

#### **(5) Sélectionnez la touche [Menu de base].**

Sélectionnez à l'aide des touches  $\textcircled{\tiny{\textcircled{\tiny{\textcirc}}}}$   $\textcircled{\tiny{\textcircled{\tiny{\textcirc}}}}$  et appuyez sur [OK]. L'écran initial du mode numérisation apparaît.

#### **3 Sélectionnez la destination et appuyez sur la touche [COULEUR].**

Cette fonction ne peut pas être utilisée lorsque le mode couleur est défini sur [Mono 2].

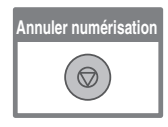

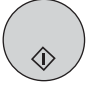

# **FONCTIONS UTILES DU SCANNER**

# **Effacement des ombres périphériques sur l'image (Effacement)**

Utilisez cette fonction pour effacer les ombres périphériques qui se produisent lors de la numérisation de livres et autres originaux épais.

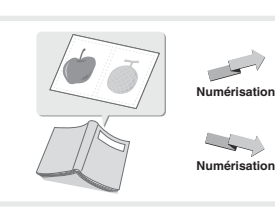

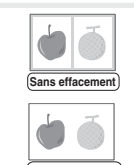

**Avec effacement**

# **Blanchiment des couleurs très claires (Suppression du fond)**

Utilisez cette fonction pour supprimer les fonds clairs de l'image numérisée. Cette fonction est utile pour numériser un original qui est imprimé sur du papier couleur. Cette fonction n'est pas activée en mode de numérisation noir et blanc.

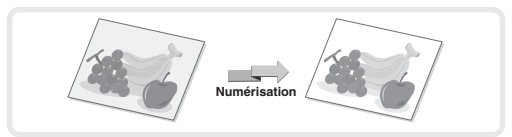

# **Numériser les deux faces d'une carte sur une seule page (Card Shot)**

Utilisez cette fonction pour numériser le recto et le verso d'une carte sous forme d'une seule image.

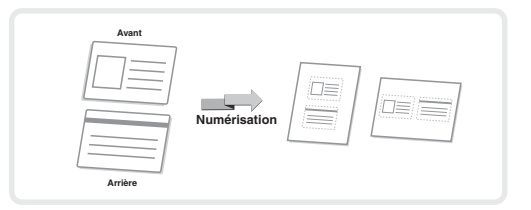

# **Numérisation simultanée de plusieurs originaux (Const. travail)**

Si la pile d'originaux dépasse le repère, celle-ci ne peut pas être chargée en une fois dans le chargeur automatique de documents. La fonction Construction de travail permet de diviser la pile d'originaux en plusieurs jeux, de charger les jeux séparément, et de les envoyer en une seule transmission.

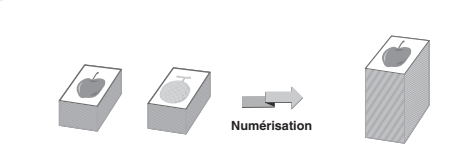

# **La machine comporte aussi les fonctions suivantes**

Pour obtenir des informations sur chacune de ces fonctions, consultez les sections "MODES SPECIAUX" et "FONCTIONS I-FAX" dans "5. SCANNER/FAX INTERNET " du Guide d'utilisation.

- Envoi d'une image à une heure donnée (Minuteur)
- Enregistrement des opérations de numérisation (Programme)
- Numérisation d'originaux fins (Mode num. lente)
- Numérisation de cartes de visite (Num. carte visite)
- Modification des paramètres d'impression pour le rapport de transaction (Rapport de transaction)
- Transfert d'un fax Internet reçu vers une adresse réseau (Réglages du routage à l'arrivée)

# **Réglages système Réglages système**

Les réglages système vous permettent d'ajuster le fonctionnement de la machine en fonction des besoins de votre lieu de travail. Cette section présente rapidement les divers réglages système.

Pour plus de détails sur les réglages système, consultez la section "6. REGLAGES SYSTEME" du Guide d'utilisation.

#### X**[REGLAGES SYSTEME . . . . . . . . . . . . . . . . . . . . . . . . . . 122](#page-123-0)**

# <span id="page-123-0"></span>**REGLAGES SYSTEME**

La date et l'heure peuvent être configurées, des destinations de télécopies et numérisations peuvent être enregistrés et divers autres réglages relatifs au fonctionnement de la machine peuvent être configurés à partir de l'écran des réglages système.

La procédure d'ouverture de l'écran des réglages système et des éléments de l'écran est expliquée ci-après.

Pour plus de détails sur les réglages système, consultez la section "6. REGLAGES SYSTEME" du Guide d'utilisation.

# **Affichage de l'écran des réglages système**

Les réglages système peuvent être configurés sur la machine ou dans la page Web.

Pour configurer les réglages sur la machine, affichez l'écran des réglages systèmes comme indiqué ci-après.

Pour configurer les réglages dans la page Web, consultez la section "[Ouverture des pages Web](#page-4-0)" (page [3\)](#page-4-0) pour ouvrir la page Web.

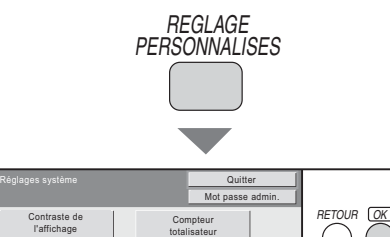

Impression listes (utilisateur)

Réception/Envoi de données fax

Réglages par défaut

Réglages magasins papier

Vérification du périphérique USB **Appuyez sur la touche [REGLAGES PERSONNALISES].**

L'écran des réglages système apparaît alors.

Les touches qui apparaissent varient en fonction des périphériques installés.

# **Ce que vous pouvez faire dans les réglages système**

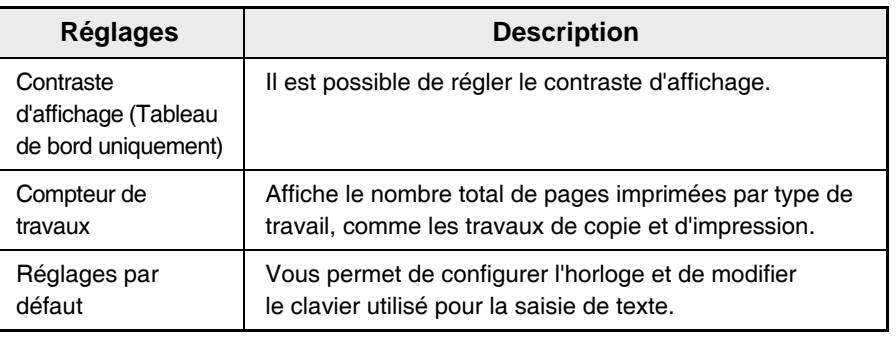

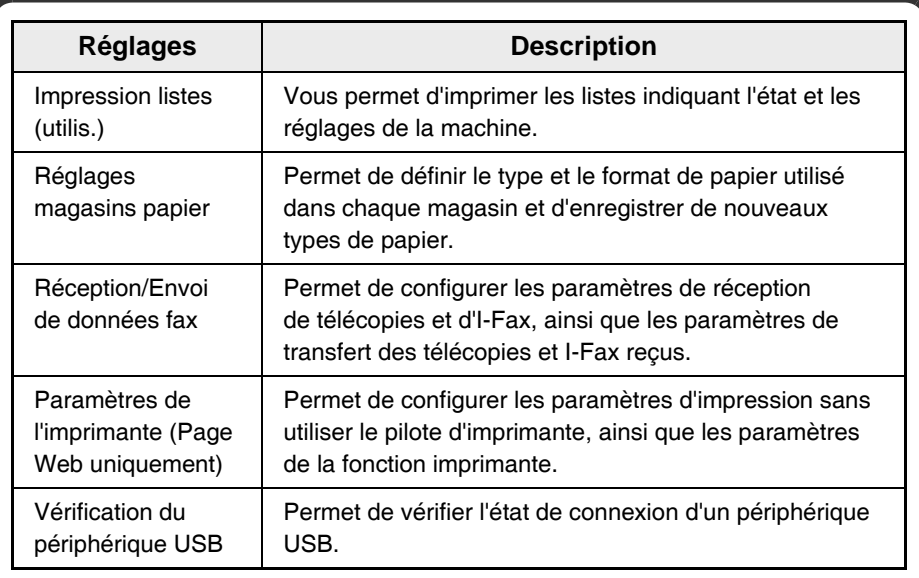

# **Réglages système (administrateur)**

Les réglages système (administrateur)\* peuvent être uniquement configurés par l'administrateur de la machine. Pour configurer ces réglages, l'administrateur doit saisir son mot de passe.

Cependant, lorsque la fonction d'authentification de l'utilisateur est activée, les utilisateurs disposant de certains droits peuvent ouvrir une session et configurer ces réglages sans saisir le mot de passe de l'administrateur. Pour plus d'informations, contactez votre administrateur.

\* Dans les manuels, la dénomination de "réglages système (administrateur)" utilisée pour les réglages nécessitant les droits d'administrateur a uniquement pour but de simplifier la description de ces réglages. Le terme "administrateur" n'apparaît ni sur l'afficheur ni sur la machine.

Pour les éléments des réglages système (administrateur), consultez la section "6. REGLAGES SYSTEME" du Guide d'utilisation.

# **Dépannage Dépannage**

Cette section contient les réponses aux questions fréquemment posées et explique comment supprimer les bourrages papier.

X**[QUESTIONS FREQUEMMENT POSEES . . . . . . . . . . . . 126](#page-127-0) RETRAIT DU PAPIER MAL ALIMENTE . . . . . . . . . . . . 133** 

# <span id="page-127-0"></span>**QUESTIONS FREQUEMMENT POSEES**

# **Réalisation d'une copie d'un document au format non standard**

La procédure pour réaliser une copie d'un titre de paiement ou de tout autre document au format non standard est expliquée ci-dessous.

Le mode spécial "Centrage" d'un mode de copie peut être sélectionné pour placer l'image copiée au milieu du papier.

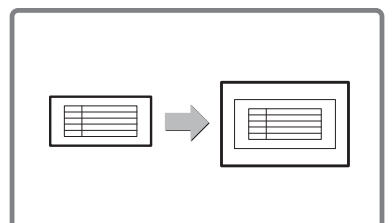

# **1 Positionnez l'original.**

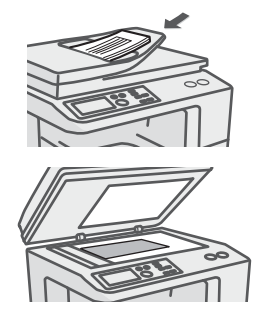

Si la dimension X (largeur) du document est inférieure à 89 mm (3-1/2") ou si la dimension Y (hauteur) est inférieure à 100 mm (4"), placez le document sur la vitre d'exposition. Lorsque vous utilisez le chargeur automatique de documents, utilisez le "Mode num. lente" en cas d'original fin.

## **2 Entrez le format de l'original.**

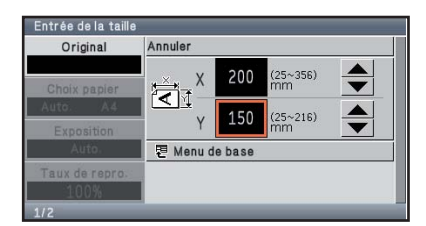

A partir de l'écran initial du mode de copie, sélectionnez [Original] puis sur [Entrée taille].

## **3 Placez le papier dans le plateau d'alimentation auxiliaire.**

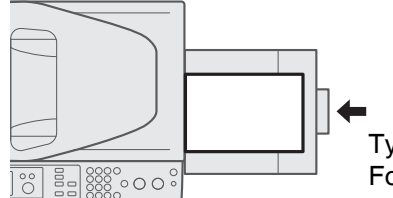

Le plateau d'alimentation auxiliaire est utilisé pour copier sur du papier qui n'est chargé dans aucun des magasins papier de la machine.

Type : Recyclé  $prmat : A4$ 

### **4 Sélectionnez le plateau d'alimentation auxiliaire.**

A partir de l'écran initial du mode de copie, sélectionnez [Choix papier] puis sur "Type papier plateau d'alimentation auxiliaire".

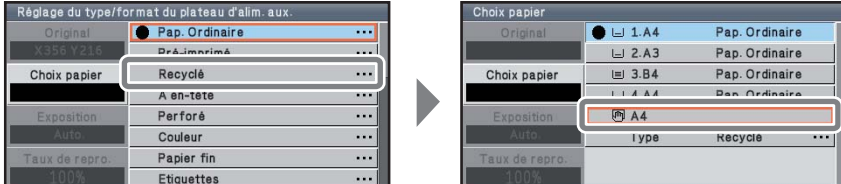

# **Impression sur des enveloppes**

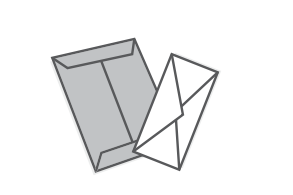

La procédure pour imprimer sur une enveloppe est décrite ci-dessous. Seul le côté d'une enveloppe sur lequel sont inscrits le nom et l'adresse peut être imprimé. Il est recommandé d'effectuer une impression test pour vérifier le résultat avant d'utiliser une enveloppe.

# **1 Placez le papier dans le plateau d'alimentation auxiliaire.**

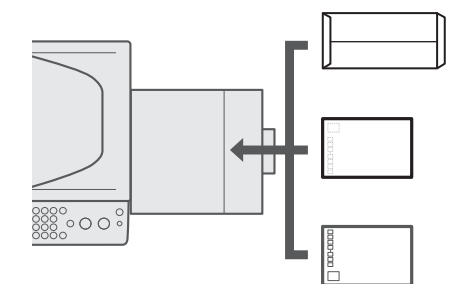

Imprimez le côté sur lequel sont inscrits le nom et l'adresse

**2 Réglages des magasins.**

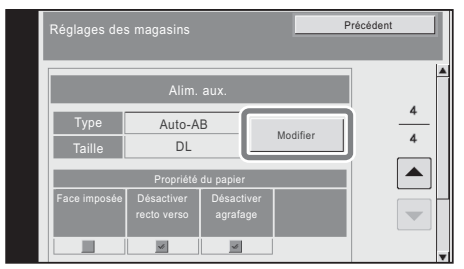

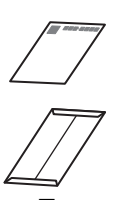

Type : Enveloppe Format : Sélectionnez le format de l'enveloppe

**3 Sélectionnez les paramètres dans le pilote d'imprimante.**

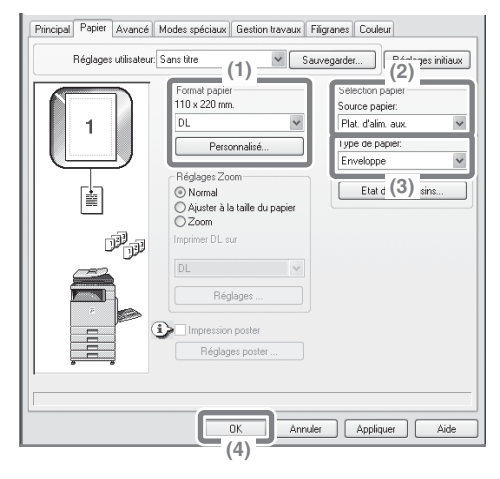

- **(1) Sélectionnez le format de l'enveloppe dans "Format papier".**
- **(2) Sélectionnez "Plat. d'alim. aux." à partir de "Source papier" dans "Sélection papier".**
- **(3) Sélectionnez [Enveloppe] dans "Type de papier".** Si nécessaire, cochez la case "Rotation de 180 degrés" $($ dans "Orientation" sur l'onglet [Principal].
- **(4) Cliquez sur le bouton [OK].**

# **Modification du format de papier utilisé pour un travail d'impression**

Lorsque le format de papier spécifié pour un travail d'impression n'est chargé dans aucun des magasins papier de la machine, suivez les étapes ci-dessous pour modifier le format de papier.

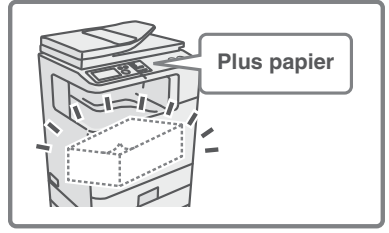

## **1 Vérifiez les détails du travail.**

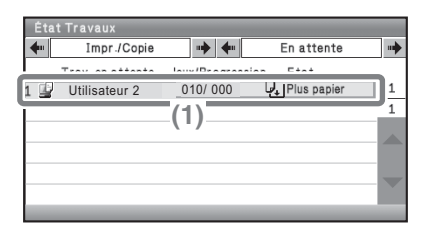

Appuyez sur la touche [ÉTAT TRAVAUX] sur le tableau de bord pour afficher l'écran de l'état des travaux.

- **(1) Sélectionnez le travail dont l'état est [Plus papier].**
- **(2) Sélectionnez la touche [Détails].** Pour annuler le travail, vous pouvez utiliser la touche [Arrêt/Eff.].

**(3) Vérifiez le format de papier spécifié pour le travail sur l'écran des détails et sélectionnez la touche [Choix papier].**

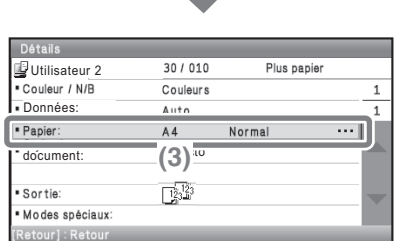

**(2)**

Détails

Veuillez sélectionner votre action. Arrêt/Eff.

## **2 Modifiez le format de papier utilisé pour le travail.**

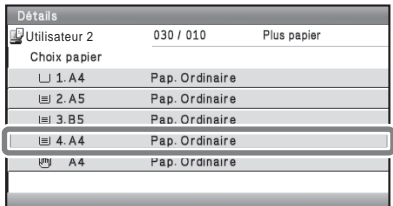

Sélectionnez le format de papier sur lequel vous souhaitez imprimer le travail à partir des formats de papier définis.

Pour éviter de rogner une partie de l'image, sélectionnez un format de papier plus grand que le format de papier spécifié pour le travail.

# **Réglage du volume de la sonnerie**

Si le son émis par la machine lors de la réception d'une télécopie est trop élevé ou trop faible, suivez les étapes ci-dessous pour régler le volume. Le volume de la sonnerie du télécopieur se règle dans les réglages système (administrateur).

Appuyez sur la touche [REGLAGES SYSTEME] du tableau de bord, sélectionnez [Réglages envoi d'image] - [Réglages fax] - [Réglages fax par défaut] - [Réglages du haut-parleur] - [Volume de la sonnerie] dans cet ordre, puis sélectionnez le volume désiré.

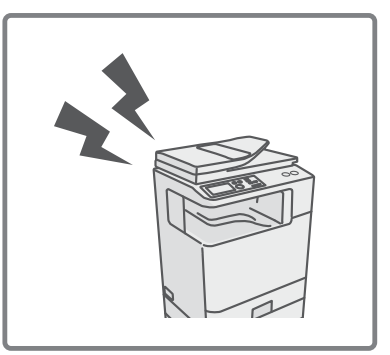

# **Vérification de l'enregistrement des communications de la machine**

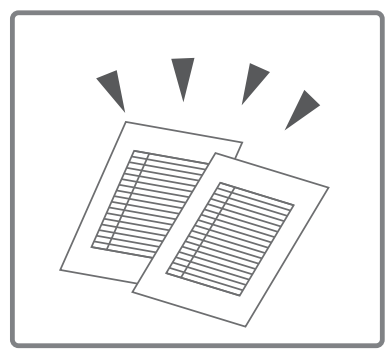

Pour vérifier l'enregistrement des communications de la machine à l'aide de la fonction envoi d'image, suivez les étapes ci-dessous pour imprimer le rapport d'activité d'envoi d'image. Le rapport d'activité d'envoi d'image s'imprime à partir des réglages système (administrateur).

Appuyez sur la touche [REGLAGES SYSTEME] du tableau de bord, puis sélectionnez [Impression des listes (Administrateur)] - [Rapport d'activité d'envoi d'image] pour imprimer le rapport.

# <span id="page-134-0"></span>**RETRAIT DU PAPIER MAL ALIMENTE**

En cas de bourrage papier, le message "Une mauvaise alimentation est survenue" s'affiche sur l'écran, l'impression et la numérisation sont interrompues. Dans ce cas, sélectionnez la touche [Information] sur l'afficheur. Lorsque vous sélectionnez cette touche, des instructions apparaissent afin de retirer le papier mal alimenté. Suivez les instructions. Lorsque le problème est résolu, le message s'efface automatiquement.

L'indicateur  $\blacksquare$  clignotant dans l'image à gauche indique la position approximative du bourrage.

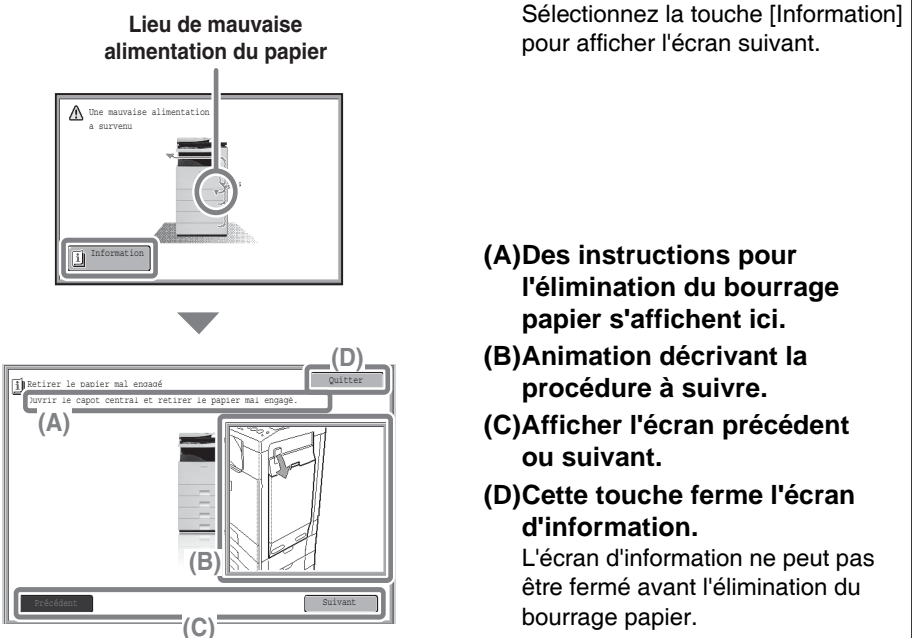

- Pendant l'affichage de ce message, l'impression et la numérisation restent interrompues.
- Si le message ne s'efface pas malgré l'élimination du bourrage, les problèmes suivants sont possibles. Vérifiez à nouveau.
	- Le papier bloqué n'a pas été retiré correctement.
	- Un morceau de papier est resté dans la machine.
	- Un capot ou un module ouvert ou retiré pour extraire le papier bloqué n'a pas été remis à sa position initiale.

Pour les procédures détaillées sur la suppression des bourrages papier, consultez la section "RETRAIT DU PAPIER MAL ALIMENTE" dans "7. RESOLUTION DES PROBLEMES" du Guide d'utilisation.

#### **Remarque**

- Pour plus d'informations concernant votre système d'exploitation, reportez-vous au manuel de votre système d'exploitation ou à son aide en ligne.
- La description des écrans et procédures dans un environnement Windows est principalement conçue pour Windows Vista®. Les écrans peuvent varier en fonction des versions du système d'exploitation ou de l'application logicielle.
- Les explications des écrans et procédures dans un environnement Macintosh sont basées sur Mac OS X v10.4 pour Mac OS X. Les écrans peuvent varier en fonction des versions du système d'exploitation ou de l'application logicielle.
- Lorsque "MX-xxxx" apparaît dans ce manuel, veuillez remplacer "xxxx" par le nom de votre modèle.
- Un soin particulier a été apporté à la rédaction de ce guide. Si vous avez des commentaires ou des questions concernant le guide, veuillez contacter votre fournisseur ou votre service après-vente le plus proche.
- Ce produit a été soumis à un contrôle qualité et à des procédures d'inspection très stricts. Dans l'éventualité où un défaut ou tout autre problème apparaîtrait, veuillez contacter votre distributeur ou votre service après-vente le plus proche.
- A l'exception des cas prévus par la loi, SHARP décline tout responsabilité en cas de panne lors de l'utilisation du produit ou de ses options, en cas de panne causée par une mauvaise utilisation du produit et de ses options ou en cas de toute autre panne, ou en cas de dommage provoqué par l'utilisation du produit.
- Ce manuel contient des références à la fonction fax. Cependant, notez que cette fonction n'est pas disponible dans certains pays et certaines régions.

#### **Avertissement**

- La reproduction, l'adaptation et la traduction du contenu du présent manuel sont interdites sans autorisation écrite préalable, sauf dans le cadre permis par la loi sur les droits d'auteur.
- Le contenu du présent manuel est susceptible d'être modifié sans avis préalable.

### **Illustrations et descriptions du tableau de bord dans le manuel**

Les périphériques sont généralement en option, toutefois, certains modèles sont équipés de périphériques en configuration standard.

Les explications contenues dans ce manuel supposent que les cassettes papier de 500 feuilles (quatre magasins) sont installées sur le MX-C400.

Pour certaines fonctions et procédures, on suppose que des dispositifs autres que ceux mentionnés ci-dessus sont installés.

Le contenu des photos d'écran, les messages et les noms des touches utilisés dans le manuel pourraient être différents de ceux utilisés sur la machine en cas d'améliorations ou de modifications du produit.

# **A propos du menu des réglages couleur**

Les images suivantes illustrent les "Réglages couleur" des modes spéciaux du mode copie.

# **Réglage RVB Netteté**

# **Vert G+ Rouge R+**

# **Luminosité Intensité**

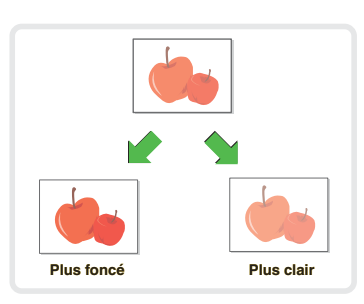

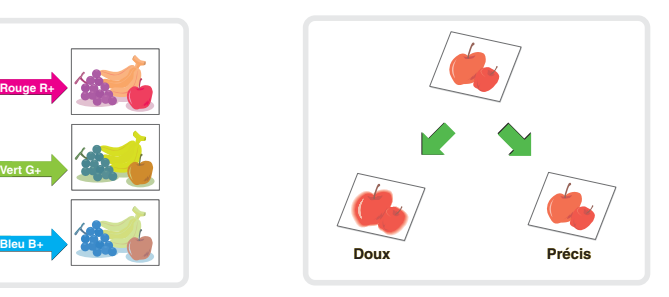

# **Suppression du fond Balance des couleurs**

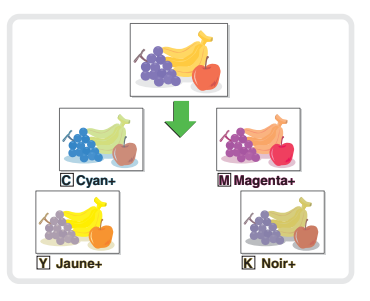

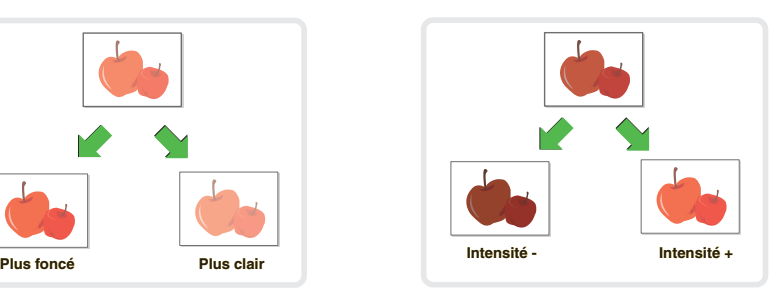

Pour plus de détails sur les "Réglages couleur", consultez la section "Touche [Réglages des couleurs]" dans "2. COPIEUR" du Guide d'utilisation.

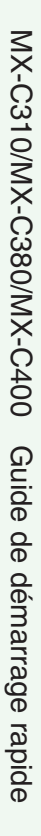

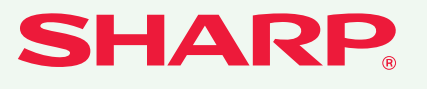

## **SHARP CORPORATION**

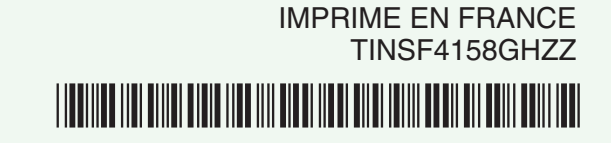